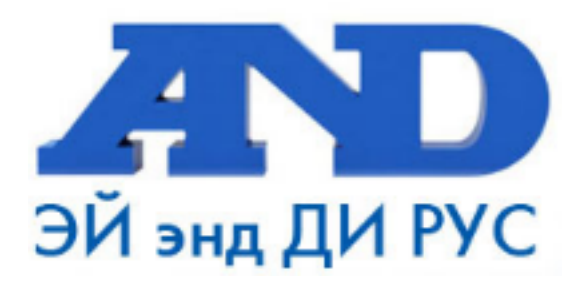

# РУКОВОДСТВО ПО ЭКСПЛУАТАЦИИ ЧЕКВЕЙЕРА АD4961

По вопросам продаж и поддержки обращайтесь:

Архангельск (8182)63-90-72 Астана +7(7172)727-132 Белгород (4722)40-23-64 Брянск (4832)59-03-52 Владивосток (423)249-28-31 Волгоград (844) 278-03-48 Вологда (8172) 26-41-59 Воронеж (473) 204-51-73 Екатеринбург (343)384-55-89 Иваново (4932) 77-34-06 Ижевск (3412)26-03-58 Казань (843) 206-01-48

Калининград (4012) 72-03-81 Калуга (4842)92-23-67 Кемерово (3842)65-04-62 Киров (8332)68-02-04 Краснодар (861) 203-40-90 Красноярск (391) 204-63-61 Курск (4712) 77-13-04 Липецк (4742)52-20-81 Магнитогорск (3519)55-03-13 Москва (495)268-04-70 Мурманск (8152)59-64-93 Набережные Челны (8552)20-53-41 Нижний Новгород (831)429-08-12 Новокузнецк (3843)20-46-81 Новосибирск (383)227-86-73 Орел (4862)44-53-42 Оренбург (3532)37-68-04 Пенза (8412)22-31-16 Пермь (342) 205-81-47 Ростов-на-Дону (863)308-18-15 Рязань (4912)46-61-64 Самара (846)206-03-16 Санкт-Петербург (812)309-46-40 Саратов (845)249-38-78

Смоленск (4812)29-41-54 Сочи (862)225-72-31 Ставрополь (8652)20-65-13 Тверь (4822)63-31-35 Томск (3822)98-41-53 Тула (4872)74-02-29 Тюмень (3452)66-21-18 Ульяновск (8422)24-23-59 Уфа (347)229-48-12 Челябинск (351) 202-03-61 Череповец (8202)49-02-64 Ярославль (4852)69-52-93

## Содержание

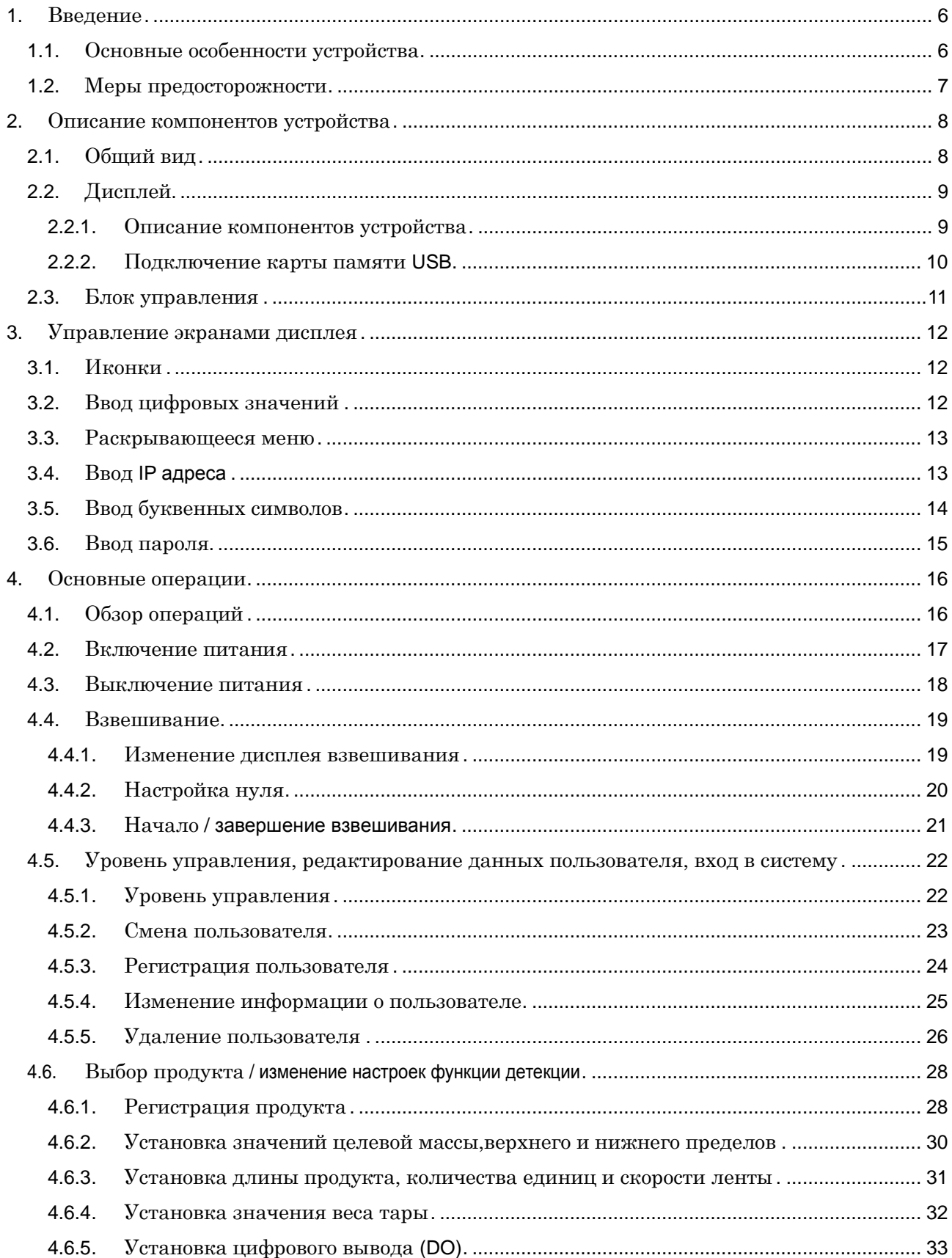

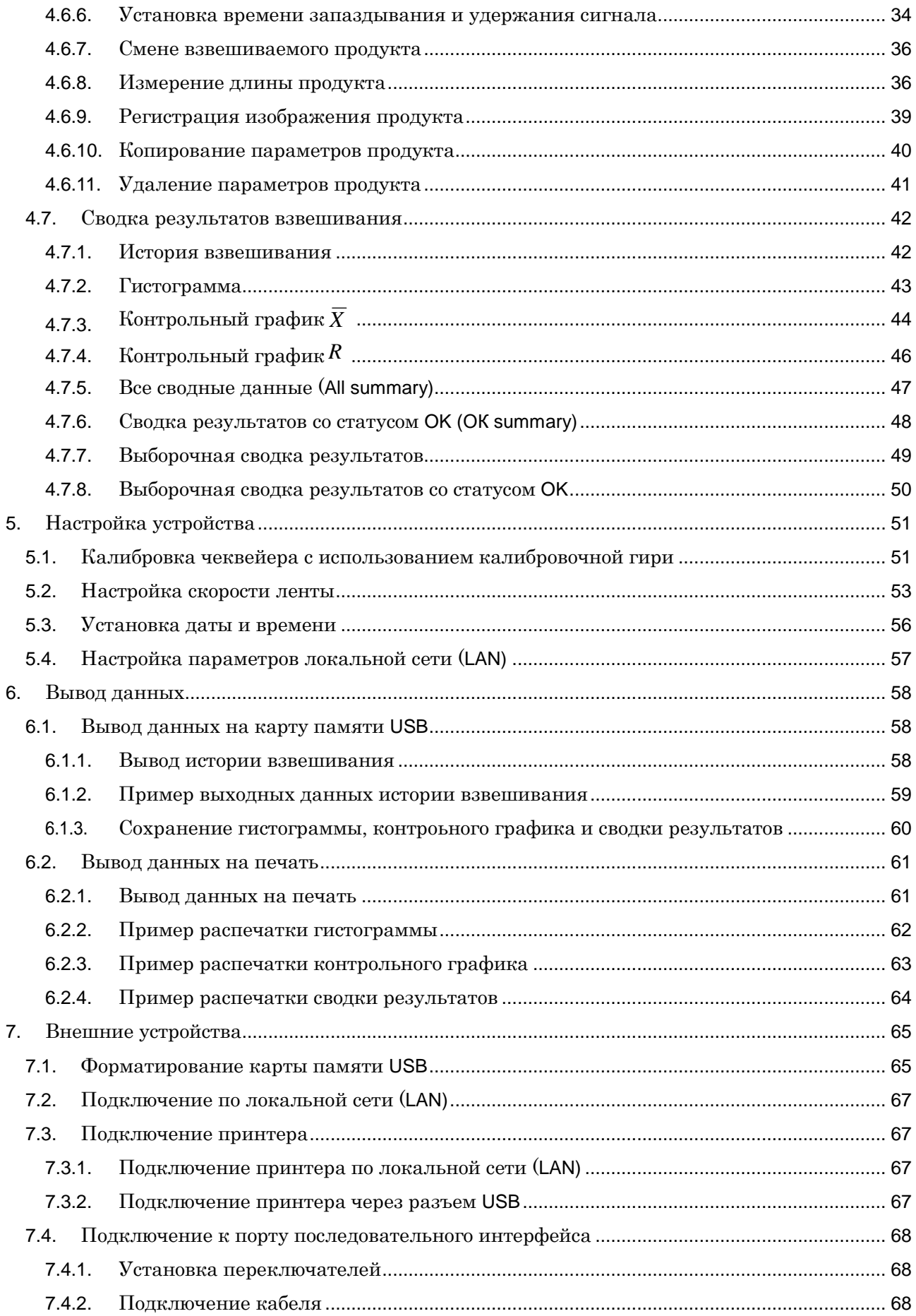

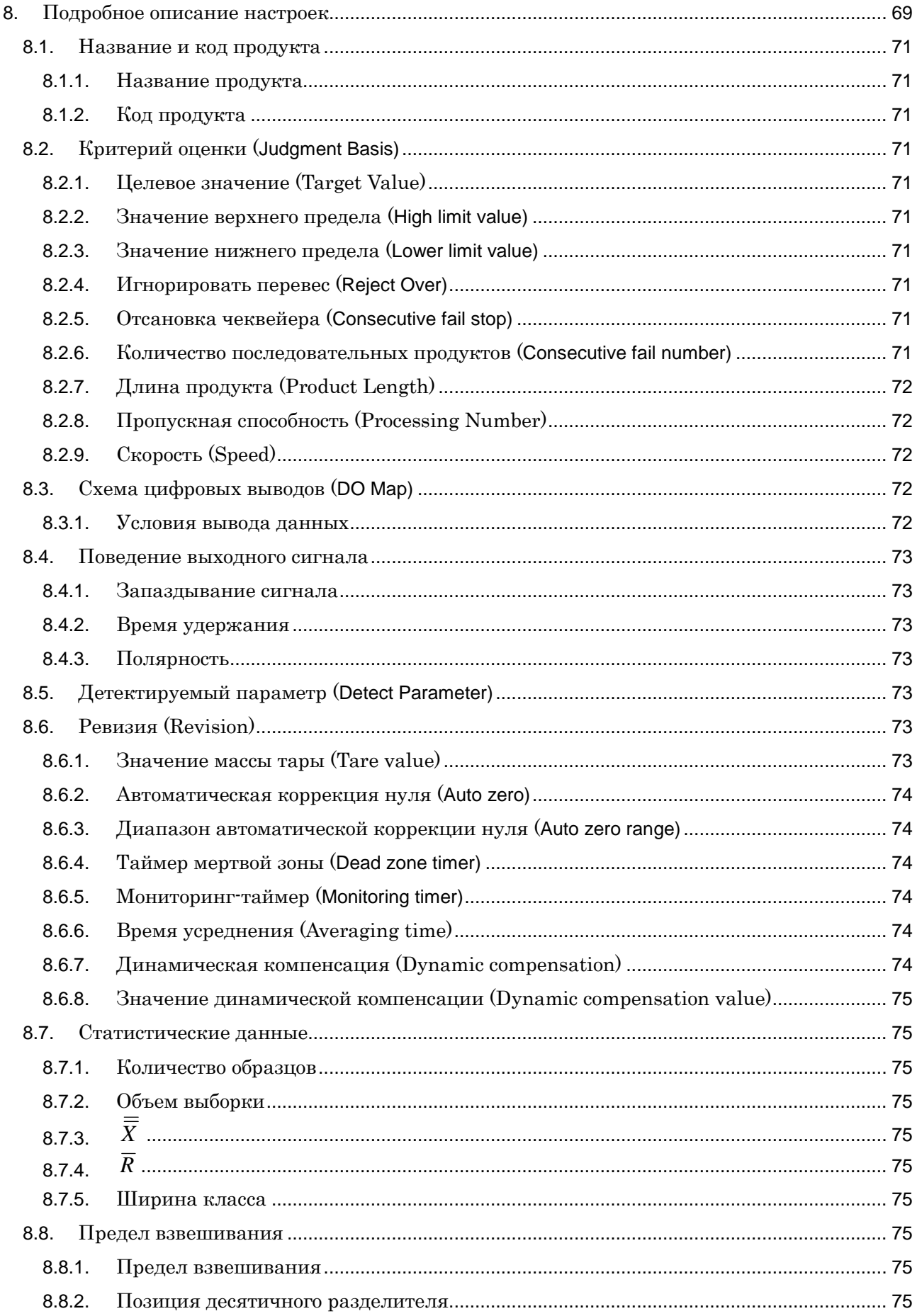

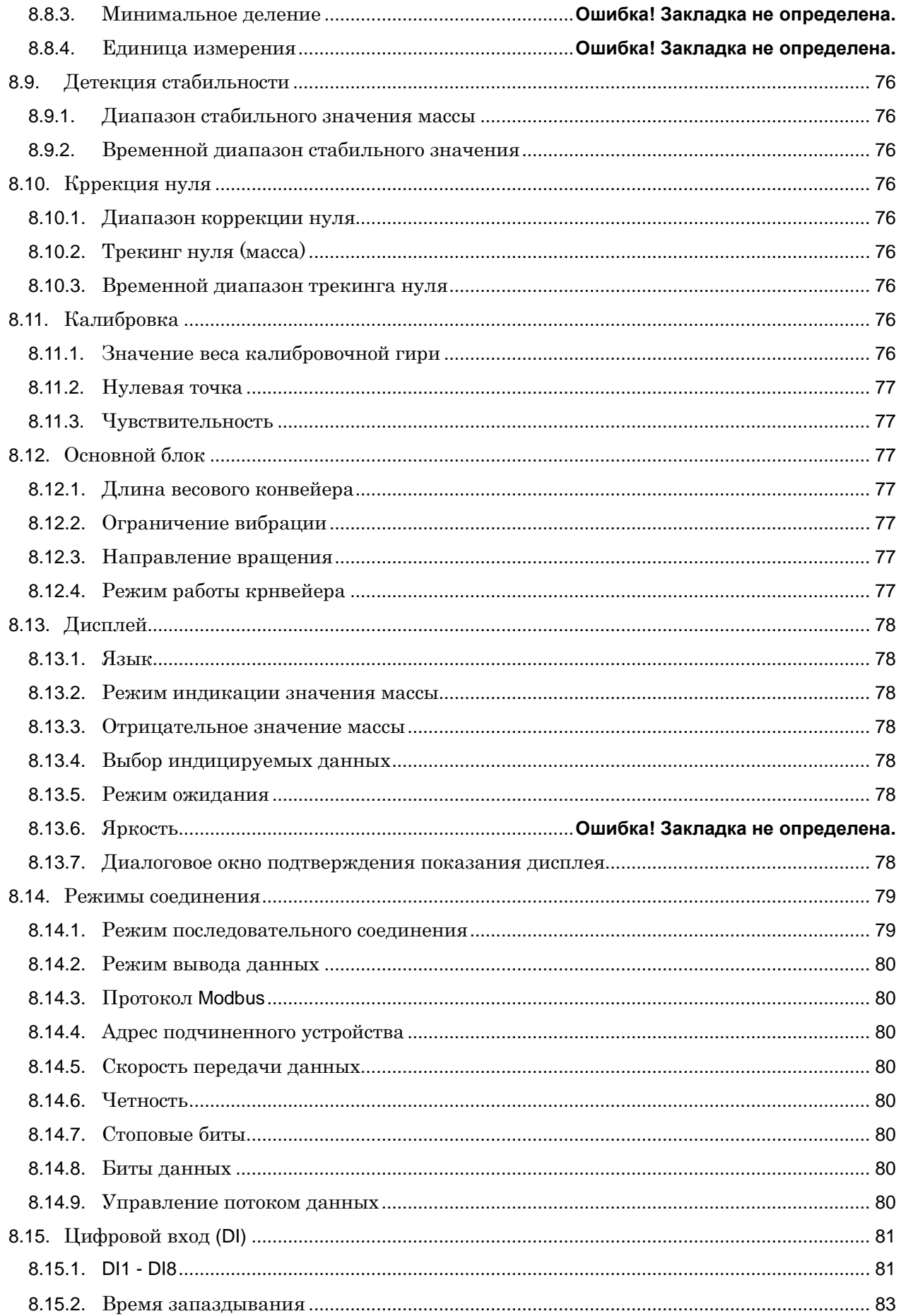

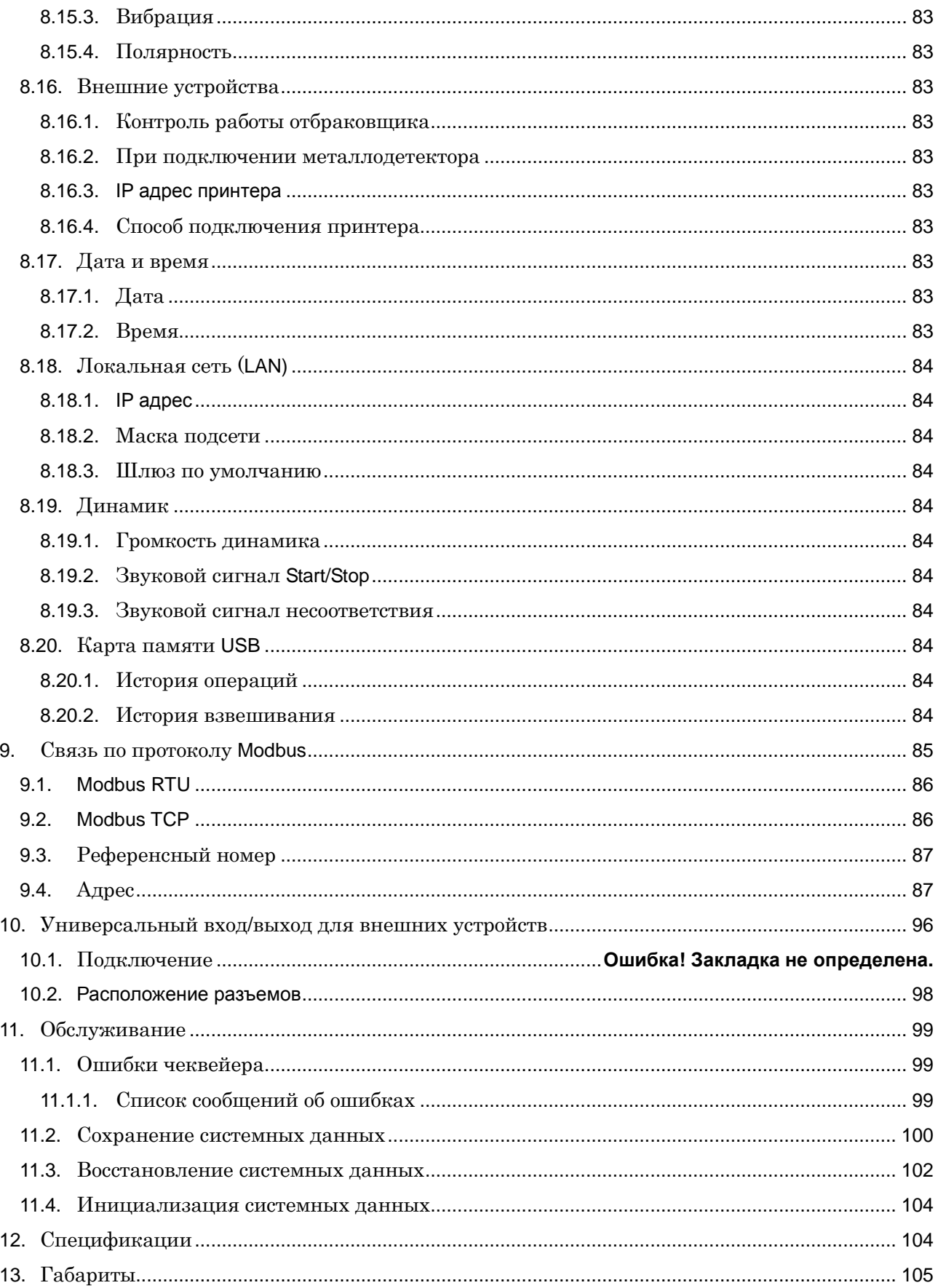

## **1. Введение**

## 1.1. Основные особенности устройства

Чеквейер AD-4961 используется для проверки веса различных продуктов.

## Дисплей

・7-дюймовая сенсорная панель обеспечивает превосходные эксплуатационные качества

#### Пылевлагозащищенная конструкция

・Пылевлагозащищенная конструкция, соответствующая классу защиты IP65

#### Рациональная конструкция конвейера

・Приводной механизм обеспечивает легкое снятие конвейера и облегчает процесс обслуживания устройства.

#### Функции

- ・Чеквейер AD-4961 подразделяет продукты на 10 групп и может запоминать (регистрировать) до 100 продуктов для каждой группы (общее число продуктов - 1000).
- ・Загрузка изображений продуктов из карты памяти USB.
- ・Функция регистрации пользователя для сохранения пользовательских настроек. Данная функция обеспечивает безопасное функционирование системы.
- ・Последовательная связь или связь по протоколу TCP/IP обеспечивает взаимодействие с устройствами, работающими по протоколу Modbus, без использования специальных программ.

### Внешние выходы и входы

・В стандартную конфигурацию устройства включены универсальный вход, выходы сигнала отбраковщика и сигнализации неисправности, вход/выход RS-232C/RS-485 TCP/IP

#### 1.2. Меры предосторожности

Для безопасного использования чеквейера AD-4961 перед началом работы ознакомьтесь с данными мерами предосторожностей.

## $\Lambda$ CAUTION

#### Опасность, связанная с вращающимися объектами

- ・Во время работы чеквейера держите руки и пальцы рук на расстоянии от вращающихся объектов.
- ・В случае скопления продуктов, их падения или рассыпания (разливания) немедленно остановите работу чеквейера, отключите питание и примите соответствующие меры для устранения вышеуказанной ситуации.

### Опасность удара электротоком

- ・Перед снятием для проверки защитной крышки корпуса дисплея или крышки блока управления отключите питание.
- ・Во время проверки питание устройства должно быть выключено.
- ・Включите питание только после установки на место компонентов устройства.

#### Меры предосторожности при установке

- ・Чеквейер следует устанавливать на ровной поверхности на расстоянии от источников вибрации.
- ・Исключите воздействие на чеквейер прямых солнечных лучей.
- ・Исключите воздействие на чеквейер прямых потоков воздуха (из окна, от вентиляторов и кондиционеров).

#### Заземление

・Чтобы исключить опасность удара электротоком, воспламенения и различных неисправностей, чеквейер следует заземлить.

#### ・Меры предосторожности при использовании

- ・Не подвергайте загрузочный транспортер и весовой конвейер излишнему силовому воздействию и ударам.
- ・Не применяйте нагрузки, превышающие максимальный предел взвешивания весового конвейера.
- ・Не вносите каких-либо изменений и не разбирайте чеквейер. Не заменяйте части устройства.
- ・Перед началом использования выровняйте чеквейер.
- ・Загрузка продуктов должна выполняться через установленный интервал.

### Охлаждение чеквейера

Во избежание перегрева чеквейера устанавливайте его на соответствующем расстоянии от других устройств. Если температура в помещении выходит за рамки установленного рабочего диапазона, примите меры для охлаждения устройства, например, используйте вентилятор.

## **2. Описание компонентов устройства**

#### 2.1. Общий вид

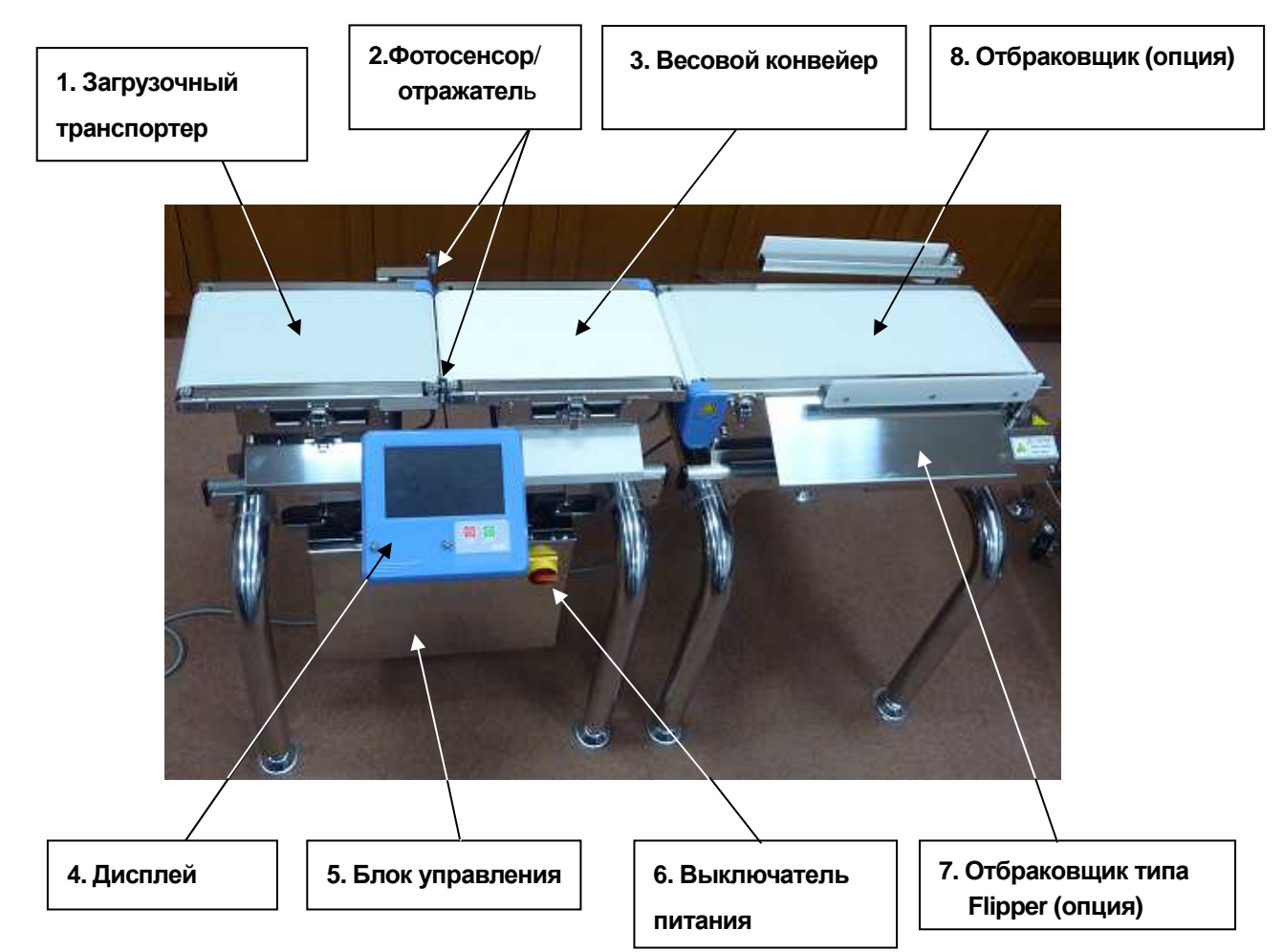

**Рис.1 Общий вид**

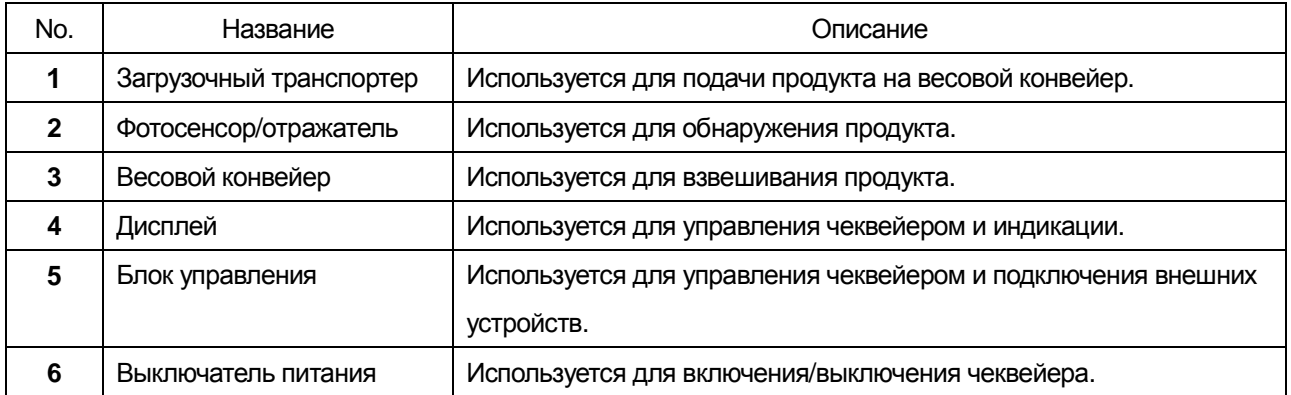

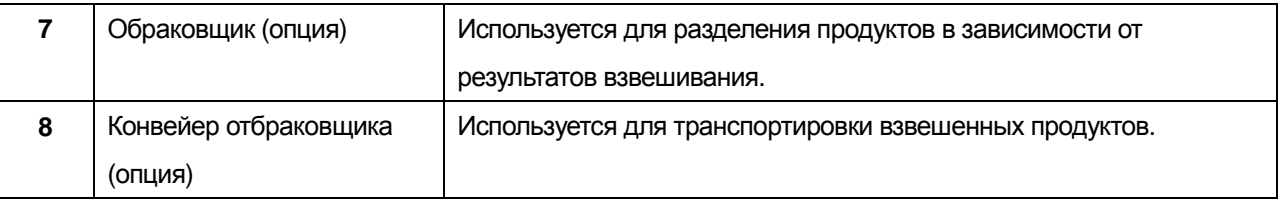

## 2.2. Дисплей

### **2.2.1. Описание отдельных компонентов**

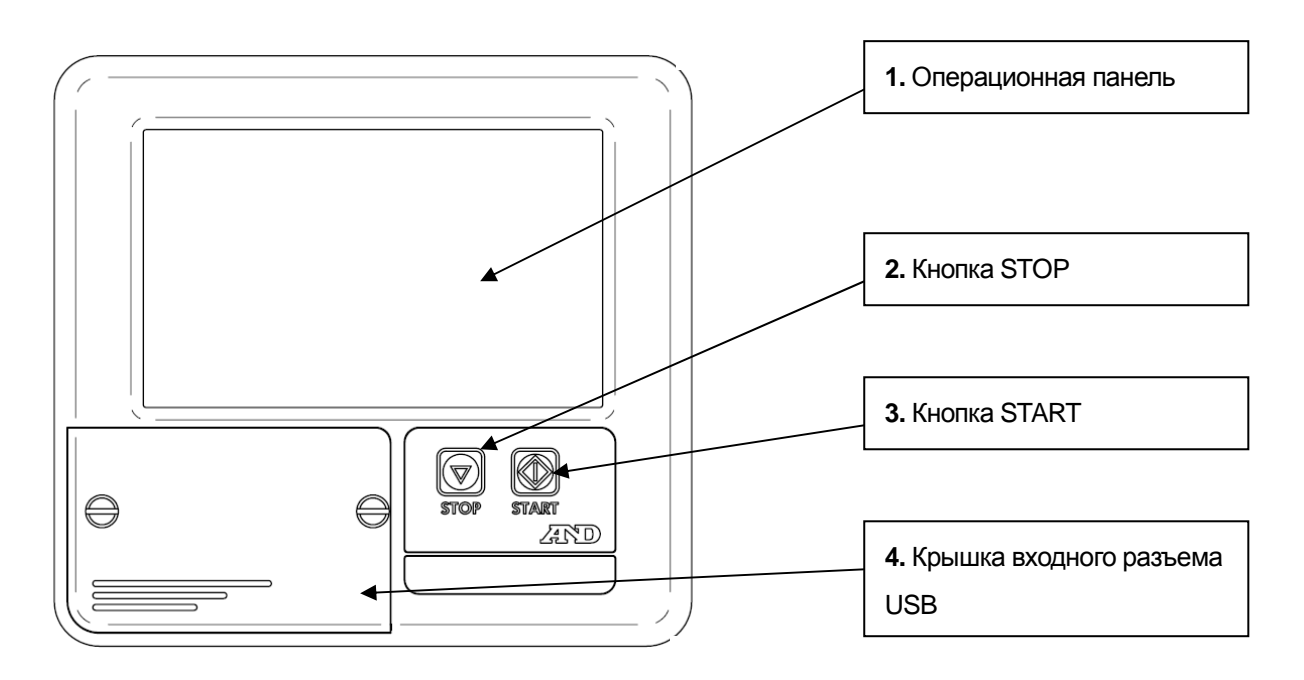

#### **Рис.2 Дисплей**

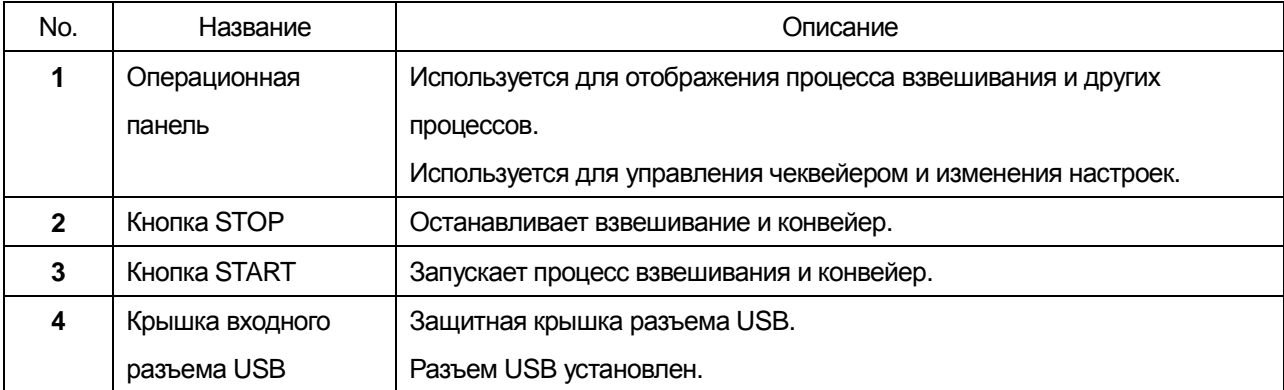

#### **2.2.2. Подключение карты памяти USB**

В чеквейере AD-4961 предусмотрена возможность использования карты памяти USB для регистрации изображений продуктов и сохранения результатов взвешивания.

Открутите винты и снимите защитную крышку разъема USB, расположенную в корпусе дисплея. Вставьте карту памяти в разъем.

После распознавания карты памяти USB в правом верхнем углу экрана дисплея появится значок USB. **USB** 2013/11/19 14:31 No: 01-001 User: Admin

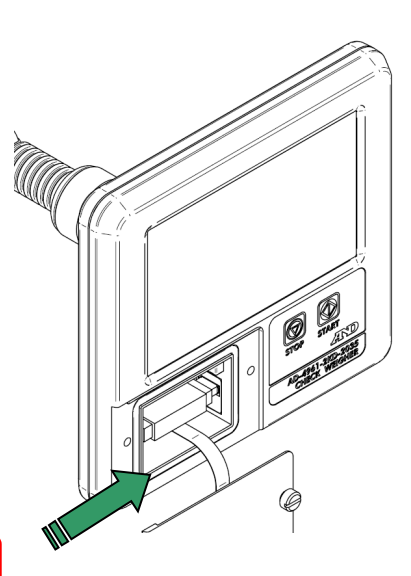

**Рис.3 Разъем USB**

Примечание:

Допускается использование только карт памяти USB с файловой системой FAT32.

В случае использования других карт памяти USB, их следует отформатировать.

Если после подключения карты памяти USB на дисплее не появился значок USB, обратитесь к разделу "3.3.2. Подключение дисплея" руководства сборки и проверьте соединение кабеля USB. Если после подключения карты памяти USB на дисплее не появился значок USB при правильном соединении кабеля USB, возможно, используется несовместимая файловая система. Обратитесь к разделу "7.1. Форматирование карты памяти USB" и выполните форматирование.

## 2.3. Блок управления

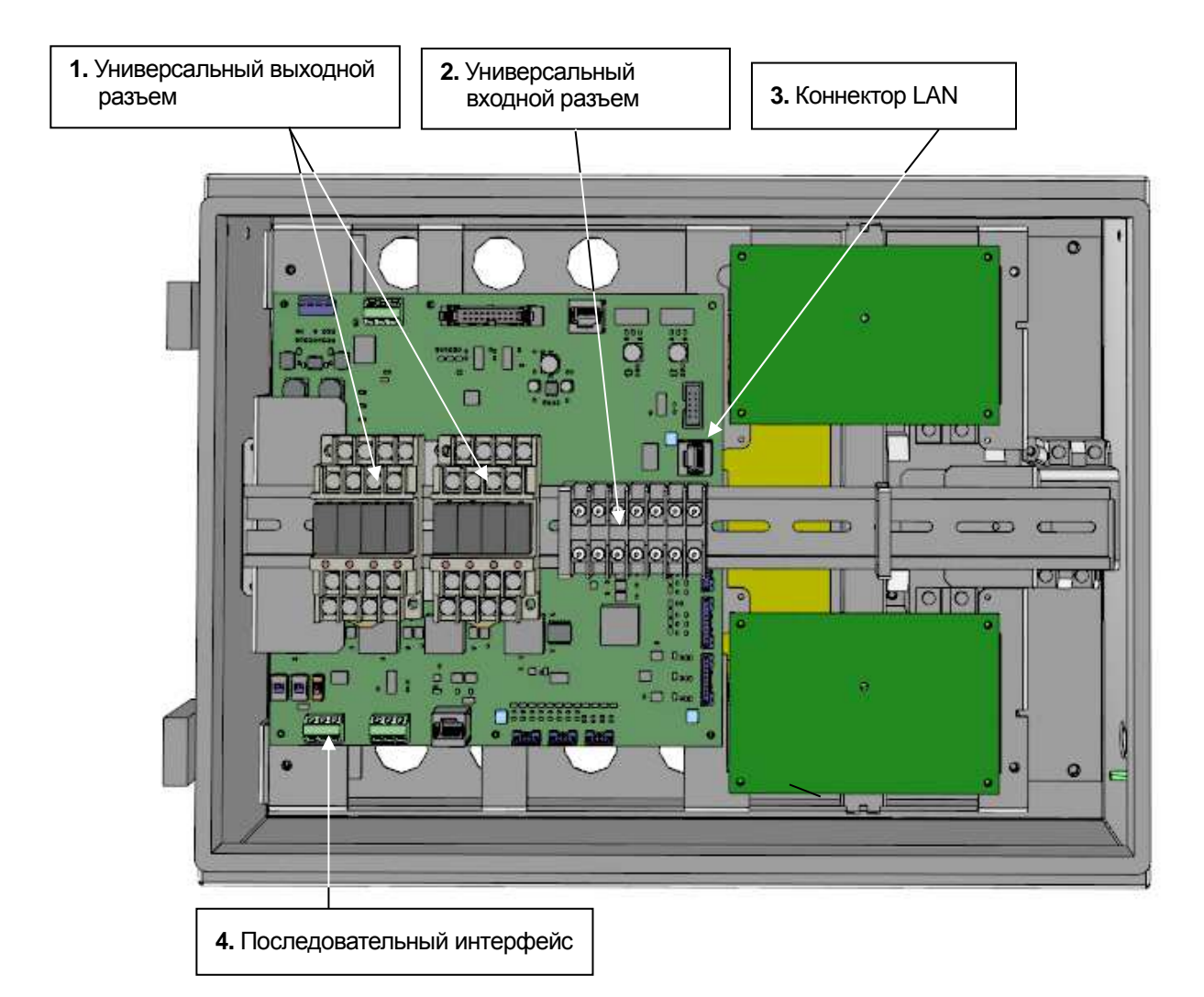

**Рис.4 Блок управления**

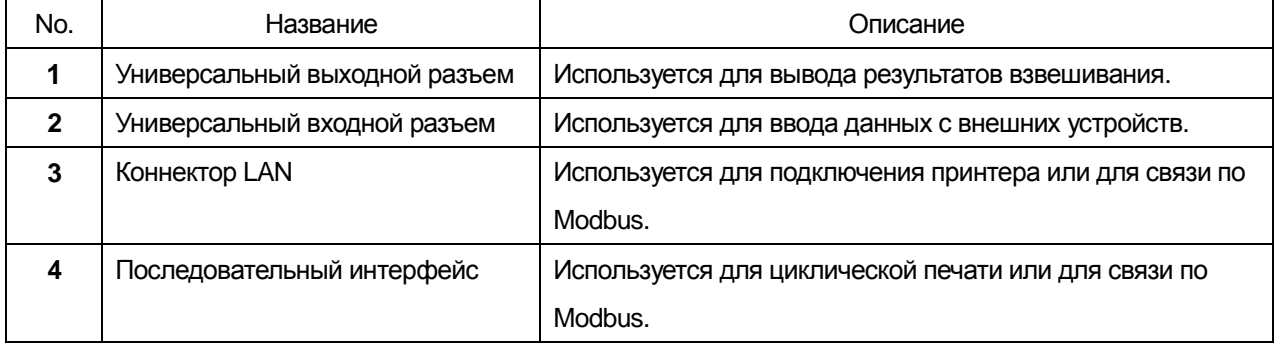

## 3. Управление экранами дисплея

В данном разделе описываются основные операции с экранами операционной панели.

#### 3.1. Иконки

В данном разделе описываются функции иконок, которые используются на различных экранах.

Остальные иконки будут описаны по мере их появления.

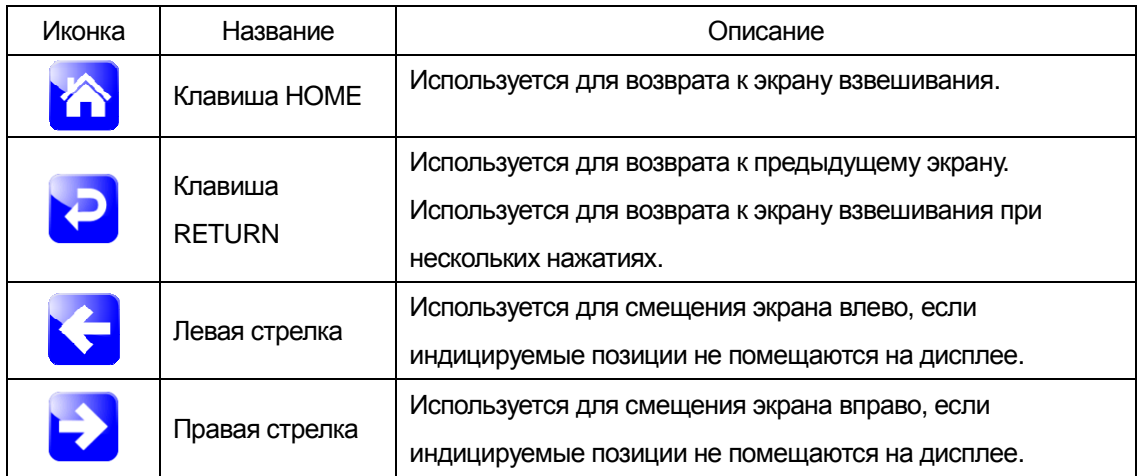

## 3.2. Ввод цифровых значений

Если требуется ввести цифровое значение, на экране появляется диалоговое окно.

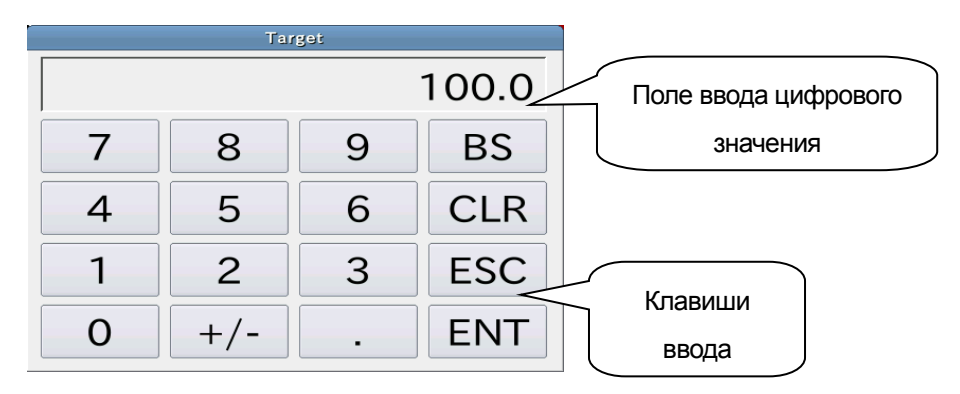

#### **Рис.5 Диалоговое окно для ввода цифровых значений**

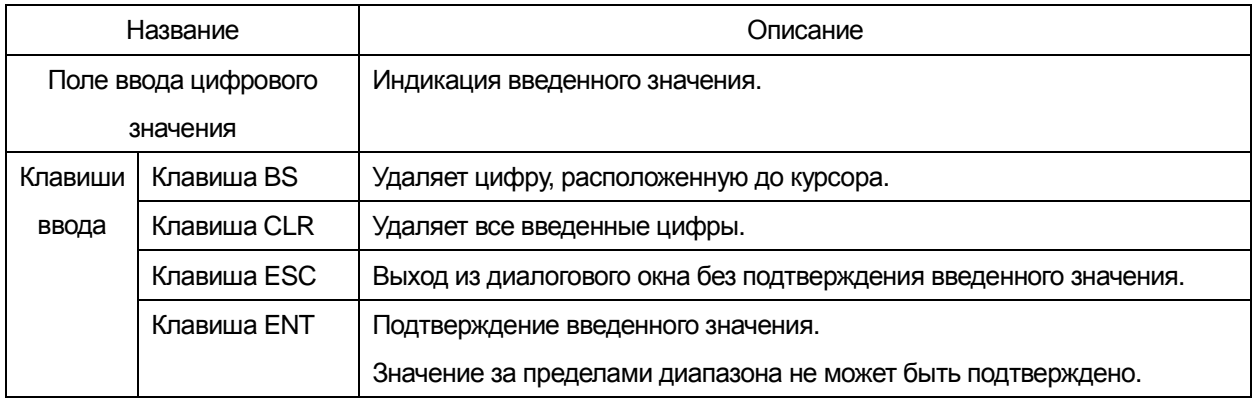

### 3.3. Раскрывающееся меню

При необходимости выбора какого-либо элемента из списка, появляется раскрывающееся диалоговое меню.

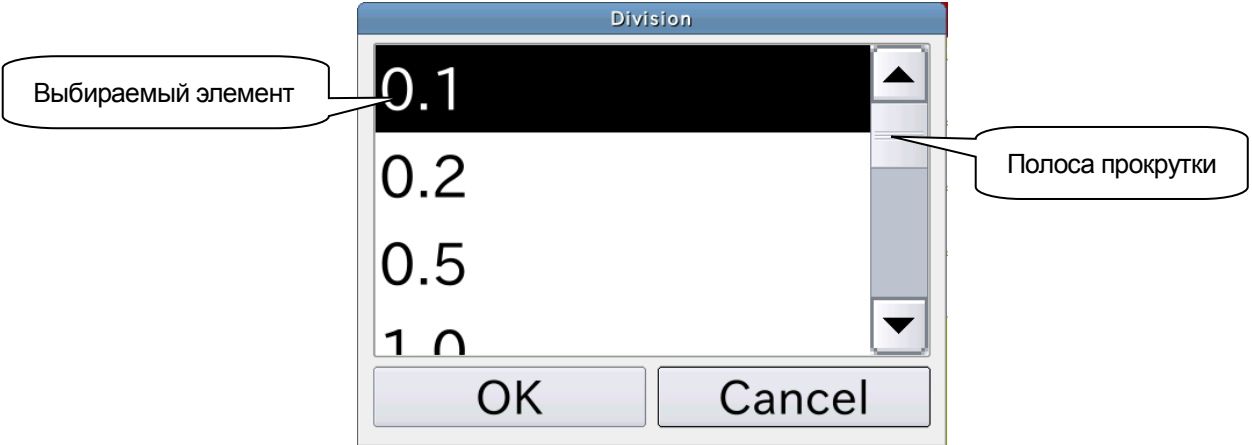

**Рис. 6 Раскрывающееся диалоговое меню**

1. Выберите нужный элемент и нажмите кнопку OK для подтверждения.

### 3.4. Ввод IP адреса

Если необходимо указать IP адрес для чеквейера или принтера, появляется диалоговое окно ввода IP адреса.

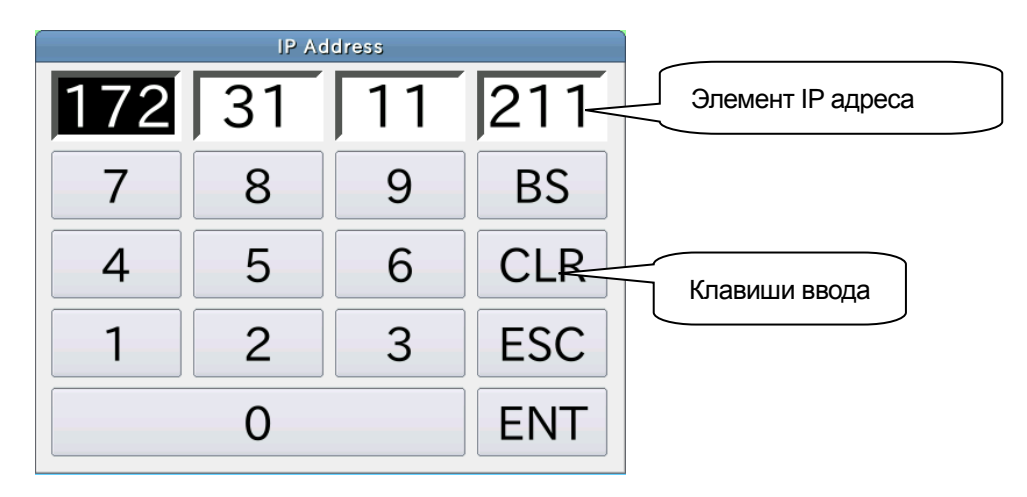

**Рис.7 Диалоговое окно ввода IP адреса**

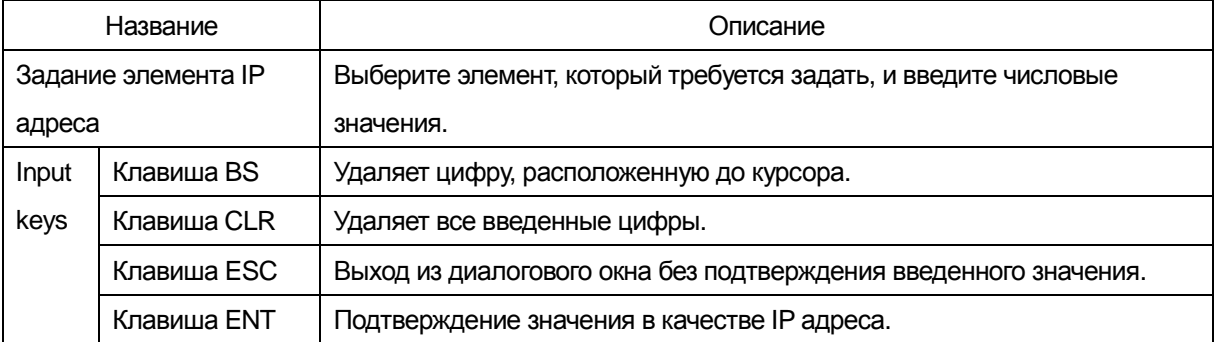

## 3.5. Ввод буквенных символов

Когда требуется ввод буквенного символа, появляется соответствующее диалоговое окно.

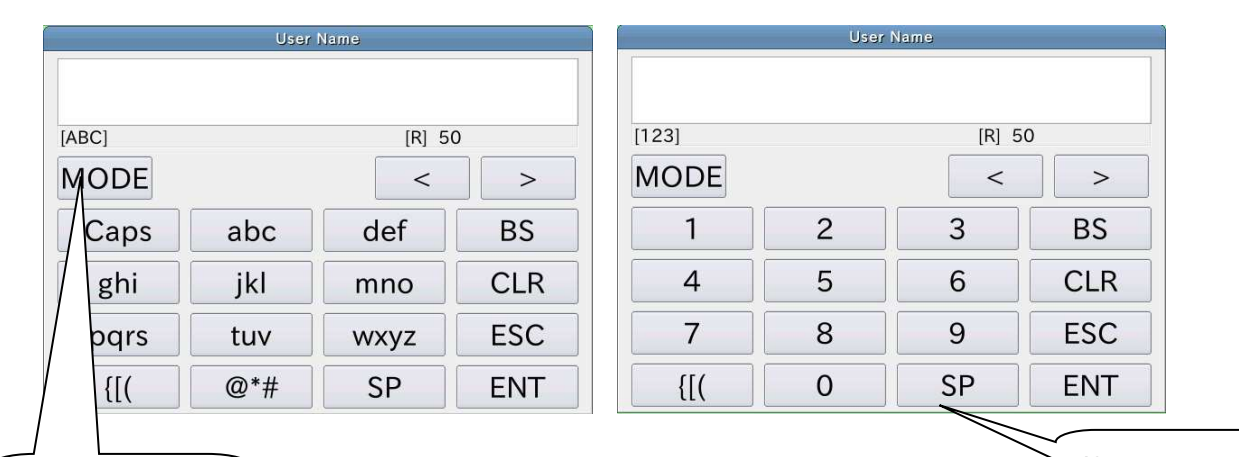

**Рис.8 Диалоговое окно ввода буквенных символов** Клавиша MODE

Клавиши ввода

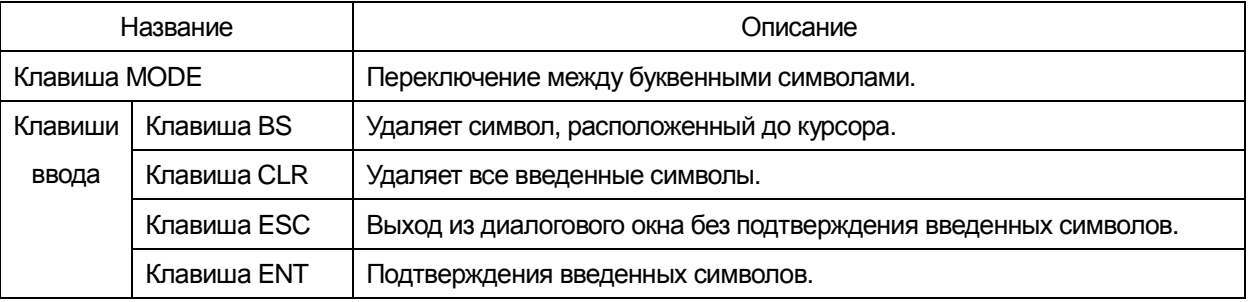

## 3.6. Ввод пароля

Диалоговое окно ввода пароля появляется, если требуется пароль для входа или регистрации пользователя.

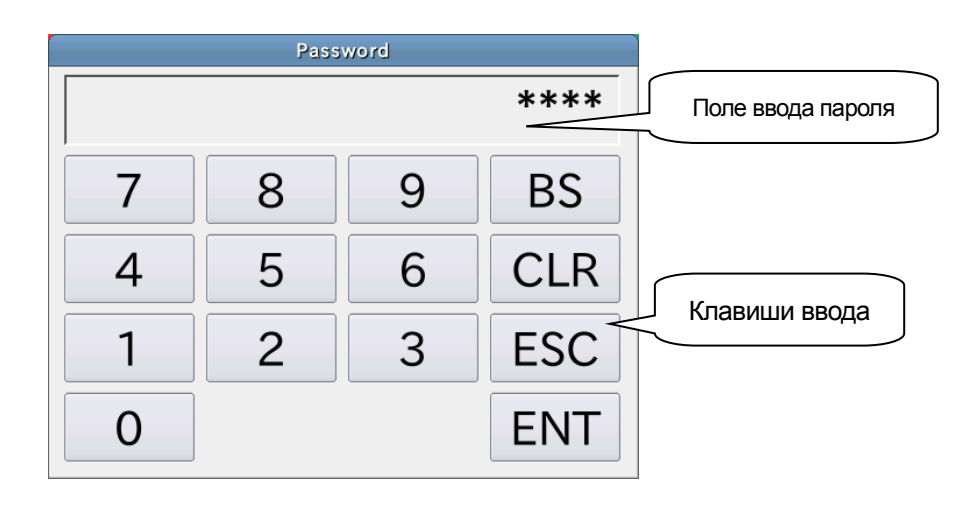

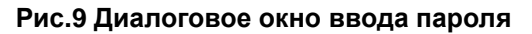

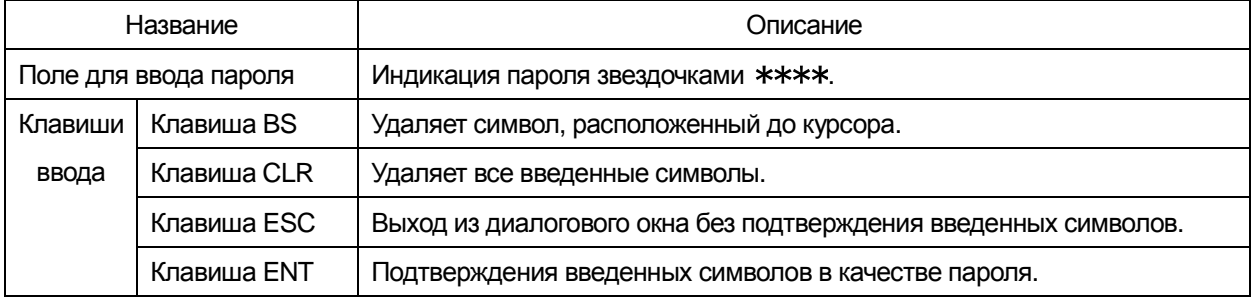

## **4. Основные операции**

В данном разделе описываются основные операции чеквейера.

#### 4.1. Обзор операций

В данном разделе приведен обзор основных операций в виде схемы. Подробная информация каждой из операций изложена в соответствующем разделе.

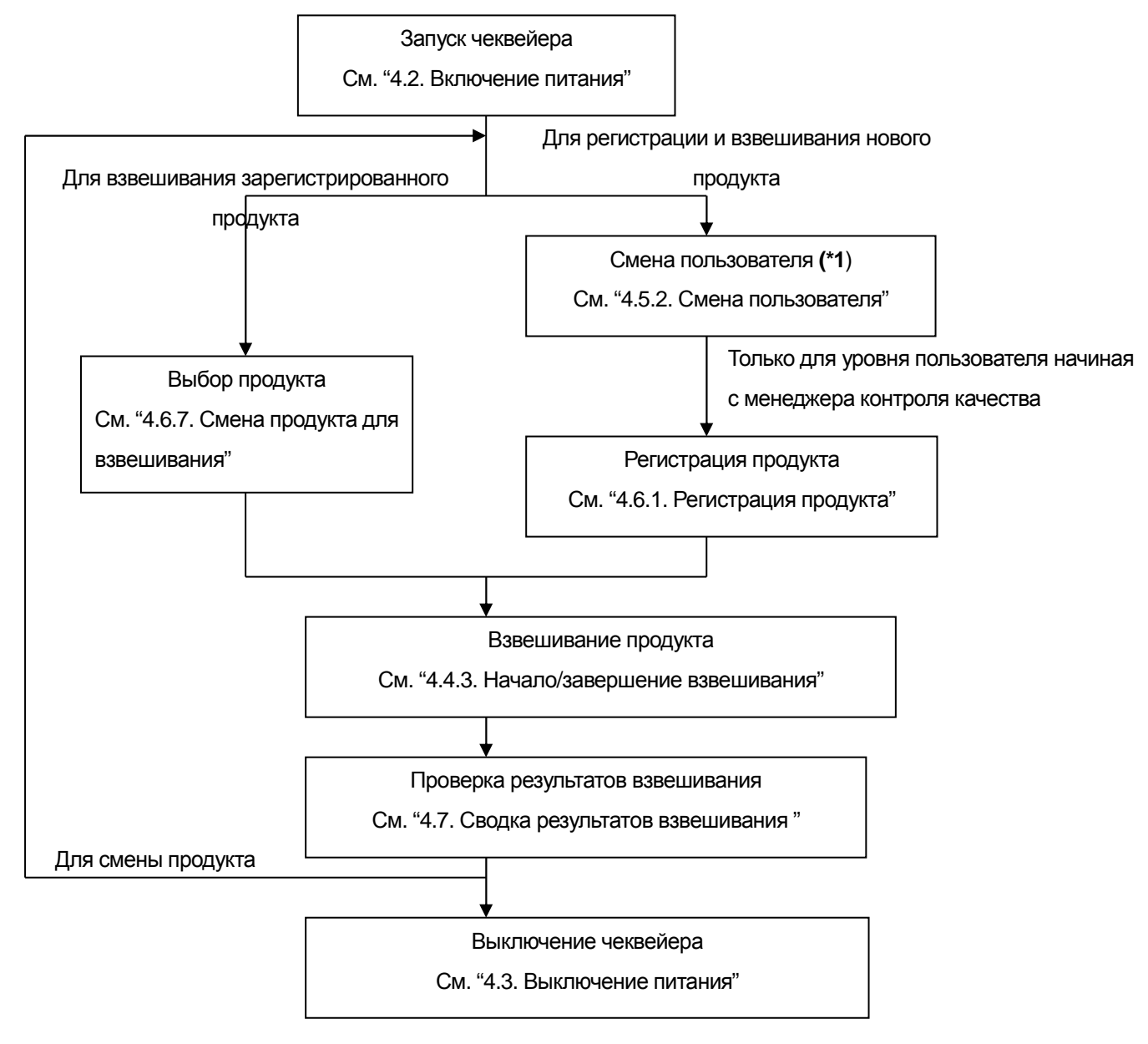

**\*1**: Подробная информация о регистрации пользователя изложена в разделе "4.5. Уровень управления и редактирование пользователя/логин."

В качестве заводских настроек используется имя пользователя Admin и уровень управления Administrator.

### 4.2. Включение питания

1. Переведите выключатель питания в положение ON(**I**), повернув его на 90 градусов по часовой стрелке.

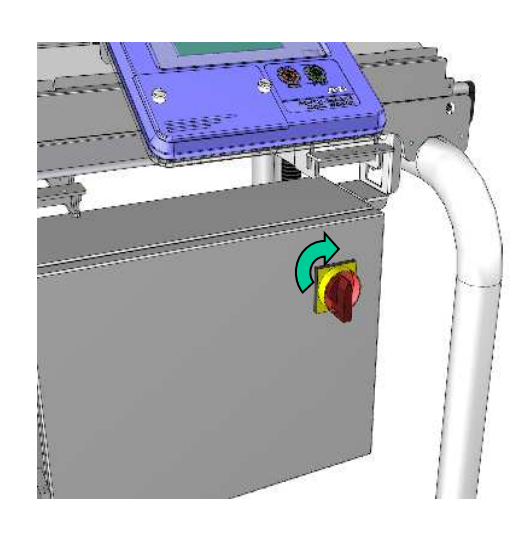

**Рис.10 Выключатель питания**

2. После включения чеквейера га дисплее появится экран взвешивания.

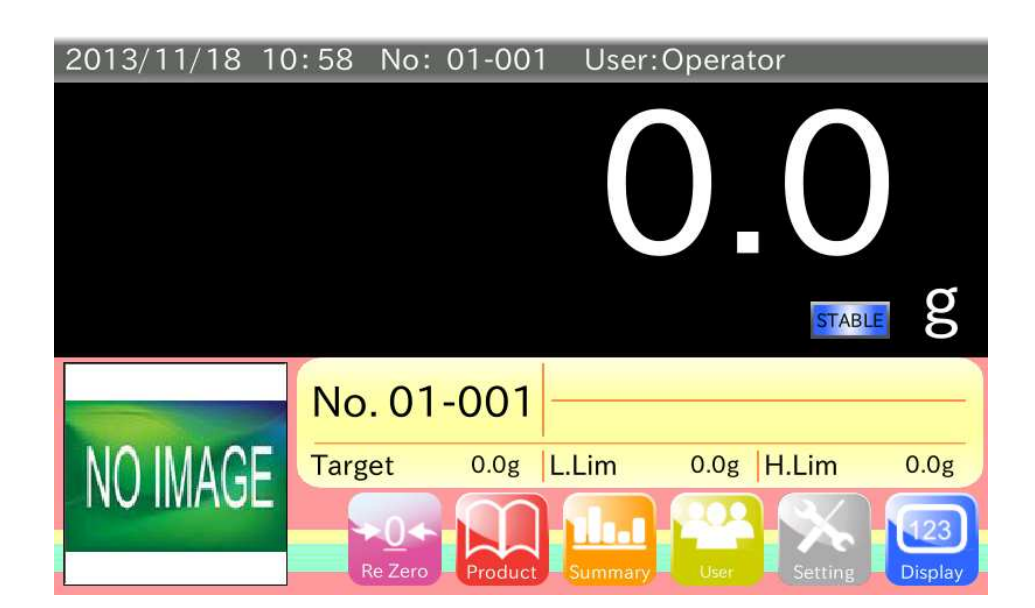

**Рис.11 Экран взвешивания (начальный экран)** 

### 4.3. Выключение питания

1. Для выключения чеквейера поверните выключатель питания на 90 градусов протии часовой стрелки.

#### Примечание:

Для экстренного выключения устройства выполните ту же операцию.

В случае экстренного выключения перед включением чеквейера устраните причину внештатной ситуации.

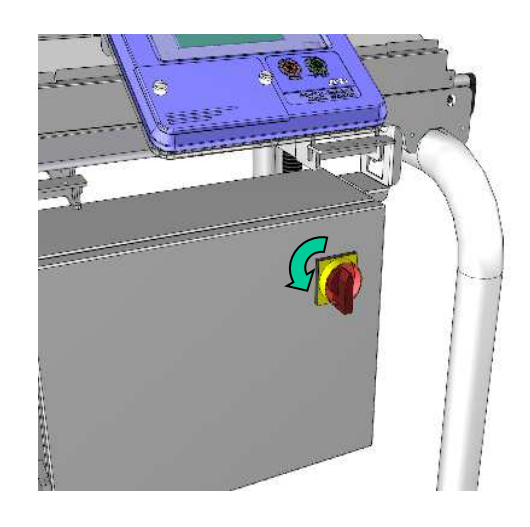

#### **Рис.12 Выключатель питания**

#### $4.4.$ Взвешивание

В данном разделе описывается процесс взвешивания.

Примечание:

Предполагается, что продукт уже зарегистрирован и выполнены соответствующие установки.

Подробная информация о регистрации и установке продукта изложена в разделе "4.6. Выбор продукта / Изменение настроек функции обнаружения."

#### $4.4.1.$ Изменение дисплея взвешивания

Для изменения размера дисплея и вида индицируемого значения веса нажмите клавишу на экране

взвешивания.

Доступны два вида индикации значения веса: нормальный вес и отклонение веса.

Также доступны два размера дисплея: увеличенный и уменьшенный.

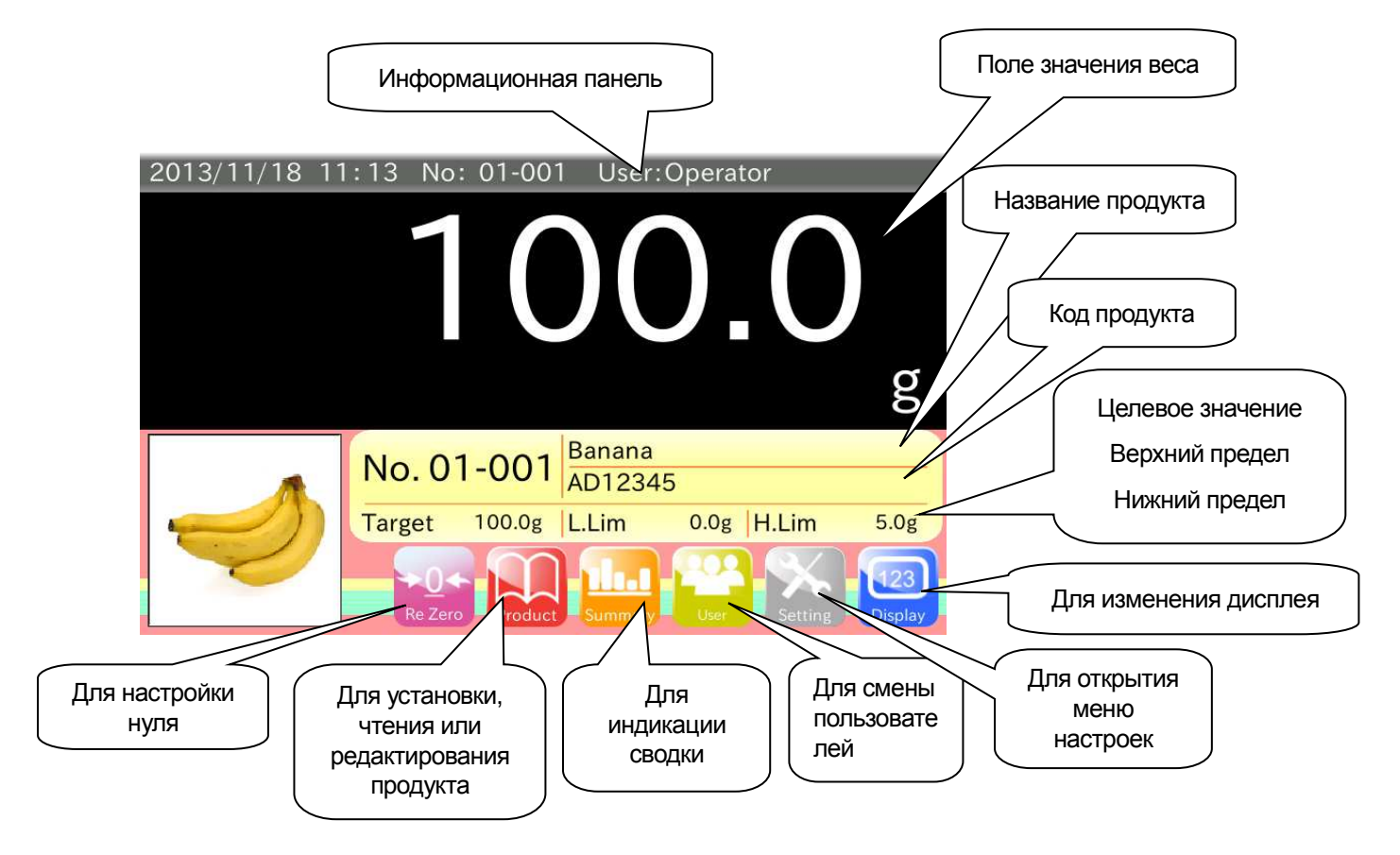

Рис.13 Пример дисплея (Увеличенный дисплей с нормальным значением веса)

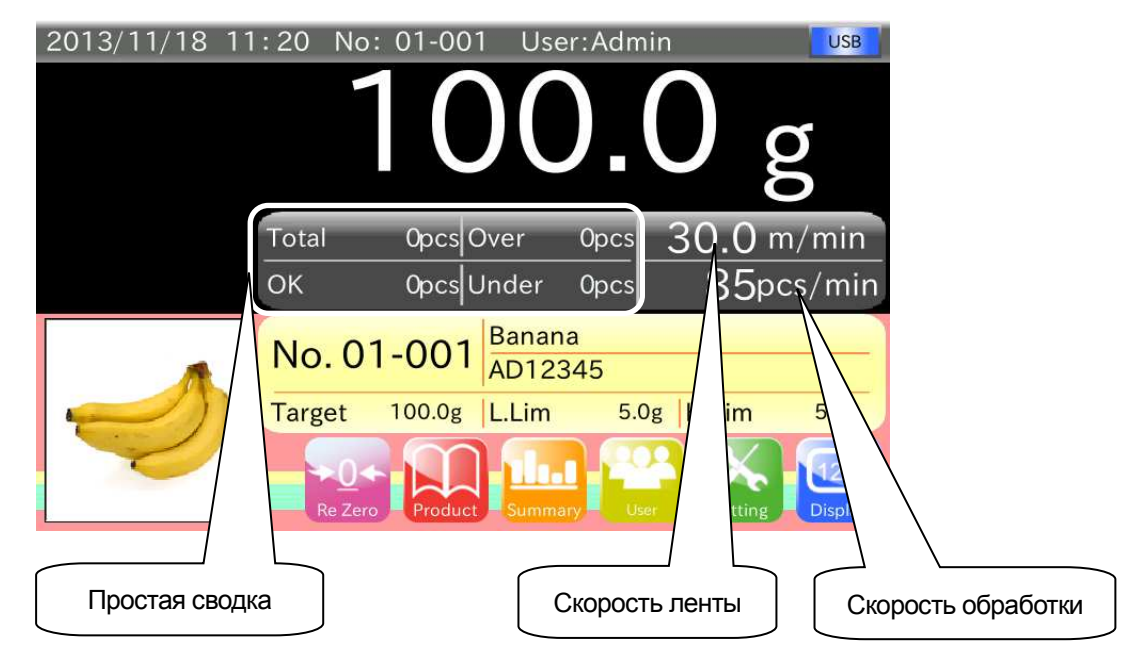

**Рис.14 Пример дисплея (Уменьшенный вид с нормальным значением веса)** 

Нормальным значением веса является реальный вес продукта или вес продукта за вычетом веса тары.

Под отклонением веса подразумевается разница между значением веса продукта и его целевым значением. В режиме взвешивания на дисплее отклонения веса в поле значения веса появляется соответствующий символ **DEV** 

Порядок изменения индикации дисплея: Нормальный (Увеличенный) - Нормальный (Уменьшенный) - Отклонение (Увеличенный) -Отклонение (Уменьшенный)

#### **4.4.2. Настройка нуля**

Если после остановки конвейера значения веса не равно нулю (0), для обнуления дисплея нажмите клавишу

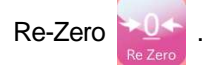

Если значение веса после остановки конвейера выходит за пределы диапазона настройки нуля, обнуление дисплея невозможно.

Причинами данной ситуации являются:

- Возможно присутствие посторонних веществ на конвейере.
- Посторонние вещества скапливаются на конвейере постепенно, тогда как обнуление дисплея выполняется регулярно. В определенный момент значение массы скопившихся посторонних веществ

может превысить предельное значение диапазона настройки нуля.

- Весовой конвейер соприкасается с загрузочным транспортером или отбраковщиком.
- В результате перегрузки деформировался тензодатчик.
- На тензодатчик подается чрезмерная, направленная вверх, нагрузка. Например, чеквейер поднимали, держась за конвейер. Это могло деформировать тензодатчик.

Если после удаления посторонних веществ и обнуления дисплея значение веса не равно нулю, необходимо выполнить калибровку устройства с использованием калибровочной гири.

Если тензодатчик деформирован, но находится в рабочем состоянии, после выполнения калибровки дисплей обнулится.

Если после выполнения калибровки с использованием калибровочной гири дисплей не обнуляется, замените весовой конвейер.

Примечание:

Процесс калибровки с использованием калибровочной гири подробно описан в разделе "5.1. Калибровка чеквейера с использованием калибровочной гири."

#### **4.4.3. Начало / Завершение взвешивания**

Для запуска конвейера и начала взвешивания нажмите кнопку START на дисплее.

Для остановки конвейера и завершения взвешивания нажмите кнопку STOP на дисплее.

### 4.5. Уровень управления, редактирование данных пользователя и вход в систему

В чеквейере предусмотрена возможность регистрации пользователей с присвоением соответствующего

уровня управления для ограничения доступа к отдельным операциям.

В данном разделе описываются уровни управления, редактирование данных пользователя и процесс входа в систему.

#### Примечание:

- ・По умолчанию в чеквейере заданы следующие настройки пользователя: Имя пользователя (User name): Admin, Пароль (Password): 0000 (четыре нуля), Management level (Уровень управления): Administrator
- ・Для редактирования данных пользователя требуется уровень управления Администратор. Для редактирования данных незарегистрированного пользователя, вход в систему через пользователя Admin.
- ・При редактировании данных пользователя, выполняется регистрация, изменение и удаление пользователей.

#### **4.5.1. Уровни управления**

В устройстве предусмотрено четыре уровня управления, "Administrator", "Supervisor", "Quality Manager" и "Operator".

Подробное описание уровней управления приведено в таблице.

Доступные операции зависят от уровня управления.

Во избежание непреднамеренных операций и для безопасного использования устройства присвойте соответствующий уровень управления каждому пользователю.

При включении питания уровень управления пользователя - Operator.

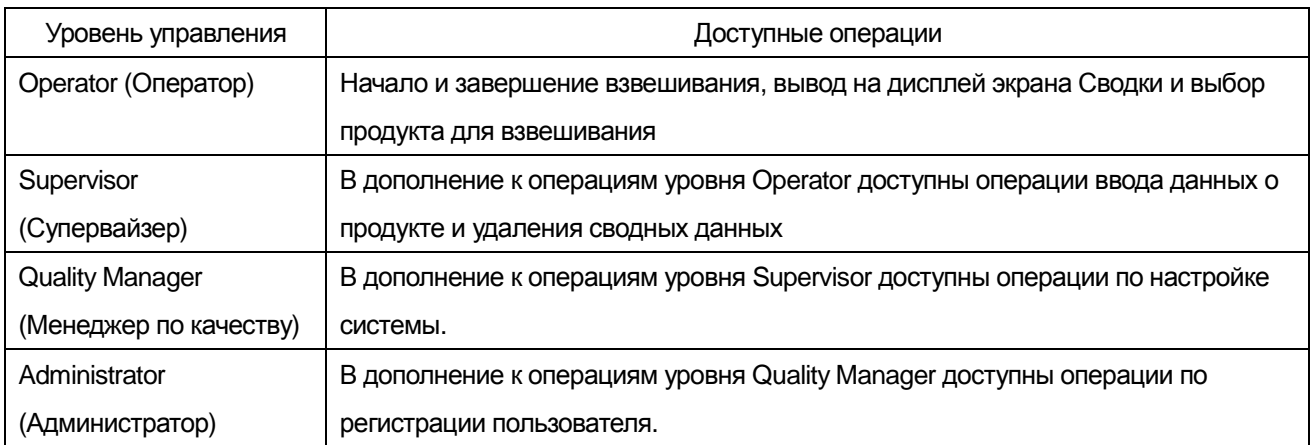

Примечание:

・ Уровень управления Operator означает, что вход в систему не был осуществлен пользователем с уровнем управления Supervisor и выше.

Данные пользователя с уровнем управления Operator не могут быть зарегистрированы, изменены или удалены.

#### **4.5.2. Смена пользователя**

При включении питания уровень управления пользователя - Operator.

Для смены пользователя требуется аутентификация пользователя.

Процедура аутентификации пользователя выглядит следующим образом:

Примечание:

В чеквейере по умолчанию зарегистрированы следующие данные о пользователе::

User name (имя пользователя): Admin, Password (Пароль): 0000 (четыре нуля), Management level (уровень управления): Administrator

1. В режиме экрана взвешивания нажмите кнопку User **чтобы открыть экран входа в систему.** 

2014/01/06 14:56 No: 01-001 User:Operator **Login User Infomation Login Authentication Login User User Name** Operator **Management Level** Password Operator Logout Login Введите имя пользователя, Индикация имени пользователя и уровня управления, под пароль и нажмите кнопку Login для входа в систему которыми выполнен вход в систему. Для выхода нажмите ..кнопку Logout. (См. примечание)

Примечание:

Если у пользователя уровень управления Operator, выход из системы недоступен.

#### **Рис.15 Экран входа в систему**

- 2. Введите зарегистрированные имя пользователя и пароль.
- 3. Для входа в систему нажмите кнопку Login.
- 4. Нажмите клавишу RETURN <sub>для возврата к экрану взвешивания.</sub>

#### **4.5.3. Регистрация пользователя**

Для регистрации пользователя выполните следующие действия:

1. В режиме экрана входа в систему (User Login) нажмите клавишу Edit **10 для перехода к режиму** 

экрана редактирования данных пользователя (User Edition).

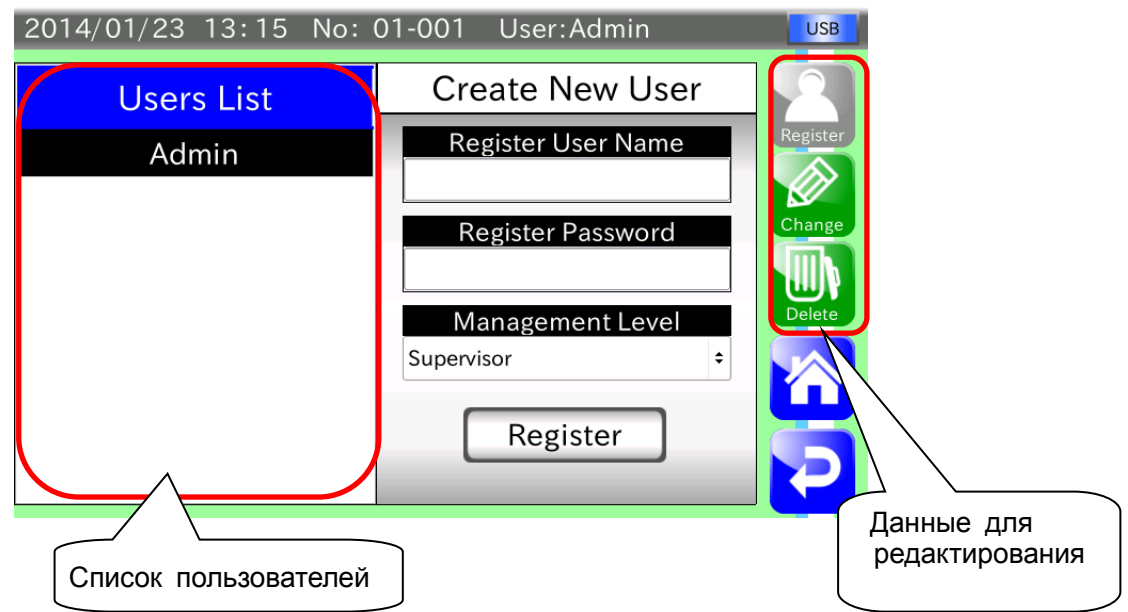

#### **Рис.16 Экран редактирования данных пользователя**

- 2. Выберите поле регистрации пользователя (Register User Name) и введите имя пользователя, которое требуется зарегистрировать.
- 3. Выберите поле регистрации пароля (Register Password) и введите четырехзначный пароль.
- 4. Выберите поле уровня управления (Management level) и выберите соответствующий уровень управления из Administrator, Quality Manager или Supervisor.
- 5. Нажмите кнопку Register.

Зарегистрированный пользователь появится в окне списка пользователей (Users List).

6. Для возврата в режим экрана входа в систему нажмите клавишу RETURN .

#### **4.5.4. Изменение профиля пользователя**

Изменить информацию о зарегистрированном пользователе можно в соответствующем окне. Для внесения изменений необходимо выполнить следующие действия:

1. Для открытия экрана редактирования профиля пользователя (User Edition) нажмите клавишу Edit

экрана входа в систему (User Login).

2. Для открытия окна выбора пользователя (User Selection) нажмите клавишу Change .

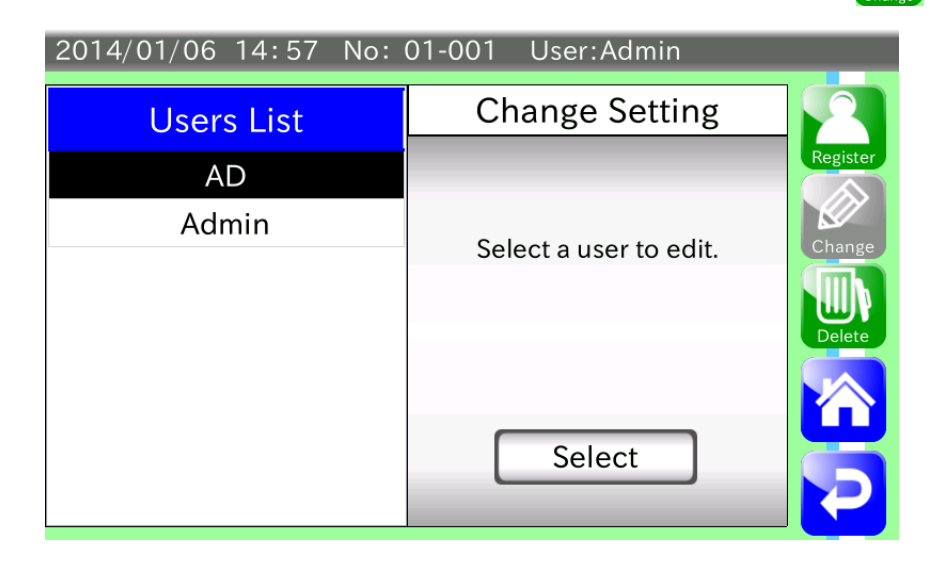

**Рис.17 Экран выбора пользователя (User Selection)** 

3. Выберите пользователя из списка Users List, данные которого требуется изменить. Нажмите кнопку Select, чтобы открыть экран изменения профиля (User Information Change). Для возврата к экрану выбора пользователя нажмите правую стрелку.

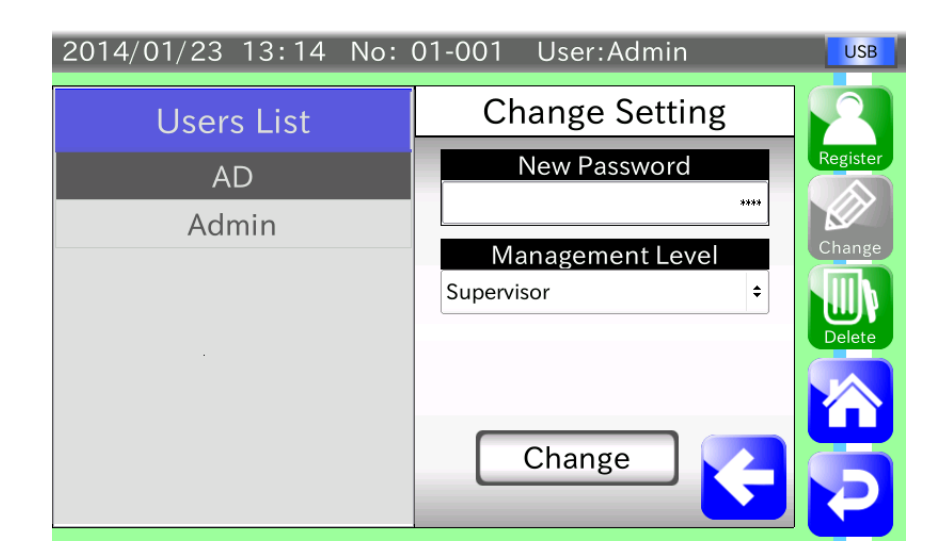

**Рис.18 Экран изменения профиля пользователя (User Information Change)** 

- 4. Выберите поле New Password для ввода нового пароля и введите четырехзначный пароль.
- 5. Выберите поле уровня управления (Management level) и присвойте соответствующий уровень управления пользователю, выбрав из Administrator, Quality Manager или Supervisor.
- 6. Для подтверждения новых настроек пользователя нажмите клавишу Change.

#### **4.5.5. Удаление пользователя**

Выбранный пользователь или все зарегистрированные пользователи могут быть удалены в режиме экрана удаление пользователей (User Deletion).

Для удаления выполните следующие действия:

#### Примечание

- Зарегистрированный по умолчанию пользователь Admin или пользователь, выполнивший вход в систему не может быть удален.
- ・ Если вход в систему был выполнен не пользователем Admin и все зарегистрированные пользователи были удалены, уровень управления автоматически изменяется на Operator.
- 1. В режиме экрана входа в систему (User Login) нажмите клавишу Edit **1999** для открытия окна

редактирования to open the User Edition screen.

2. Нажмите клавишу Delete **для открытия экрана удаления пользователя (User Deletion).** 

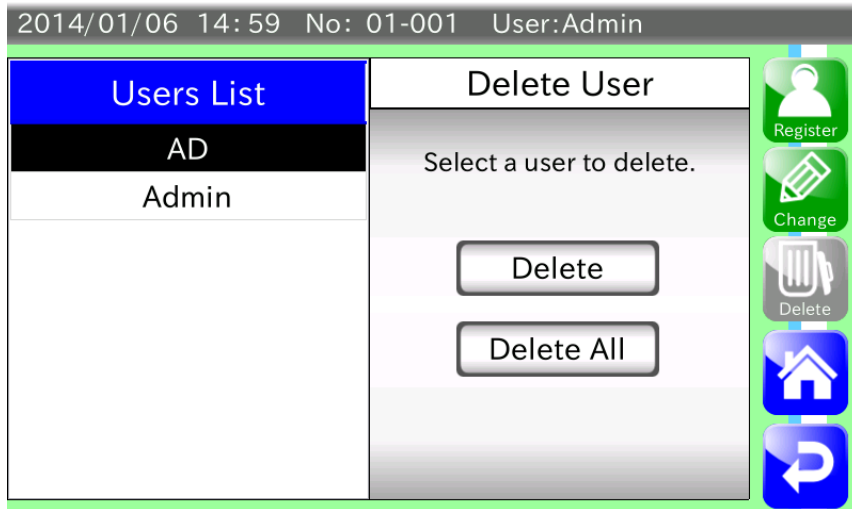

**Рис.19 Экран удаления пользователя** 

#### **Удаление выбранного пользователя**

- 1. Выберите пользователя, которого следует удалить и списка Users List.
- 2. Для открытия диалогового окна подтверждения удаления пользователя нажмите клавишу Delete. Нажмите клавишу Yes для удаления выбранного пользователя.

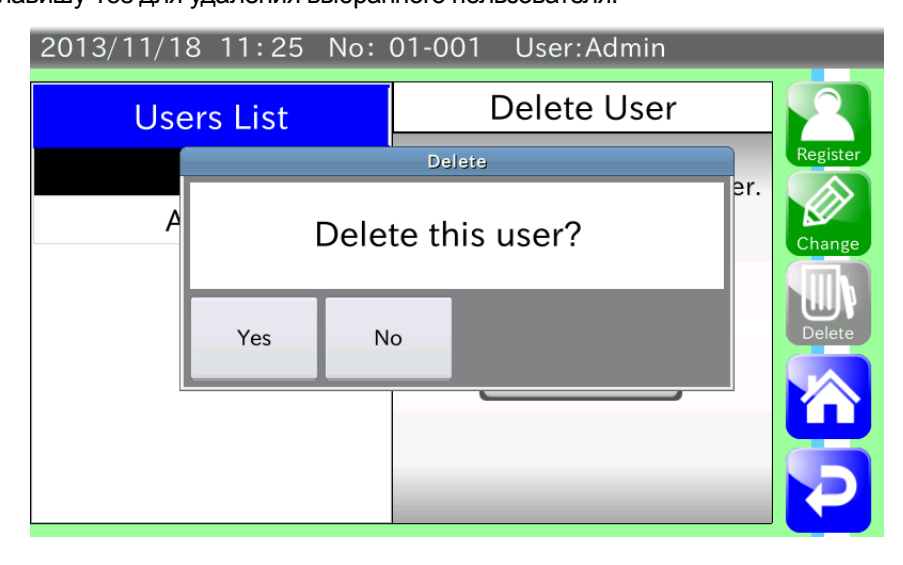

#### **Рис.20 Диалоговое окно подтверждения удаления выбранного пользователя**

3. Выбранный пользователь будет удален из списка Users List.

#### **Удаление всех пользователей**

1. В режиме окна удаления пользователя (User Deletion) нажмите кнопку Delete All для открытия диалогового окна подтверждения удаления пользователя.

Для удаления всех зарегистрированных пользователей нажмите клавишу Yes.

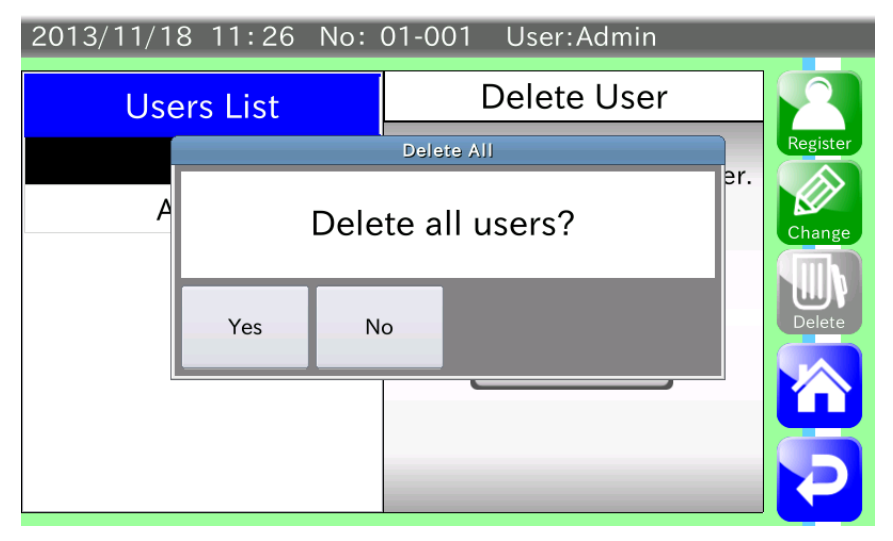

**Рис. 21 Диалоговое окно подтверждения удаления всех пользователей**

2. Все зарегистрированные пользователи, за исключением Admin, будут удалены из списка Users List.

#### 4.6. Выбор продукта / изменение настроек функции детекции

В данном разделе описывается процесс выбора продукта и внесение изменений в настройки функции детекции.

Регистрация продукта доступна только для уровня управления Quality Manager и выше.

Действия, описанные в данном разделе, предполагают, что их выполняет пользователь с уровнем

управления Quality Manager.

Примечание:

Настройки, не упомянутые в данном разделе, описаны в разделе "8. Подробное описание настроек."

При выполнении данных операций настройка сохраняется каждый раз после изменения.

Для возврата к предыдущему экрану нажмите клавишу RETURN .

#### **4.6.1. Регистрация продукта**

Для выполнения регистрации продукта выполните следующие действия:

1. В режиме экрана взвешивания нажмите клавишу Product **для для открытия экрана выбора** 

продуктов (Product Selection).

2. Введите номер группы (от 1 до 10).

Для просмотра страниц с зарегистрированными продуктами используйте стрелки. Нажмите на номер продукта, который требуется зарегистрировать, или введите номер продукта в соответствующем поле. Выбранное поле будет выделено оранжевым цветом.

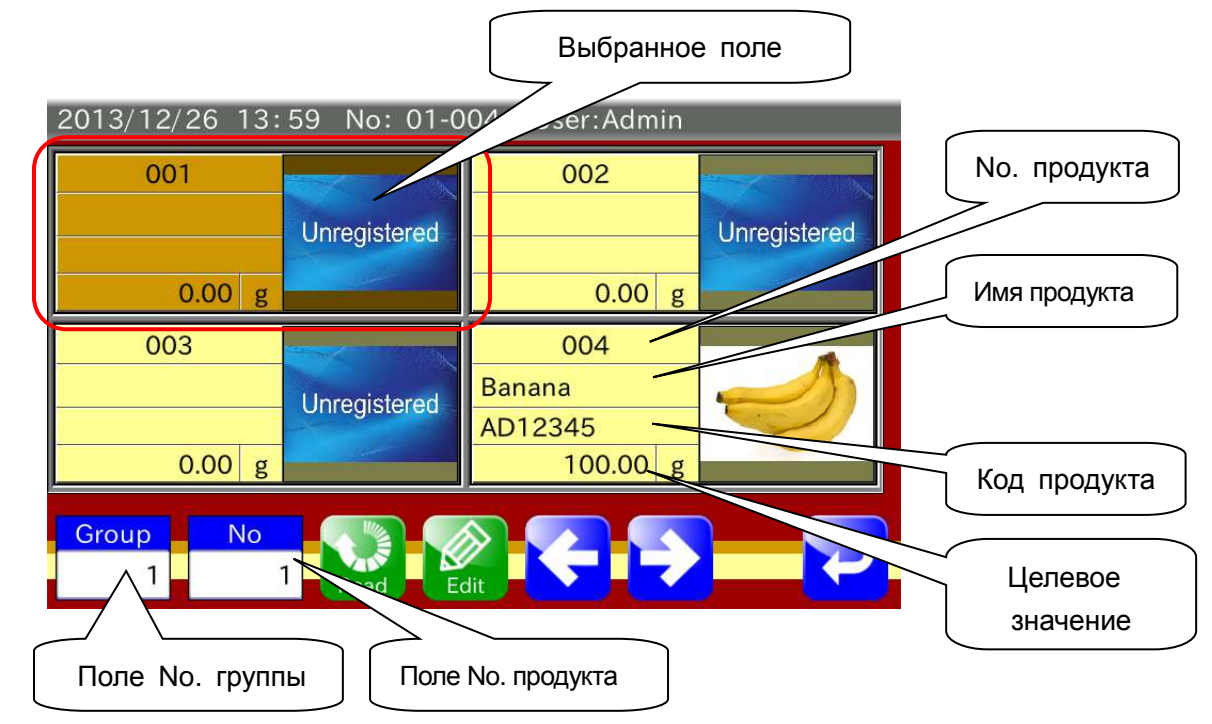

**Рис. 22: Экран выбора продукта**

3. Для регистрации продукта и открытия экрана установки продукта (Product Setting) нажмите клавишу

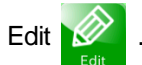

В режиме экрана установки продукта (Product Setting) выполняется ввод имени или кода продукта, регистрация изображения продукта, а также копирование или удаление параметров.

Примечание:

- ・ После нажатия кнопки Image (Изображение) открывается экран выбора изображений (Image Selection), который предназначен для регистрации изображений, сохраненных на карте памяти USB. Подробная информация изложена в разделе "4.6.9. Регистрация изображения продукта."
- ・ После нажатия кнопки Copy (Копировать) открывается диалоговое окно, используемое для копирования параметров зарегистрированного продукта в поле текущего No. продукта. Подробная информация изложена в разделе "4.6.10. Копирование параметров продукта."
- ・ После нажатия кнопки Delete (Удалить) открывается диалоговое окно, используемое для подтверждения удаления зарегистрированного продукта. Подробная информация изложена в разделе "4.6.11. Удаление продукта."

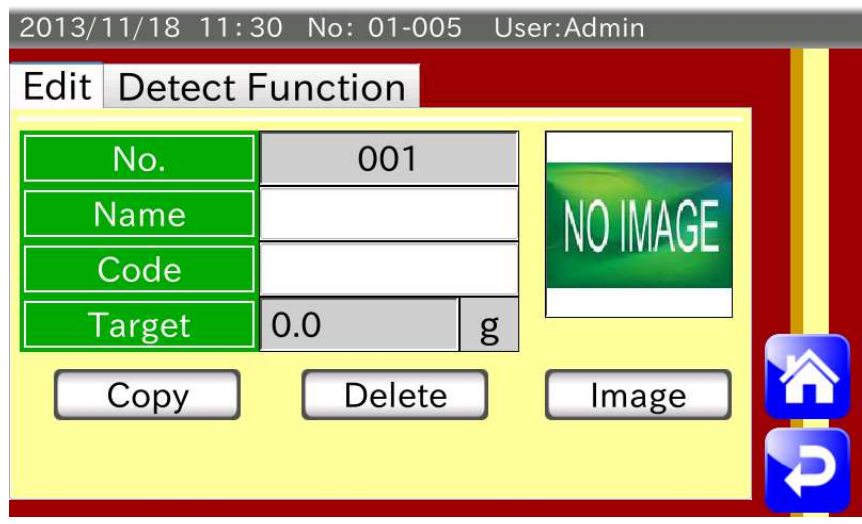

**Рис.23 Экран параметров продукта (выбрана вкладка Edit)** 

4. Выберите вкладку функции детекции (Detect Function) для вывода на дисплей меню настроек. Подробная информация изложена в следующих разделах.

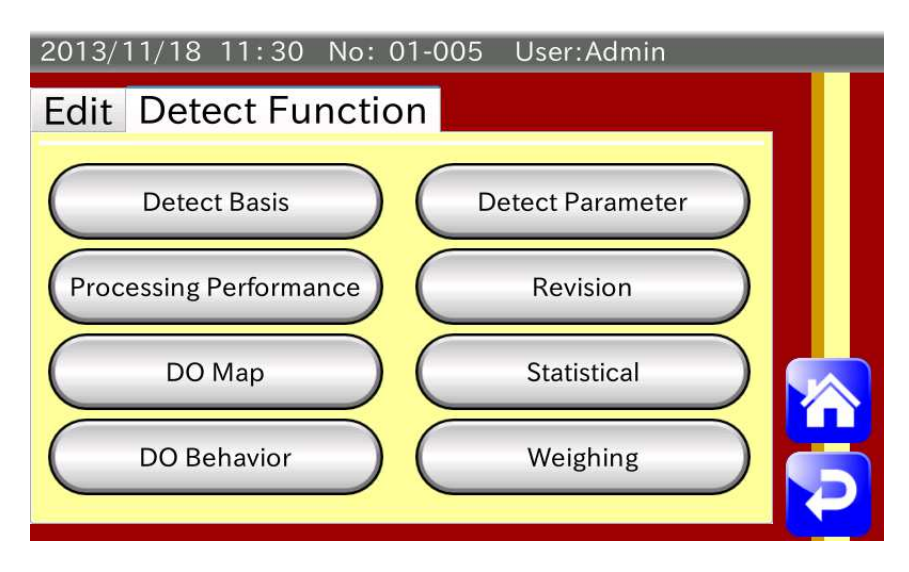

**Рис.24 Экран установки продукта (выбрана вкладка Detect Function)** 

#### **4.6.2. Установка целевого значения массы, верхнего и нижнего пределов.**

Установка значений, используемх для детекции.

1. Нажмите клавишу Detect Basis в меню настроек для открытия экрана, изображенного ниже.

| 2013/11/18 11:30 No: 01-005 User:Admin |                |   |  |  |
|----------------------------------------|----------------|---|--|--|
| <b>Detect Basis</b>                    |                |   |  |  |
| <b>Target</b>                          | 0.0            | g |  |  |
| <b>High Limit</b>                      | 0.0            | g |  |  |
| <b>Lower Limit</b>                     | 0.0            | g |  |  |
| <b>Reject Over</b>                     | <b>Disable</b> |   |  |  |
| <b>Consecutive Fail Stop</b>           | <b>Disable</b> | ÷ |  |  |
| <b>Consecutive Fail Num</b>            |                |   |  |  |
|                                        |                |   |  |  |

**Рис.25 Экран настроек Detect Basis** 

- 2. Выберите Target для ввода массы взвешиваемого продукта.
- 3. Выберите High Limit для ввода значения верхнего предела массы продукта. Введите здесь значение отклонения от целевой массы.

Например, если целевое значение равно 100 г, а значение верхнего предела - 150 г, введите 50 г в поле High Limit. (150 г – 100 г = 50 г)

- 4. Выберите Lower Limit для ввода значения нижнего предела массы продукта. Введите здесь значение отклонения от целевой массы. Например, если целевое значение равно 100 г, а значение верхнего предела - 50 г, введите 50 г в поле Lower Limit. (150 г –100 г =50 г)
- 5. Для возврата к экрану Product Setting нажмите клавишу RETURN .

#### **4.6.3. Установка длины продукта, пропускной способности и скорости ленты**

Установка значений, относящихся к скорости обработки продуктов.

1. Нажмите кнопку Processing Performance (Скорость обработки) в меню настроек для открытия экрана, изображенного ниже.

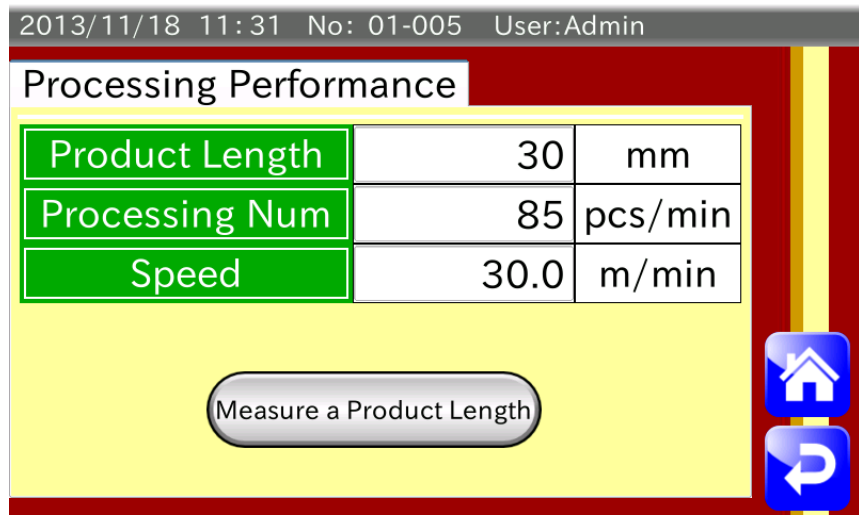

**Рис.26 Экран параметров обработки**

- 2. Для ввода значения длины продукта выберите поле Product Length (Длина продукта). Для автоматического измерения длины продукта нажмите кнопку Measure a Product Length (Измерить длину продукта). Выполняется фактическая загрузка продуктов и вычисление среднего значения, которое впоследствии используется в качестве длины продукта. Подробная информация изложена в разделе "4.6.8. Измерение длины продукта."
- 3. Выберите Speed (Скорость) для ввода значения скорости конвейера. Количество единиц продукта, обрабатываемых в минуту, вычисляется автоматически на основе значения длины конвейера и введенного значения скорости.

4. Для возврата к экрану параметров продукта (Product Setting) нажмите клавишу RETURN .

#### **4.6.4. Установка значения массы тары**

Описание процесса установки значения массы тары.

1. Нажмите кнопку Revision (Пересмотр) в меню настроек для открытия окна, изображенного ниже.

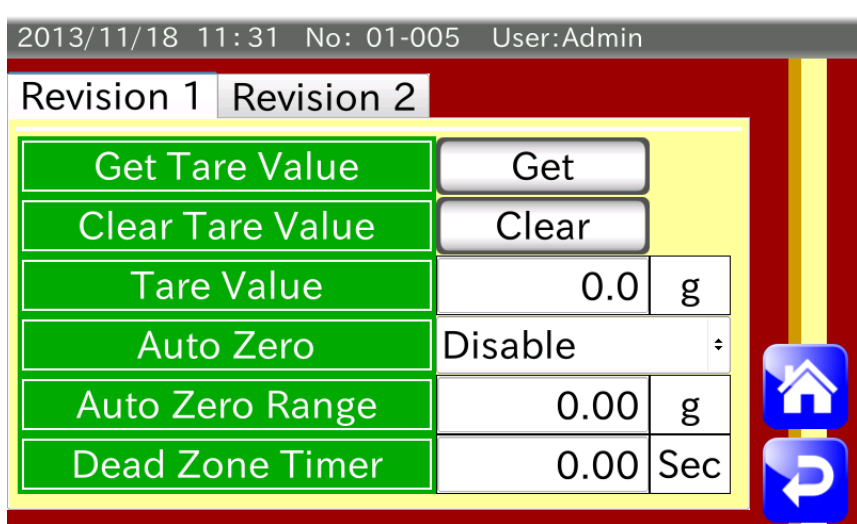

**Рис.27 Экран пересмотра значения массы тары**

- 2. Поместите тару на весовой конвейер и нажмите кнопку Get (Получить). Масса тары, расположенной на весовом конвейере, будет сохранена в качестве значения массы тары. Если значение массы тары известно, его можно ввести в поле Tare Value (Значение массы тары). Для того чтобы удалить введенное значение массы тары, нажмите кнопку Clear (Очистить). После установки значения массы тары на экране взвешивания появляется значок тары **| TAR EN** .
- 3. Для возврата к экрану Product Setting нажмите клавишу RETURN .

#### **4.6.5. Настройка цифровых выводов (DO)**

Настройка цифровых выводов и остановка конвейера по результатам оценки соответствия установленным параметрам.

1. Нажмите кнопку DO Map (Схема ЦВ) для открытия экрана, изображенного ниже.

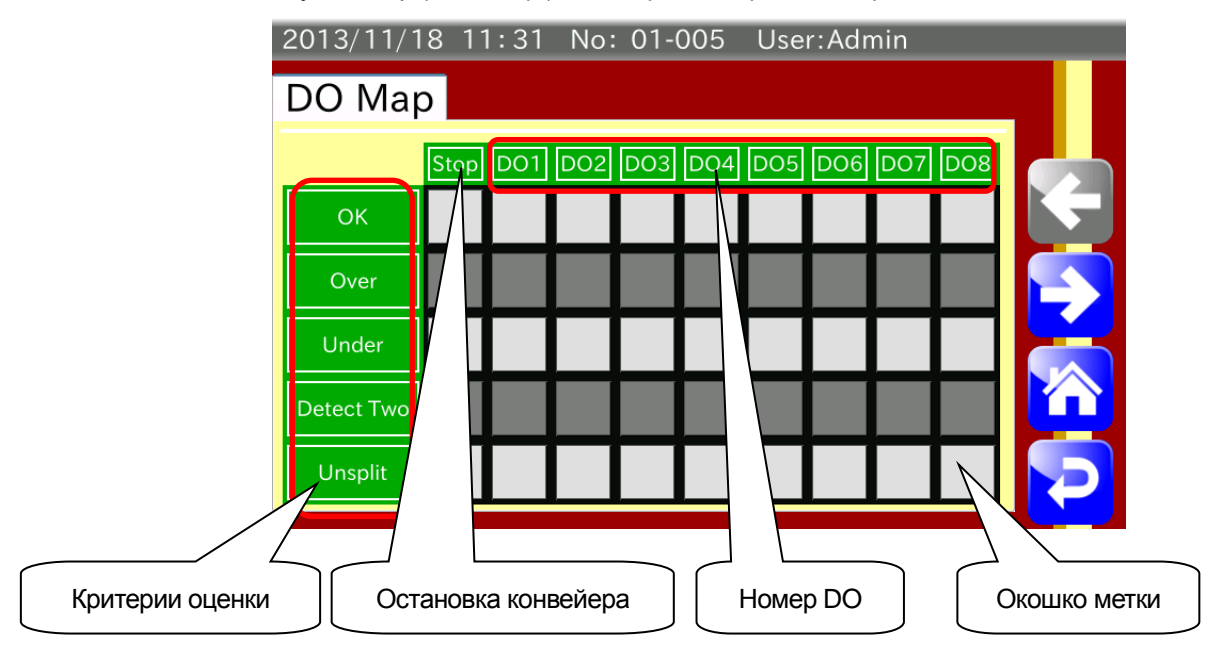

**Рис.28 Экран схемы цифровых выводов (DO Map)**

2. Для каждого критерия оценки соответствия установленным параметрам поставьте метку в окошке цифрового вывода.

Например, если выбран критерий "Over" (Превышение) и для выходного сигнала требуется использовать цифровой вывод DO1, поставьте метку в окошке, как показано на рисунке ниже.

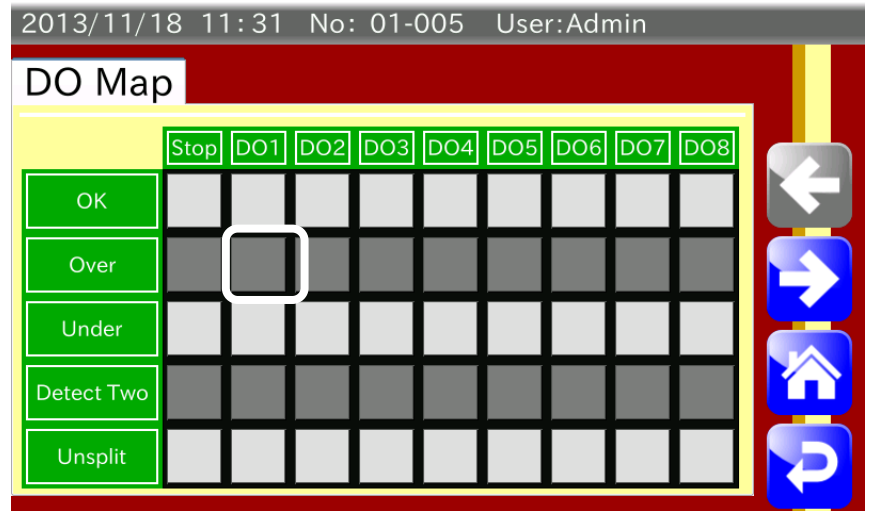

**Рис.29 Пример установки метки на схеме цифровых выводов**

После установки метки выбранное окошко будет выглядеть так .

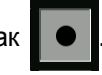

Для переключения между критериями оценки используйте правую и левую стрелки.

3. После взвешивания продукта и вынесения оценки соответствия по определенному критерию через соответствующий цифровой выход передается сигнал с учетом установленного времени запаздывания и времени удержания.

Подробная информация по времени запаздывания и удержания сигнала изложена в разделе "4.6.6. Настройка времени запаздывания и удержания сигнала."

- 4. Если метка поставлена в колонке Stop, конвейер будет остановлен при несоответствии выбранного критерия установленным параметрам.
- 5. Для возврата к экрану Product Setting нажмите клавишу RETURN .

#### **4.6.6. Установка времени запаздывания и удержания сигнала.**

Поведение цифрового вывода после вынесения оценки.

Время запаздывания это промежуток времени от момента вынесения оценки до вывода сигнала через выбранный цифровой вывод.

Время удержания сигнала это промежуток времени, требуемый для вывода сигнала через выбранный цифровой вывод.

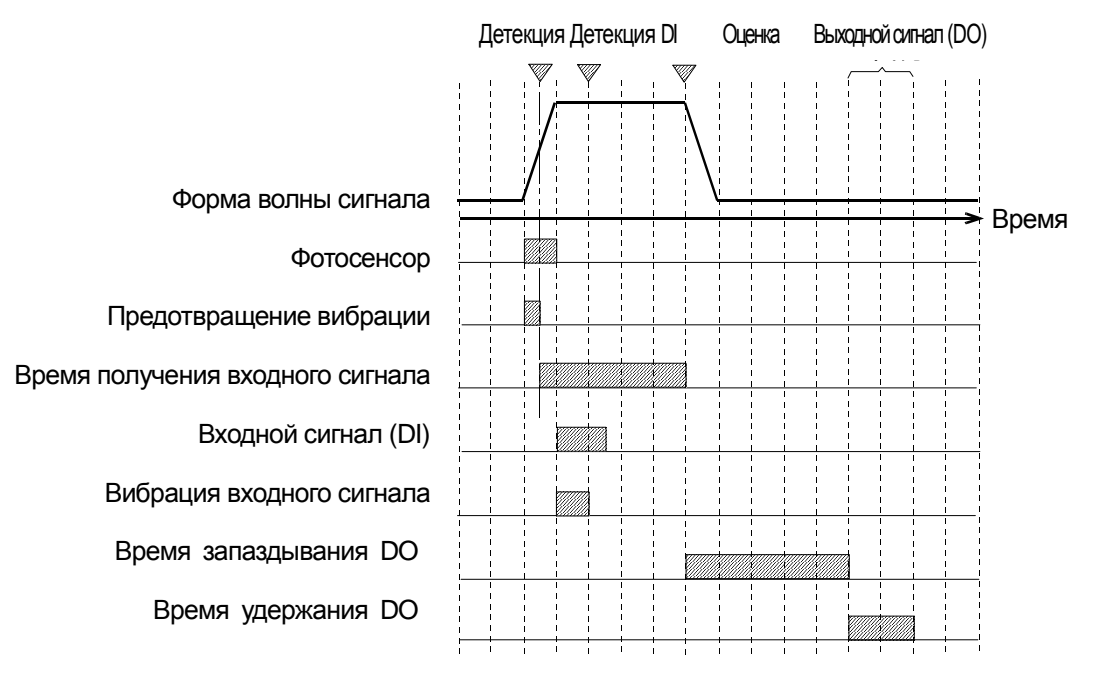

**Рис..30 График DI/DO** 

1. Нажмите кнопку DO Behavior (Поведение выходного сигнала) в меню настроек для открытия окна, изображенного ниже.

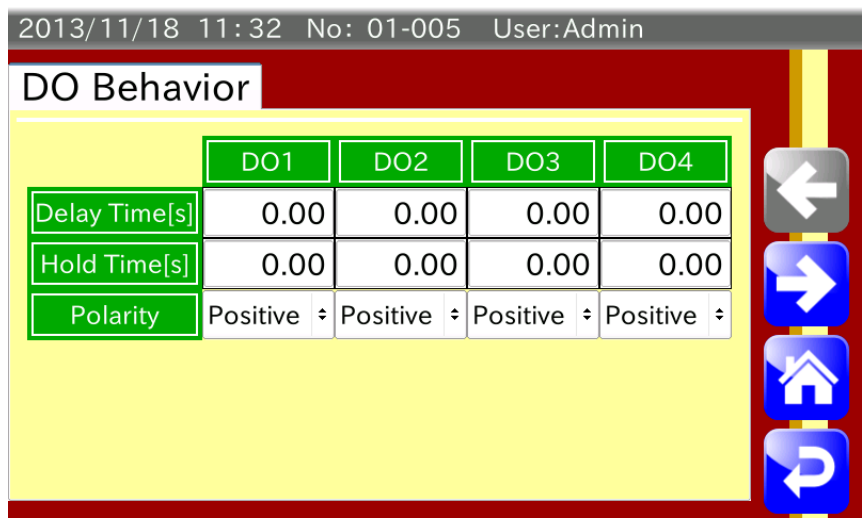

Для переключения критериев оценки используйте левую и правую стрелки.

**Рис.31 Экран настроек поведения цифрового сигнала**

2. Выберите время запаздывания сигнала для каждого цифрового выхода.

Например: подключение цифрового вывода DO1 к отбраковщику типа «флиппер»

Стандартное время запаздывания равно времени, требуемому продукту для перемещения с весового конвейера на отбраковщик.

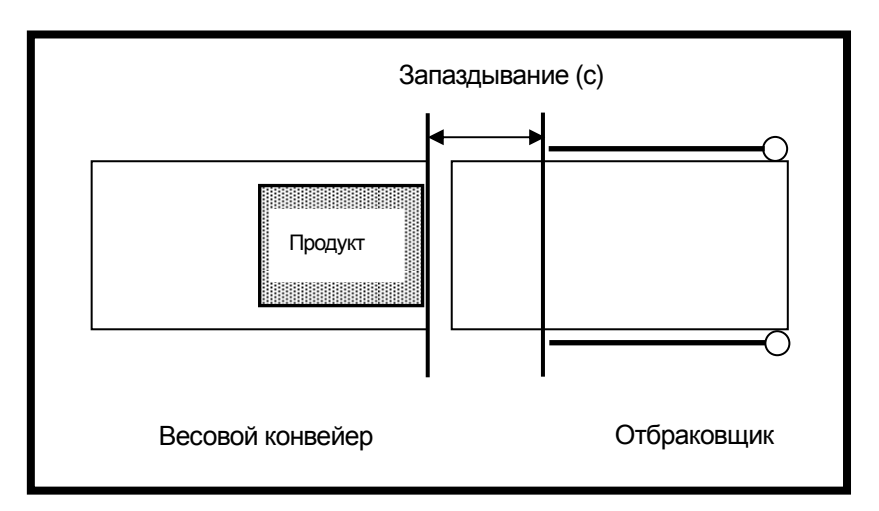

**Рис.32 Пример настройки времени запаздывания**

Если расстояние от весового конвейера до отбраковщика составляет 0,2 м, а скорость конвейера 30 м/мин, время запаздывания выходного сигнала DO1 будет 0,4 секунды (0.2 м  $\div$  30 м/мин x 60 с = 0.4 с). Обратите внимание на то, что может потребоваться точная настройка времени запаздывания в зависимости от скорости работы флипперов отбраковщика.

3. Выберите время удержания сигнала для каждого цифрового выхода.
#### **4.6.7. Смена взвешиваемого продукта**

Для смены взвешиваемого продукта выполните следующие действия:

1. В режиме экрана взвешивания нажмите клавишу Product **для для открытия экрана выбора** 

продуктов (Product Selection).

2. Введите номер группы (от 1 до 10).

Для просмотра страниц с зарегистрированными продуктами используйте стрелки. Для выбора продукта нажмите на его номер или введите номер в соответствующем поле. Поле, содержащее выбранный продукт, будет выделено оранжевым цветом.

3. Нажмите клавишу Read для вывода на дисплей параметров выбранного продукта.

Если открыты экраны выбора продуктов (Product Selection), установки продукта (Product Setting) или один из экранов настройки функции детекции (Detect Function Setting), вывод на дисплей параметров продукта возможен нажатием кнопки START. Примечание:

Изменение параметров кнопкой START возможно только в том случае, если выбранный продукт не является взвешиваемым продуктом.

4. Для возврата к экрану выбора продуктов (Product Selection) нажмите клавишу RETURN .

Пример: Изменение параметров продукта с помощью кнопки START

1. При открытых экранах выбора продуктов (Product Selection), установки продуктов (Product Setting) или одного из экранов настройки функции детекции (Detect Function Setting) нажмите кнопку START для открытия диалогового окна подтверждения вывода на дисплей параметров продукта (Reading Confirmation).

Примечание:

Диалоговое окно подтверждения параметров (Reading Confirmation) можно отключить. Подробная информация изложена в разделе "8.13.7. Диалоговое окно Reading Confirmation." Если диалоговое окно Reading Confirmation отключено параметры продукта будут изменены без подтверждения.

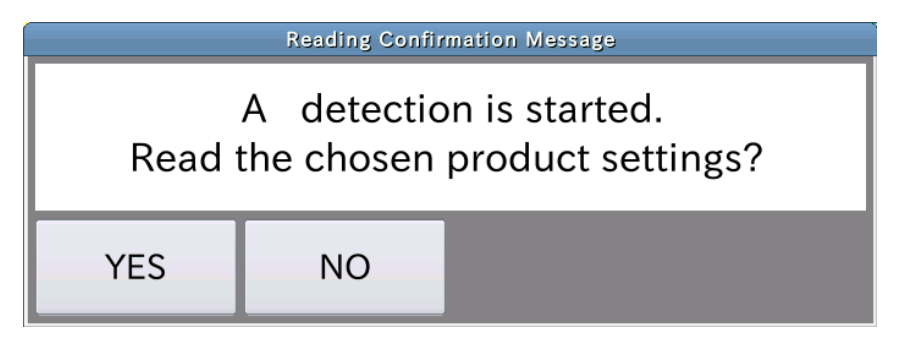

#### **Рис.33 Диалоговое окно Reading Confirmation**

- 2. Нажмите кнопку YES для изменения параметров и начала взвешивания.
- 3. Нажмите кнопку NO для начала взвешивания без изменения параметров.

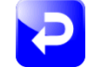

### **4.6.8. Измерение длины продукта**

Продукт помещается на конвейер и фотосенсор измеряет его длину.

Повторите данную процедуру три раза. Среднее значение трех измерений будет зафиксировано в качестве длины продукта.

Для измерения длины продукта выполните следующие действия:

#### Примечание:

Иногда длину прозрачного продукта невозможно измерить. В этом случае выполните ввод длины продукта или отрегулируйте положение сенсора или его чувствительность.

1. Нажмите кнопку Processing Performance в меню настроек для открытия окна параметров скорости обработки (Processing Performance Setting).

Нажмите кнопку Measure a Product Length (Измерить длину продукта) для открытия экрана, изображенного ниже.

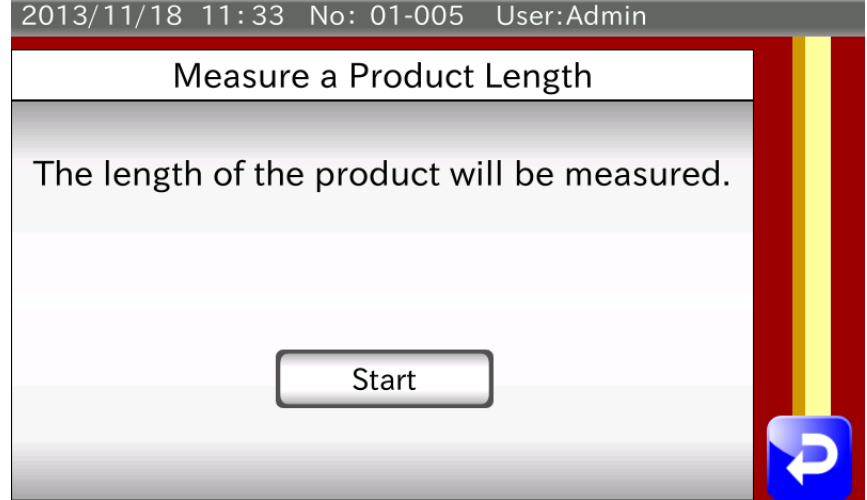

**Рис.34 Экран начала измерения длины продукта**

2. Нажмите кнопку Start для открытия экрана, изображенного ниже.

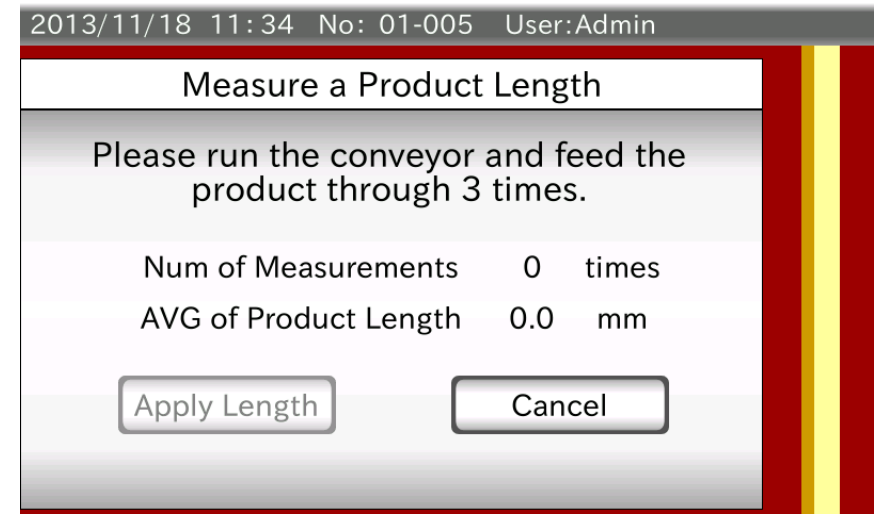

**Рис.35 Экран измерения длины продукта**

Нажмите кнопку START на дисплее для запуска конвейера. Трижды загрузите продукт на конвейер. Для отмены измерения нажмите клавишу Cancel.

3. После выполнения измерения на дисплее появится экран, изображенный ниже.

Нажмите клавишу Apply Length (Применить длину) для установки среднего значения длины в качестве длины продукта.

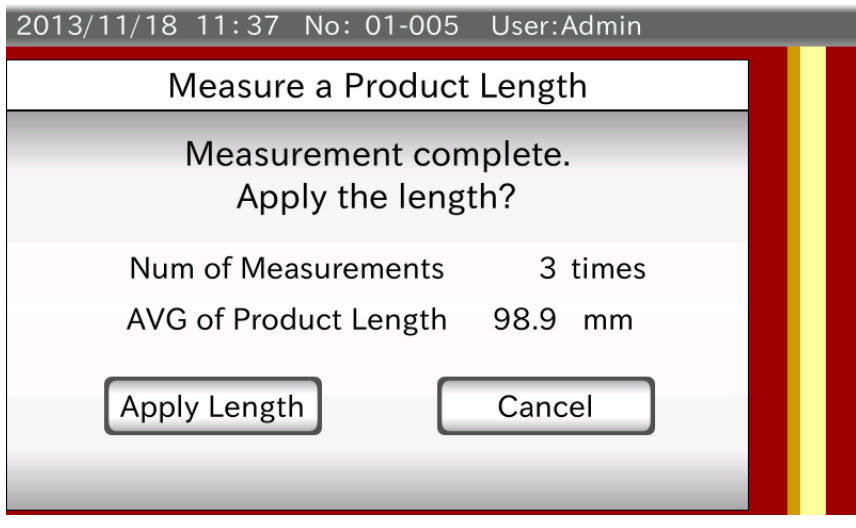

**Рис.36 Экран выполнения измерения длины продукта**

4. На дисплее появится экран измерения длины продукта.

Нажмите клавишу RETURN  $\sum$  для возврата к экрану параметров обработки (Processing

Performance Setting). Измеренная длина появится в поле Product Length (длина продукта).

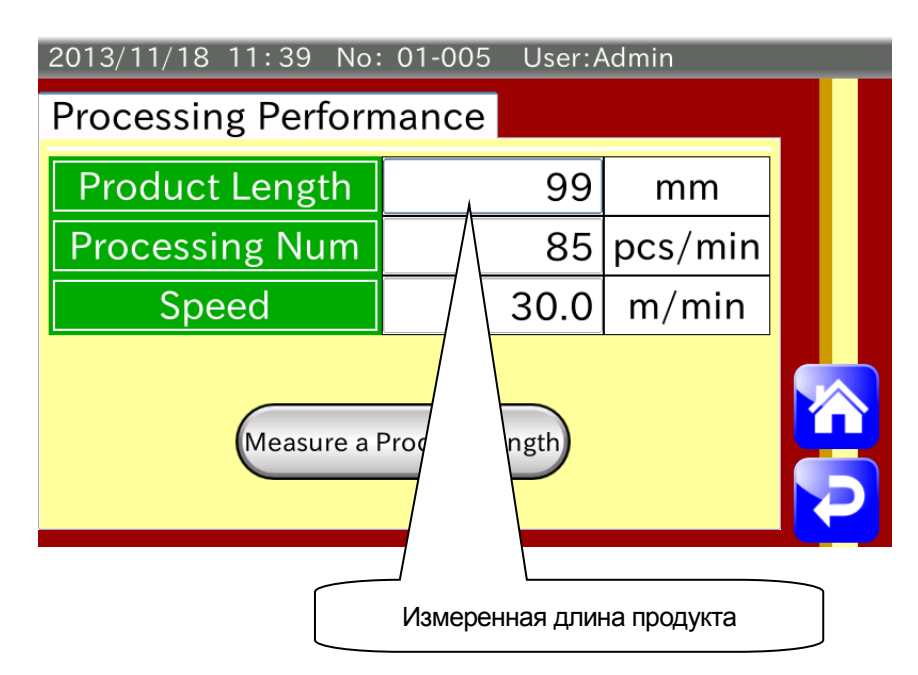

**Рис.37 Экран параметров обработки после установки длины**

#### **4.6.9. Регистрация изображения продукта**

Для регистрации изображения продукта выполните следующие действия:

#### Примечания:

- ・ Изображения следует заранее сохранить на карте памяти USB.
- ・ Имена файлов с пробелами не регистрируются.
- ・ Для регистрации изображений используются файлы JPEG.
- ・ Подробная информация по подключению карты памяти USB изложена в разделе "2.2.2. Подключение карты памяти USB."
- ・ Подробная информация по форматированию карты памяти USB изложена в разделе "7.1. Форматирование карты памяти USB."
- 1. Откройте экран Product Setting (Установка продукта), вкладка Edit (Редактирование).
- 2. Вставьте карту памяти USB в разъем USB, расположенный в корпусе дисплея.
- 3. Нажмите клавишу Image (Изображение) для открытия окна, изображенного ниже:

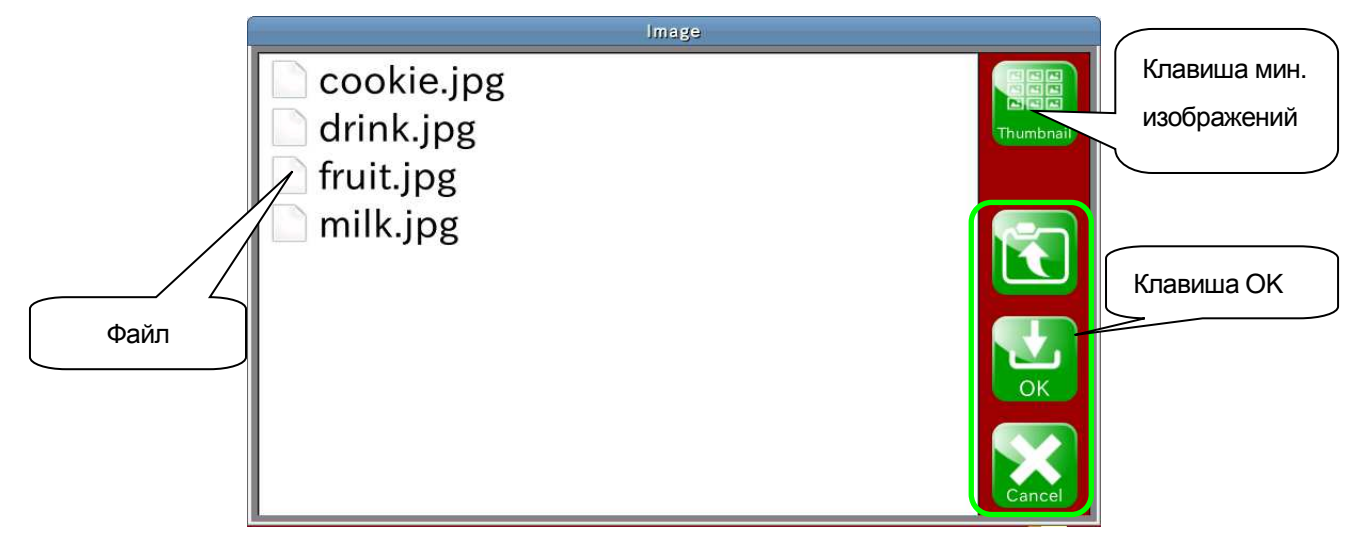

#### **Рис.38 Экран выбора изображения**

4. Нажмите на имя папки с изображениями для ее открытия.

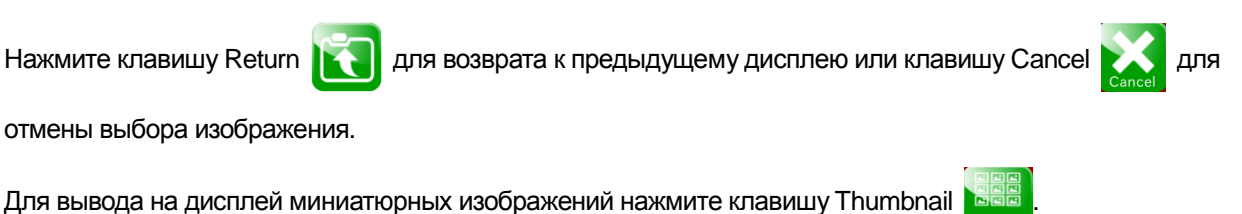

- 5. Для выбора файла нажмите на его имя.
- 6. Нажмите клавишу ОК **для регистрации выбранного изображения продукта**.

Зарегистрированное изображение продукта появится на экране Product Setting, вкладка Edit.

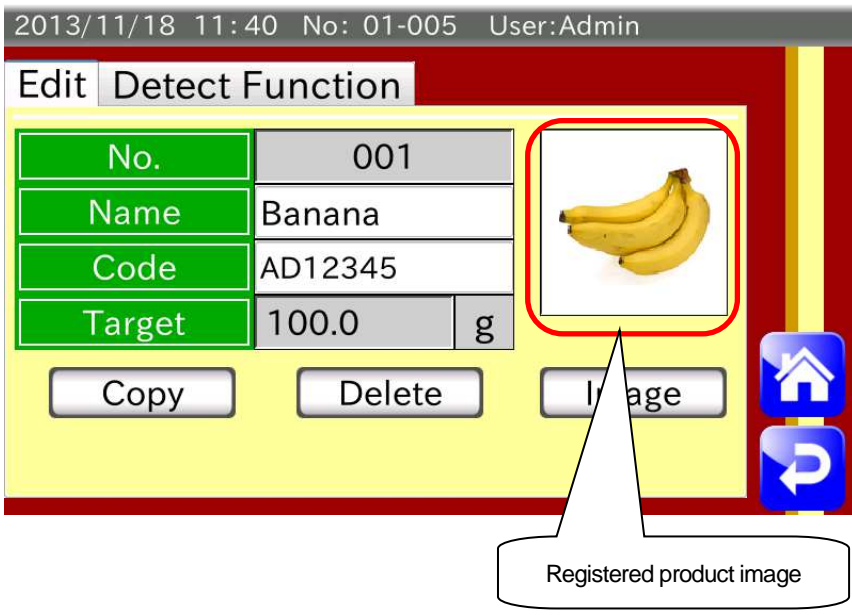

**Рис.39 Пример зарегистрированного продукта**

#### **4.6.10. Копирование параметров продукта**

Параметры зарегистрированного продукта могут быть скопированы для другого номера продукта. Для копирования параметров продукта выполните следующие действия:

- 1. Откройте экран Product Setting (Установка продукта), вкладка Edit (Редактирование).
- 2. Нажмите кнопку Copy (Копировать) для открытия диалогового окна.

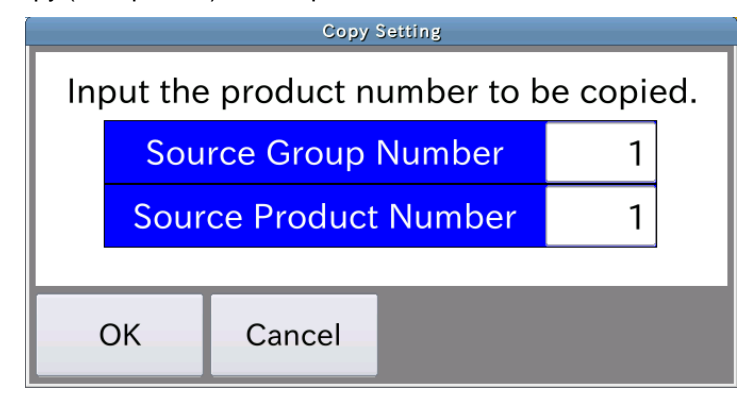

#### **Рис.40 Диалоговое окно копирования параметров**

- 4. Выберите номер группы-источника (Source Group Number) для ввода номера группы-источника.
- 5. Выберите номер продукта-источника (Source Product Number) для ввода номера продукта-источника.
- 6. Нажмите кнопку OK для копирования указанных параметров продукта

.

#### **4.6.11. Удаление параметров продукта**

Параметры зарегистрированного продукта можно удалить.

Для удаления параметров продукта выполните следующие действия:

- 1. Откройте экран Product Setting (Установка продукта), вкладка Edit (Редактирование).
- 2. Нажмите кнопку Delete (Удалить) для открытия диалогового окна, изображенного ниже. Нажмите кнопку Yes для удаления параметров зарегистрированного продукта.

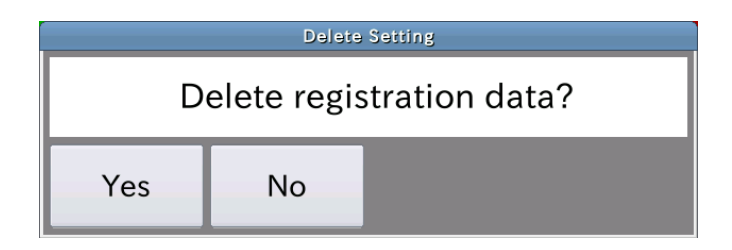

**Рис.41 Диалоговое окно подтверждения удаления параметров продукта**

4. Параметры продукта будут удалены, а его регистрация отменена.

#### 4.7. Сводка результатов взвешивания

В данном разделе описывается понятие сводки результатов взвешивания.

Примечание:

- ・ Гистограммы, контрольные диаграммы и сводные данные о результатах можно вывести на карту памяти USB или принтер. Подробную информацию см. в разделе "6. Вывод данных."
- ・ Используйте карту памяти USB отформатированную в файловой системе FAT32. Подробная информация о форматировании карты памяти USB изложена в разделе "7.1. Форматирование карты памяти USB."

#### **4.7.1. История взвешивания**

В режиме экрана взвешивания (Weighing) нажмите клавишу Summary **для открытия экрана истории** 

взвешивания (Weighing History).

На экране истории взвешивания может быть размещено до 100 результатов.

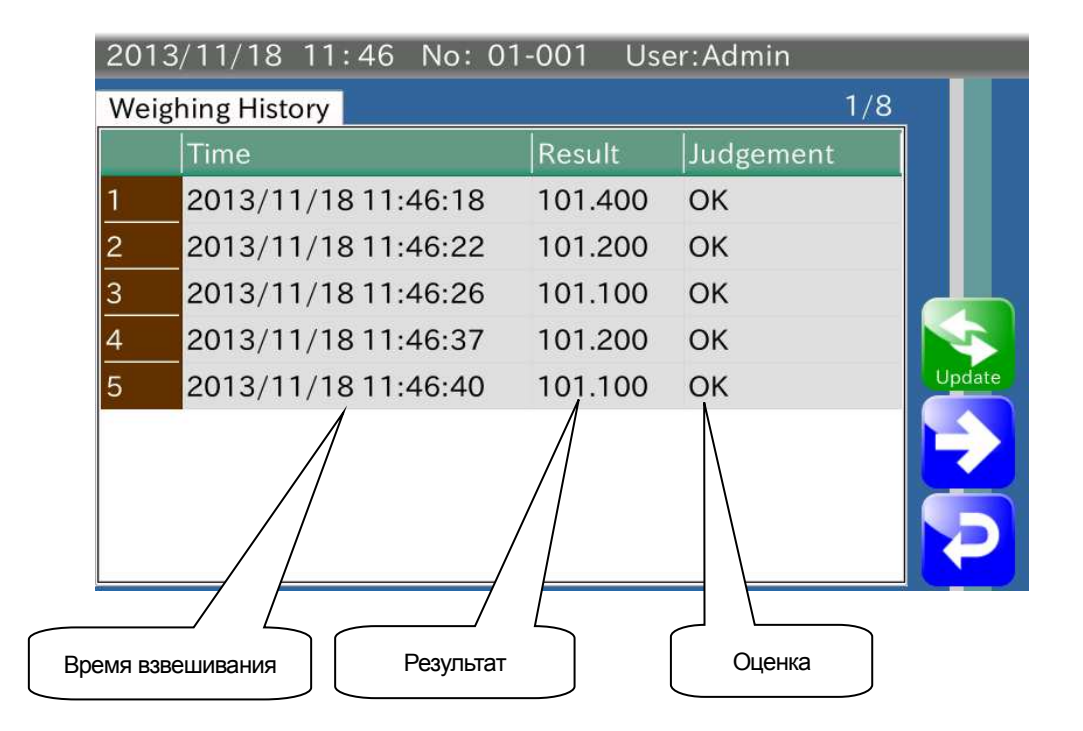

**Рис.42 Экран истории взвешивания**

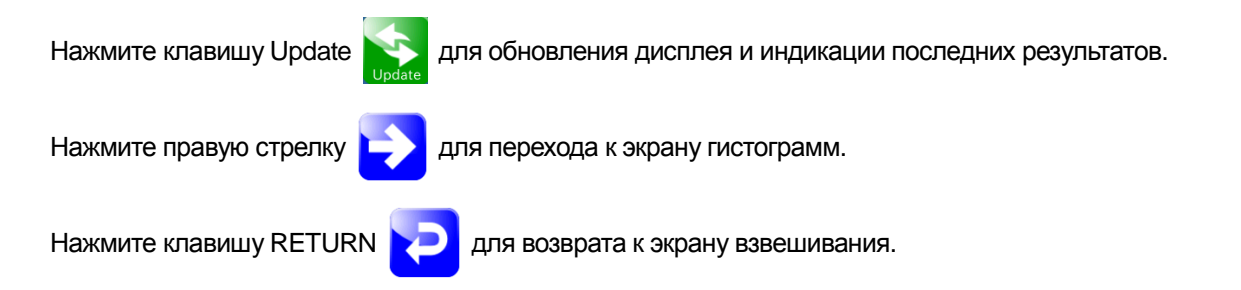

### **4.7.2. Гистограмма**

Гистограмма показывает частотное распределение всех результатов взвешивания (полная сводка) (включая брак) для выбранного номера продукта. Для индикации или печати гистограммы необходимо установить целевое значение и границы (ширину) класса.

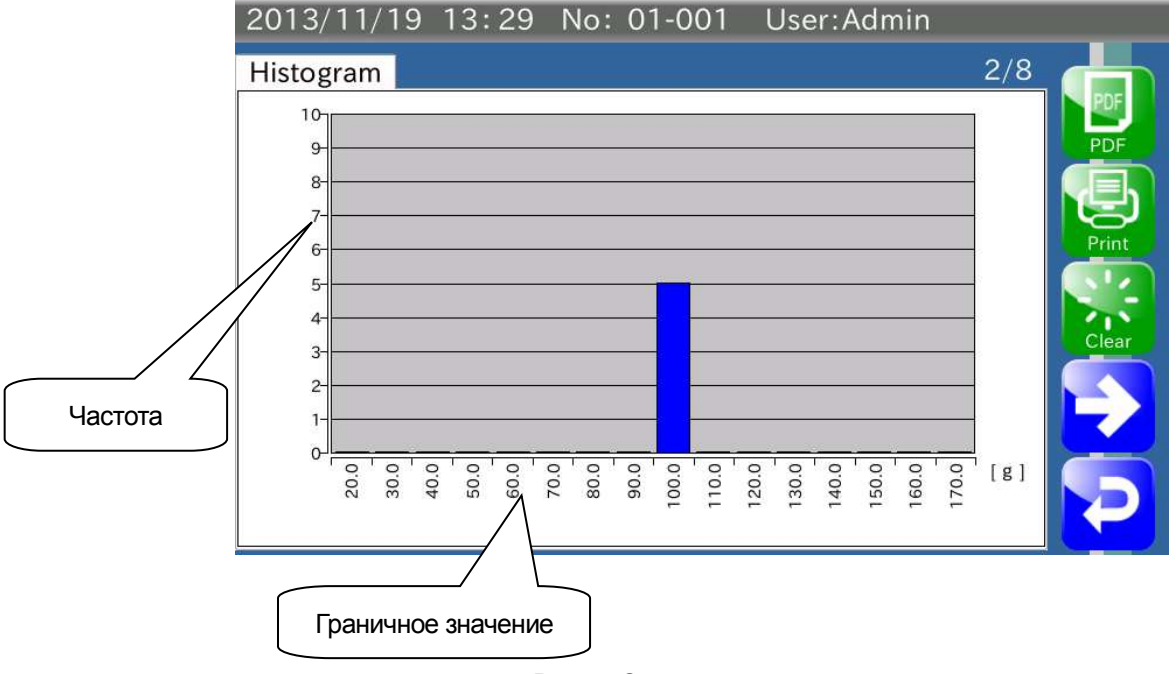

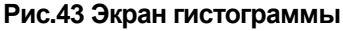

Соотношение между граничным значением и границами класса показано в таблице, приведенной на следующей странице.

Целевое значение находится в классе No.9, частота считается для каждого класса.

Очистка данных диаграммы доступна для уровня управления Supervisor и выше.

#### Примечание:

Даже если целевое значение изменилось во время создания сводки результатов, сводка будет основываться на границах класса, рассчитанных с использованием старого целевого значения.

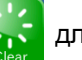

Нажмите клавишу Clear **для удаления старых данных. Границы класса будут рассчитаны на основе** 

нового целевого значения.

При изменении границ класса, старые данные диаграммы удаляются автоматически и выполняется обновление границ класса.

#### Примечание:

Подробная информация изложена в разделах "8.2.1. Целевое значение" и "8.7.5. Границы класса."

#### **Соотношение между граничным значением и границами класса**

Целевое значение: S, Ширина класса: k

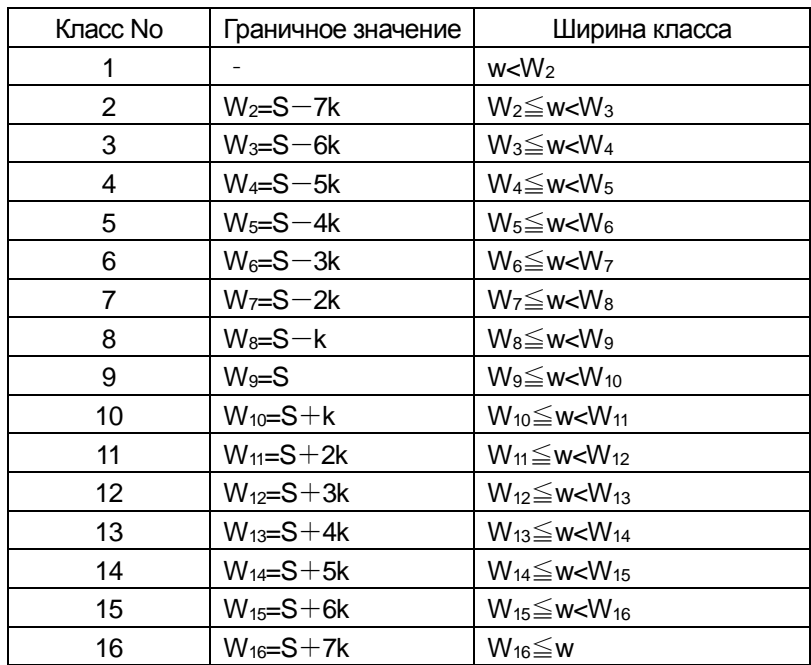

При подключенной карте памяти USB нажмите клавишу PDF  $\sum_{i=1}^{\infty}$ для вывода гистограммы.

При подключенном принтере нажмите клавишу Print для вывода гистограммы на печать.

Нажмите правую стрелку **для перехода к экрану контрольного графика**  $\bar{x}$ .

Нажмите клавишу RETURN **для возврата к экрану взвешивания.** 

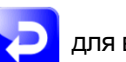

### **4.7.3. Контрольный график средних значений** *<sup>X</sup>*

Создание контрольного графика средних значений *X* выполняется на основе выборки образцов, подвыборки образцов и значения *X* . Если задано значении *X* , построение графика выполняется согласно значению *X* . Если для *X* задан 0, значение *X* рассчитывается исходя из результатов взвешивания.

#### Примечание:

Подробная информация о выборке и подвыборке образцов и установке значения *X* изложена в разделах "8.7.1. Выборка образцов", "8.7.2. Подвыборка образцов" и "8.7.3. ."

#### Пример:

Если выборка составляет 10 образцов, а подвыборка 5 образцов:

Из данных 10 образцов, данные 5 первых образцов используются для построения контрольного графика.

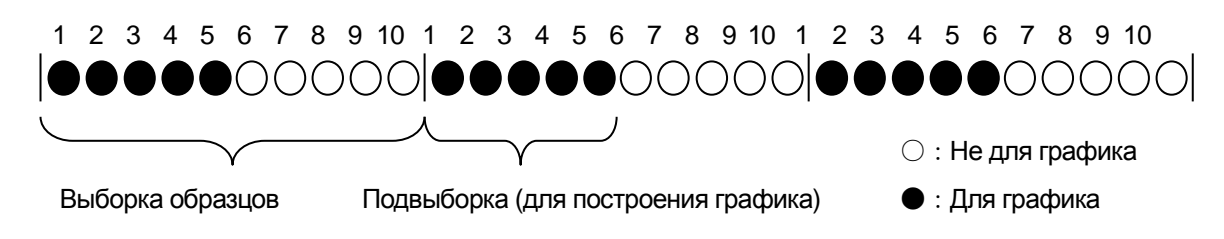

Ниже приведена наглядная иллюстрация контрольного графика  $\bar{x}$ .

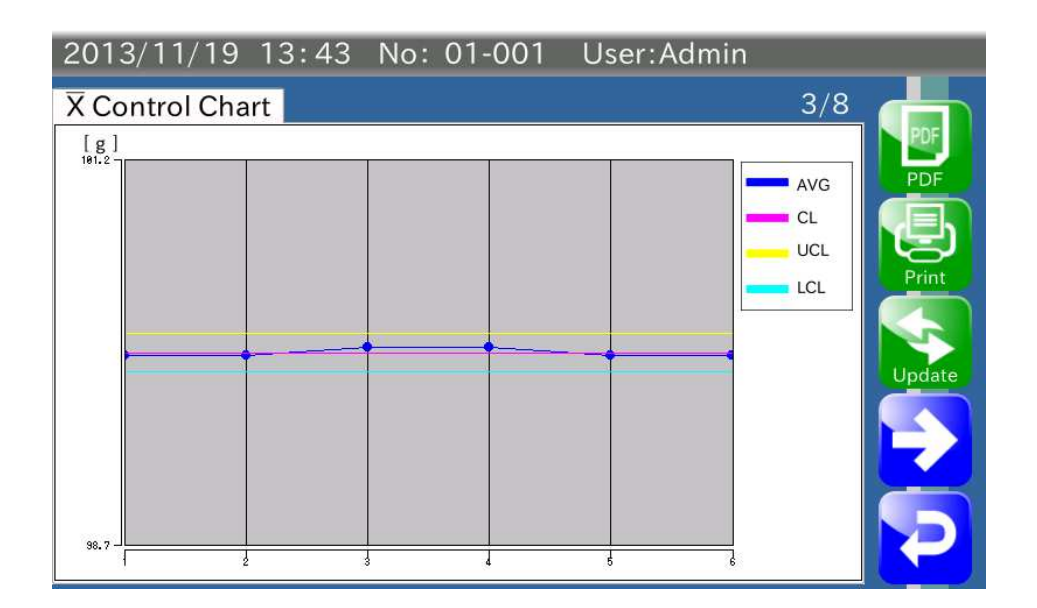

**Рис.44 Экран контрольного графика** *X*

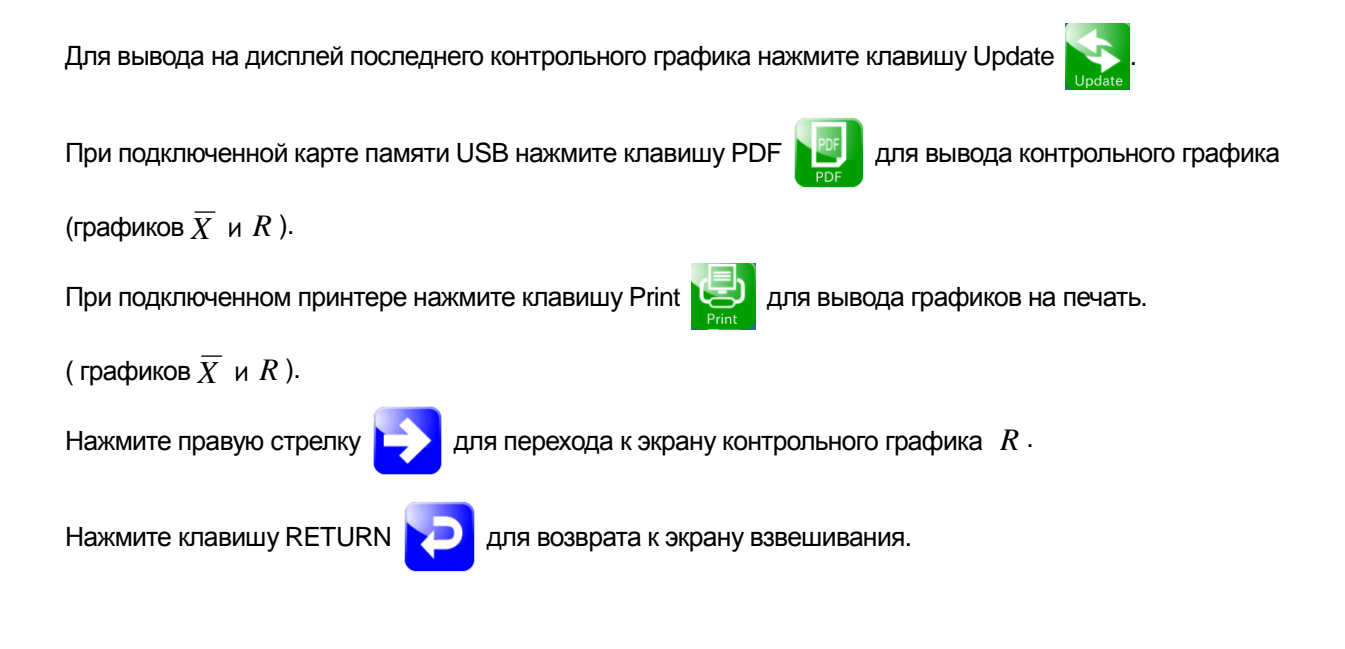

### **4.7.4. Контрольный график отклонений** *R*

Создание контрольного графика отклонений *R* выполняется на основе выборки образцов, подвыборки образцов и значения *R* . Если задано значение *R* , построение графика выполняется согласно значению *R* . Если для *R* задан 0, значение *R* рассчитывается исходя из результатов взвешивания.

Примечание:

Установка значения *R* описана в разделе "8.7.4. *R* ."

Ниже приведена наглядная иллюстрация контрольного графика *R* .

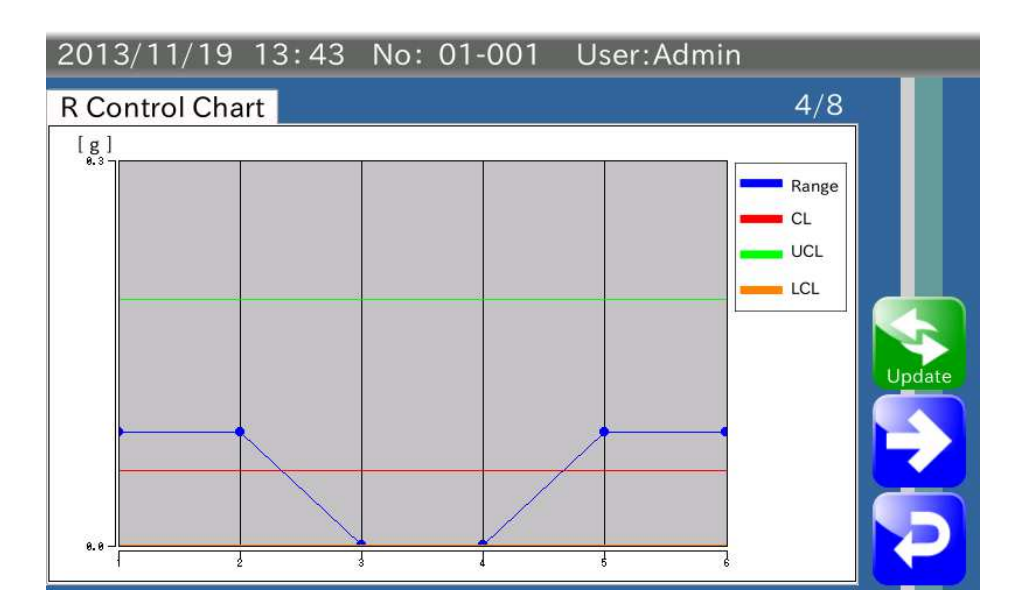

**Рис.45 Экран контрольного графика R** 

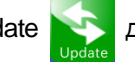

Нажмите клавишу Update **для индикации последнего контрольного графика**.

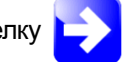

Нажмите правую стрелку **для перехода к экрану All Summary (Все сводные данные).** 

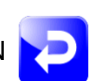

Нажмите клавишу RETURN **для возврата к экрану взвешивания.** 

### **4.7.5. Все сводные данные**

Речь идет о всех результатах взвешивания, включая отбракованные продукты.

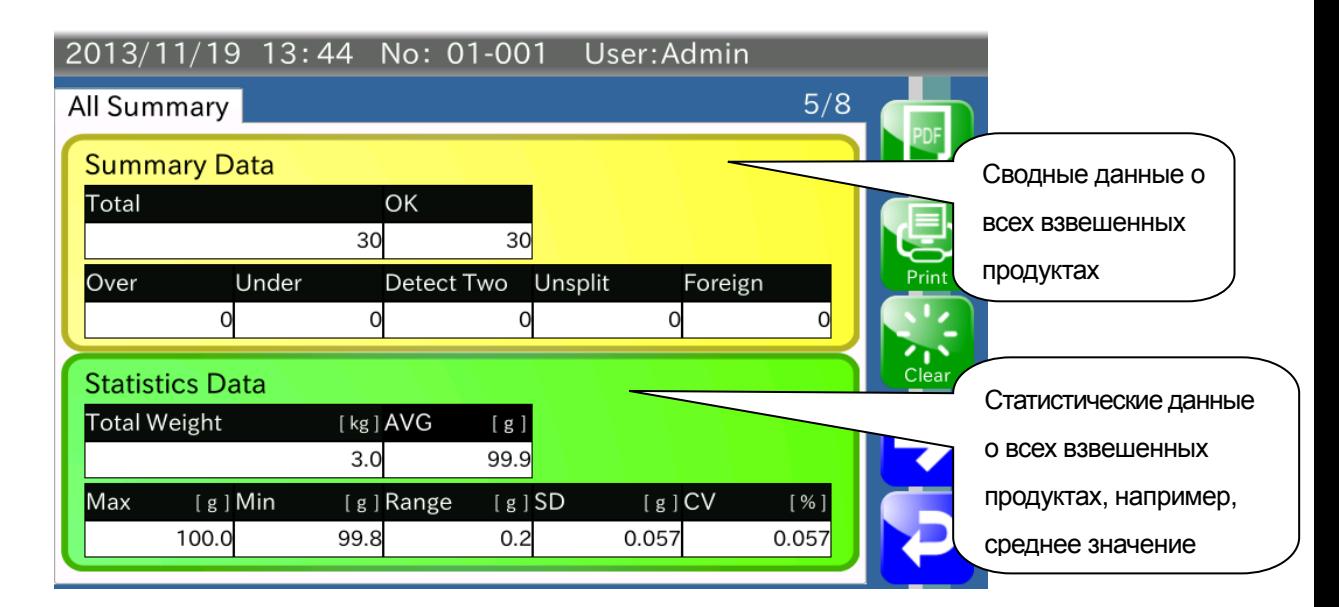

#### **Рис.46 Экран всех сводных данных**

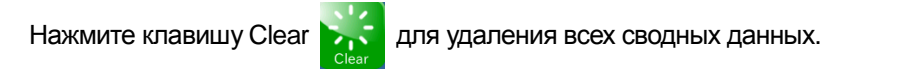

При подключенной карте памяти USB нажмите клавишу PDF  $\sum_{n=1}^{\infty}$  для вывода сводных данных.

При подключенном принтере нажмите клавишу Print <sub>для вывода сводных результатов на печать.</sub>

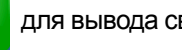

Примечание:

Сводные результаты включают сводку всех данных, сводку результатов со статусом ОК, данные о

количестве образцов и данные о количестве образцов со статусом ОК.

Для перехода к экрану OK Summary (Сводка результатов со статусом ОК) нажмите правую стрелку .

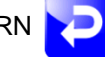

### **4.7.6. Сводка результатов со статусом ОК (OK summary)**

OK summary это сводка результатов со статусом ОК. В ней отражаются результаты взвешивания продуктов, параметры которых отвечают целевым значениям. Сводка составляется для текущего номера продукта.

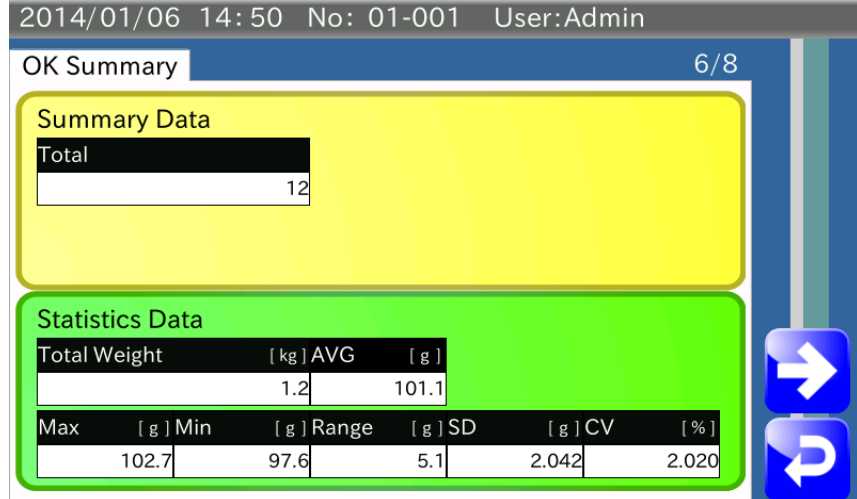

**Рис.47 Экран OK Summary** 

Для перехода к экрану Number of Samples Summary нажмите клавишу .

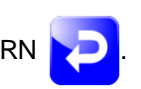

#### **4.7.7. Выборочная сводка результатов**

Выборочная сводка результатов представляет собой сводку результатов взвешивания для установленного объема выборки текущего продукта. В данную сводку включаются отбракованные продукты. По достижению установленного объема выборки процесс составления сводки запускается заново.

#### Пример:

Объем выборки равен 10:

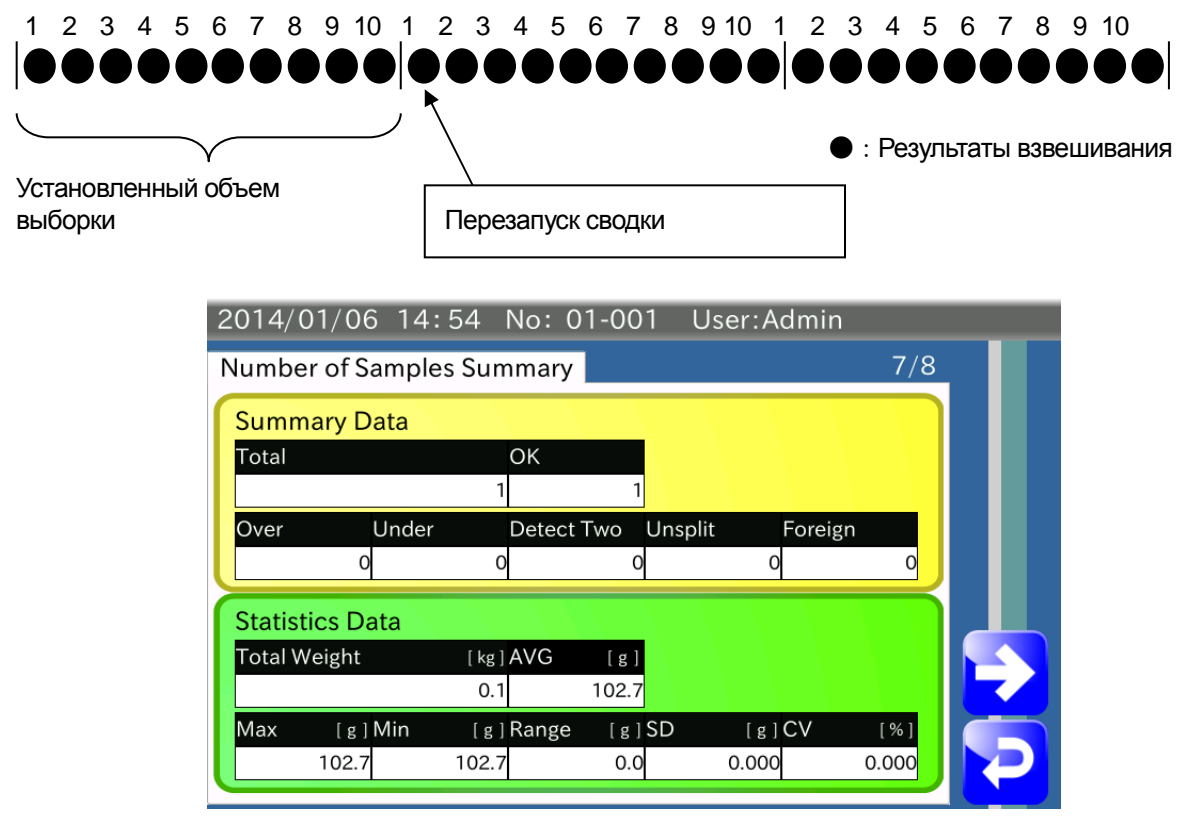

**Рис.48 Экран выборочной сводки (Number of Samples Summary)** 

Для перехода к экрану Number of OK Samples нажмите правую стрелку .

### **4.7.8. Выборочная сводка результатов со статусом ОК**

Выборочная сводка результатов со статусом ОК (Number of OK samples summary) представляет собой сводку результатов для продуктов, параметры которых соответствую целевым значениям. Сводка составляется на основе данных для установленного объема выборки.

По достижению установленного объема выборки процесс составления сводки запускается заново.

#### Пример:

Объем выборки равен 10:

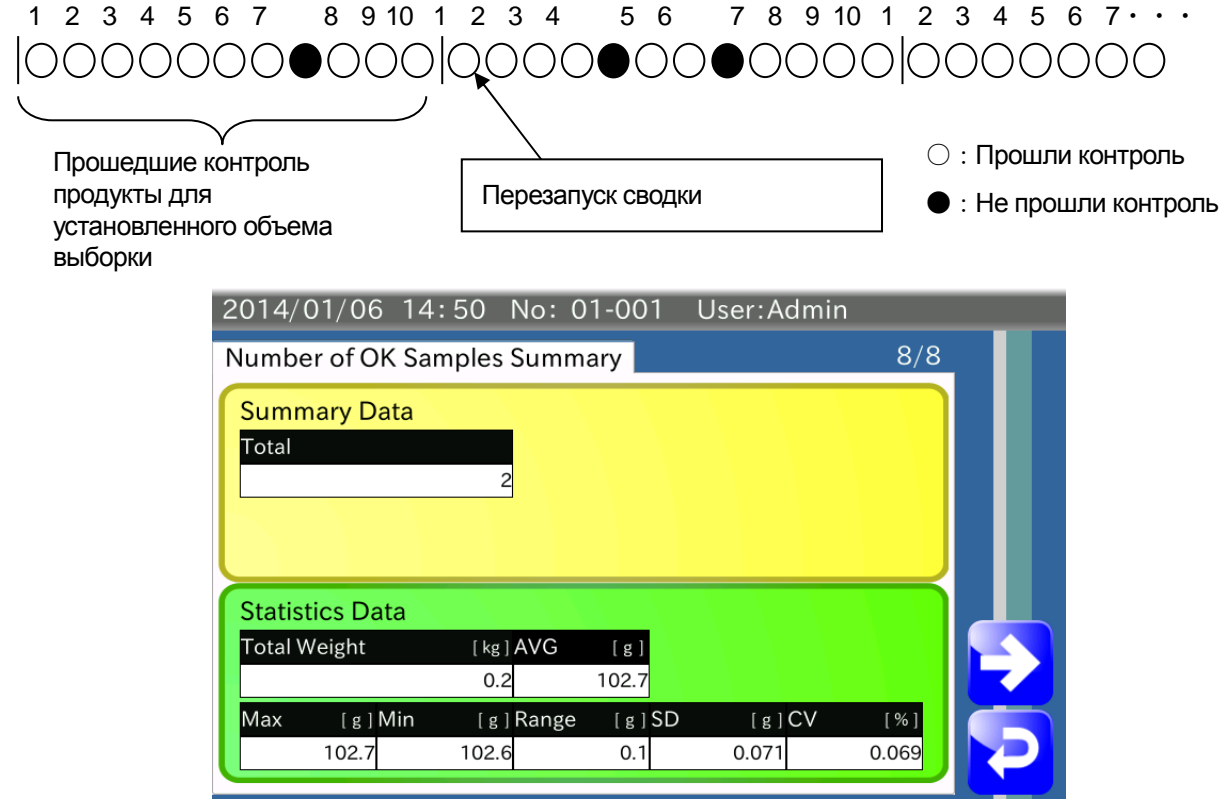

**Рис.49 Экран выборочной сводки со статусом ОК (Number of OK Samples Summary)** 

Для перехода к экрану Weighing History нажмите правую клавишу .

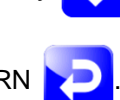

# **5. Настройка устройства**

В данном разделе описываются операции по настройке чеквейера AD-4961-2KD-2035.

### 5.1. Калибровка чеквейера с использованием калибровочной гири

Для калибровки чеквейера выполните следующие действия:

- 1. Выполните вход в систему (требуется уровень управления Quality Manager или выше).
- 2. На экране взвешивания (Weighing) нажмите клавишу Setting **для открытия экрана Common**

Setting (Общие настройки).

3. Выберите вкладку Balance и нажмите кнопку Cal (Калибровка) для открытия экрана Calibration (Калибровка).

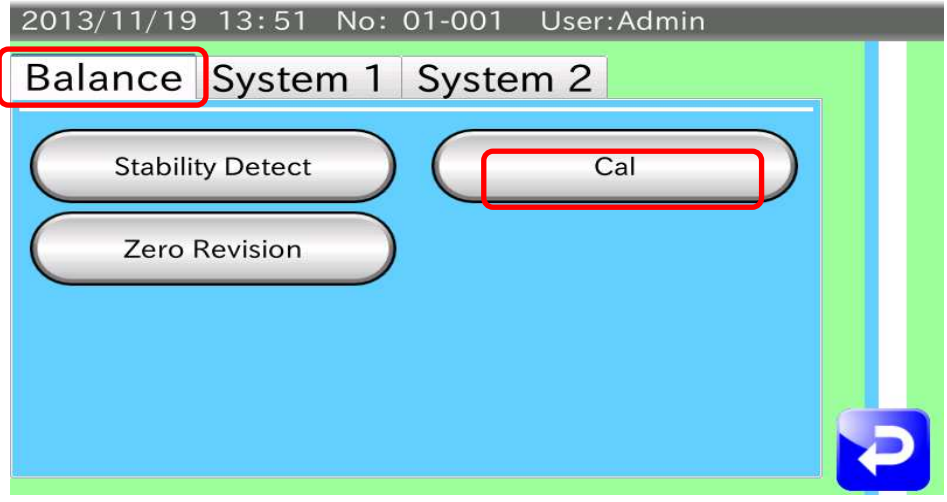

**Рис.50 Экран общих настроек с открытой вкладкой Balance** 

| 2013/11/19 13:54 | No: 01-001 |      | User: Admin                              |   |
|------------------|------------|------|------------------------------------------|---|
|                  |            |      | $\mathbf{U}$<br>$\overline{\phantom{a}}$ | Զ |
| Weight           | 2000.00    | g    |                                          |   |
| Zero Point       | 0.420000   | mV/V | Adjust Zero                              |   |
| Span             | 0.200000   | mV/V | Adjust Span                              |   |

**Рис.51 Экран калибровки**

4. Ничего не помещая на конвейер, нажмите кнопку Adjust zero (Настройка нуля) для установки нулевой точки.

Если значение нулевой точки известно, его можно ввести непосредственно в поле нулевой точки.

- 5. Введите значение массы калибровочной гири в поле Weight.
- 6. Поместите калибровочную гирю на весовой конвейер и нажмите кнопку Adjust span (Настройка чувствительности) для настройки чувствительности.

При известном значении чувствительности, его можно ввести непосредственно в поле Span.

7. Для возврата к экрану общих настроек нажмите клавишу RETURN .

### 5.2. Настройка скорости ленты

Настройка скорости ленты конвейера требуется, если ее фактическая скорость не соответствует установленному значению (См. раздел to "4.6.3. Установка длины продукта, пропускной способности и скорости ленты").

В результате данной операции регулируется скорость ленты загрузочного транспортера, весового конвейера и конвейера отбраковщика. Для настройки выполните следующие действия: Примечание:

- ・ Для регулировки скорости ленты потребуется спидометр (не поставляется вместе с устройством).
- ・ Регулировку скорости нельзя выполнять во время обычной работы устройства.
- ・ Регулировку скорости конвейера отбраковщика следует выполнять только, если он соединен с чеквейером.
- 1. Выполните вход в систему (требуется уровень управления Quality Manager и выше).
- 2. На экране взвешивания нажмите клавишу Setting **для открытия экрана Common Setting screen**

(Общие настройки).

3. Выберите вкладку System 1 и нажмите кнопку Main Unit для открытия экрана Main Unit (Основной блок).

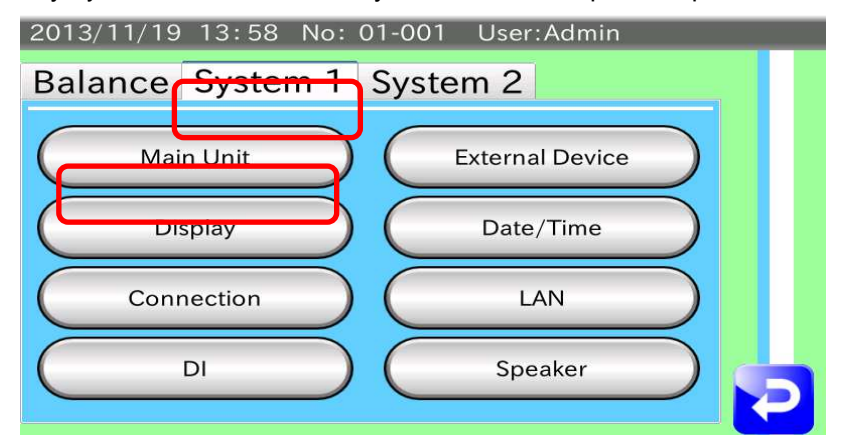

**Рис.52 Экран Common Setting (Общие настройки) с открытой вкладкой System 1** 

| 2013/11/19 13:58 No: 01-001<br>User: Admin |                |     |  |  |  |  |
|--------------------------------------------|----------------|-----|--|--|--|--|
| Main Unit Version                          |                |     |  |  |  |  |
| <b>Weigher Conveyer</b>                    | 350            | mm  |  |  |  |  |
| <b>Curb Chattering</b>                     | 0.01           | Sec |  |  |  |  |
| <b>Rotation Direction</b>                  | Right          | ¢   |  |  |  |  |
| <b>Conveyor Mode</b>                       | <b>Disable</b> | ÷   |  |  |  |  |
| <b>Belt Speed Adjustment</b>               |                |     |  |  |  |  |

**Рис.53 Экран настроек основного блока (Main Unit Setting)** 

4. Нажмите кнопку Belt Speed Adjustment (Настройка скорости ленты) для открытия диалогового окна настройки скорости ленты.

Для открытия экрана настройки скорости ленты нажмите кнопку ОК.

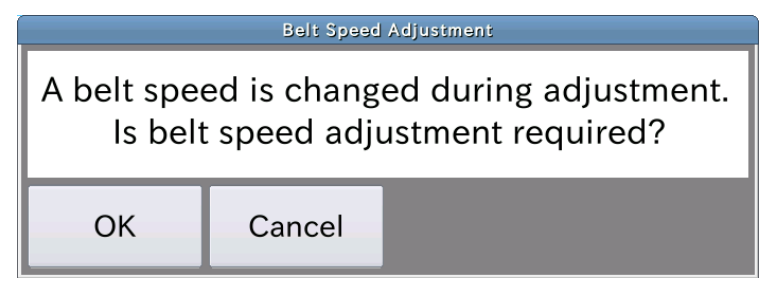

**Рис.54 Диалоговое окно настройки скорости ленты**

5. Для выбора конвейера используйте стрелки.

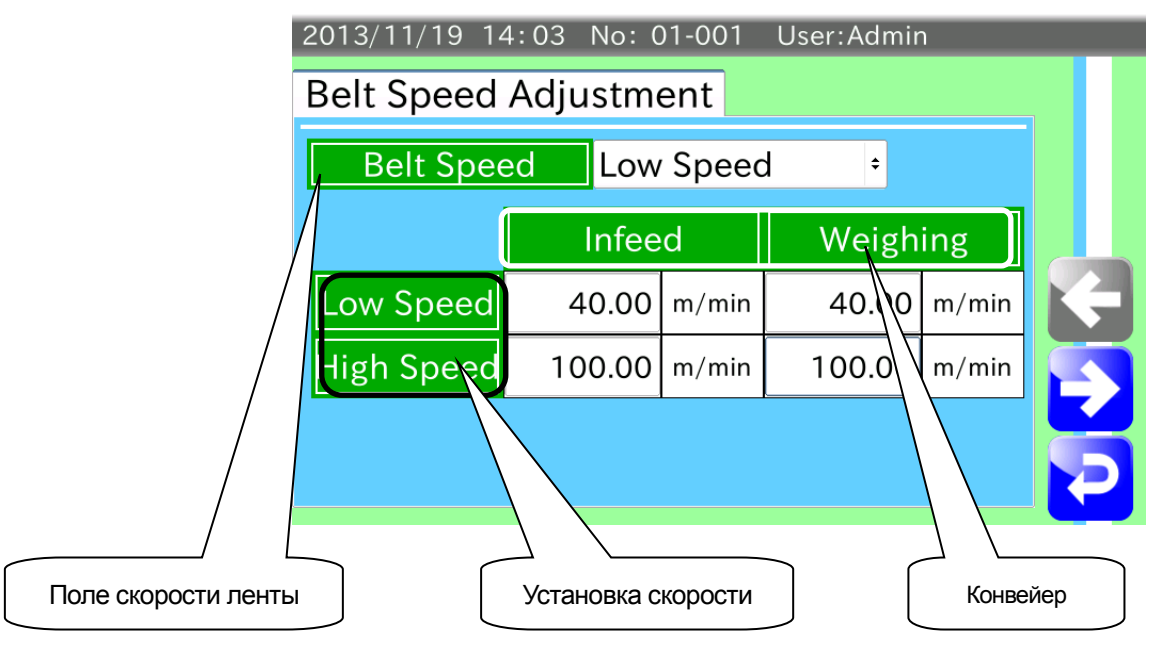

**Рис.55 Экран настройки скорости ленты (Belt Speed Adjustment)** 

- 6. Нажмите Belt Speed (Скорость ленты) для выбора Low Speed (режим Низкая скорость).
- 7. Нажмите кнопку START на дисплее для запуска конвейера. Измерьте скорость с помощью спидометра.
- 8. Введите измеренное значение в поле Low Speed для выбранного конвейера. Например, если выбраны режим низкой скорости и загрузочный транспортер, а скорость равна 40 м/мин, введите 40 в соответствующем поле (см. рисунок ниже).

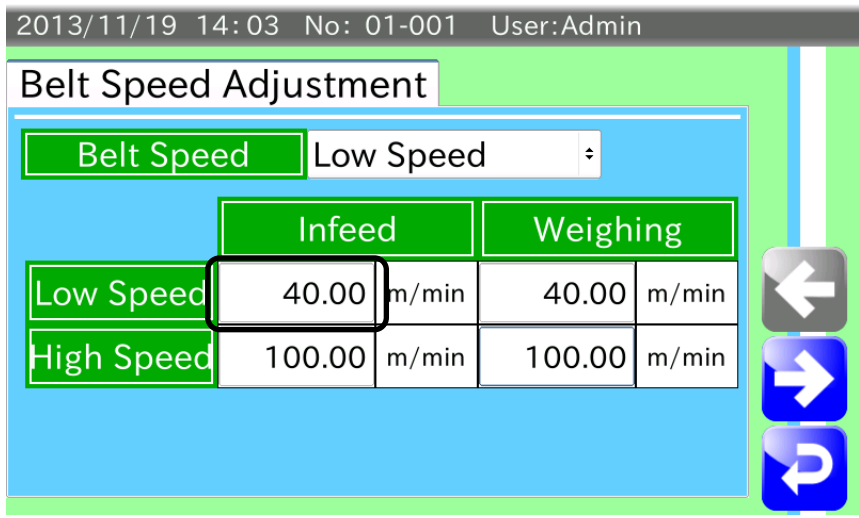

#### **Рис.56 Настройка скорости ленты (пример)**

- 9. Нажмите Belt Speed для выбора High Speed (режим Высокая скорость). Нажмите кнопку START на дисплее для запуска конвейера. Измерьте скорость с помощью спидометра. Введите измеренное значение в поле High Speed для выбранного конвейера. Скорость ленты будет отрегулирована в соответствии с введенными значениями.
- 10. Для возврата к экрану настроек основного блока (Main Unit Setting) нажмите клавишу RETURN **. 200**

#### 5.3. Установка даты и времени

В устройстве предусмотрена возможность корректировки даты и времени.

Для корректировки даты и времени выполните следующие действия:

- 1. Выполните вход в систему (требуется уровень управления Quality Manager и выше).
- 2. На экране взвешивания нажмите клавишу Setting Для открытия экрана Common Setting (Общие

настройки).

3. Выберите вкладку System 1 и нажмите кнопку Date/Time (Дата/Время) для открытия экрана Date/Time Setting (Установка даты и времени).

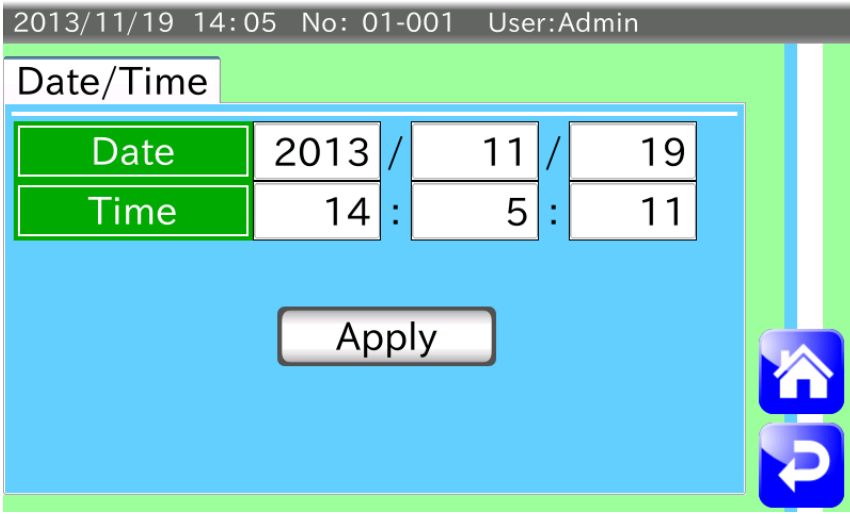

**Рис.57 Экран установки даты и времени**

- 4. Введите год, месяц и число в поле Date (Дата).
- 5. Введите час, минуты и секунды в поле Time (Время).
- 6. Нажмите кнопку Apply (Применить).

На экране появится диалоговое окно подтверждения даты и времени. Нажмите кнопку YES для подтверждения установки даты и времени.

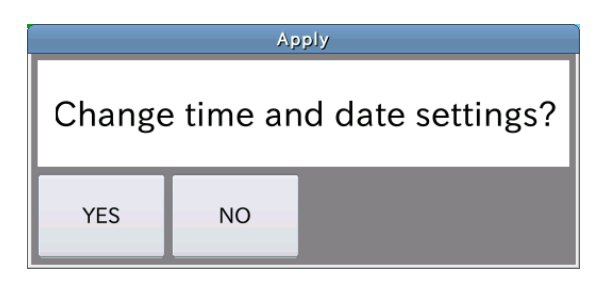

**Рис.58 Диалоговое окно подтверждения установки даты и времени.** 

7. Для возврата к экрану Common Setting нажмите клавишу RETURN .

### 5.4. Настройка параметров локальной сети (LAN)

Для настройки параметров локальной сети (LAN) выполните следующие действия:

- 1. Выполните вход в систему (требуется уровень управления Quality Manager и выше).
- 2. На экране взвешивания нажмите клавишу Setting Для открытия экрана Common Setting (Общие

настройки).

3. Выберите вкладку System 1 и нажмите кнопку LAN для открытия экрана настройки параметров локальной сети.

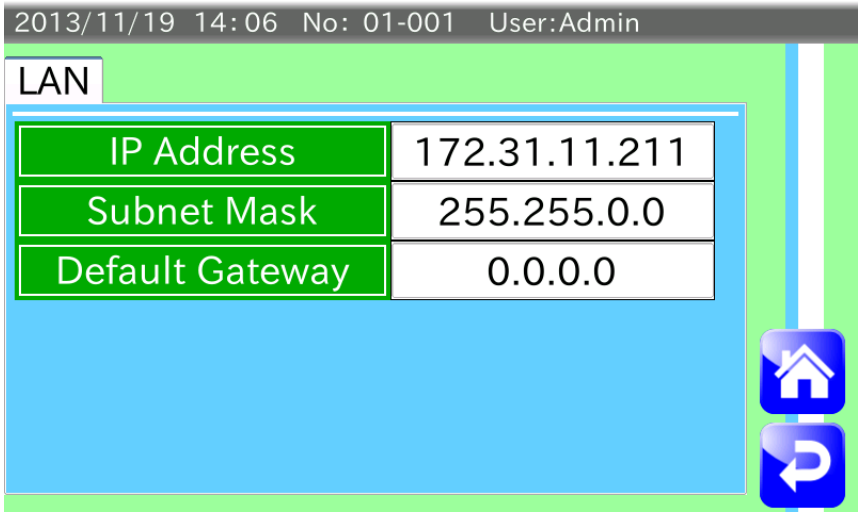

**Рис.59 Экран настройки параметров локальной сети** 

- 4. Задайте IP адрес, маску подсети и шлюз по умолчанию.
- 5. Выключите питание устройства. Для применения настроек локальной сети снова включите питание.

## **6. Вывод данных**

В чеквейере предусмотрена возможность вывода данных на карту памяти USB или принтер.

#### 6.1. Вывод данных на карту памяти USB

В устройстве предусмотрена возможность вывода на карту памяти USB истории взвешивания, гистограмм, контрольных графиков и сводок.

#### Примечание:

- ・ Используйте карту памяти отформатированную в файловой системе FAT32.
- Перед извлечением карты ее работу необходимо остановить, чтобы избежать повреждения файлов.
- ・ Подробная информация о подключении карты памяти USB изложена в разделе "2.2.2. Подключение карты памяти USB."
- ・ Подробная информация о форматировании карты памяти USB изложена в разделе "7.1 Форматирование карты памяти USB."

#### **6.1.1. Вывод истории взвешивания**

История взвешивания сохранена в корневом каталоге в формат CSV под именем "Weight\_Result.csv".

Для вывода истории взвешивания выполните следующие действия:

- 1. Вставьте карту памяти USB в разъем USB, расположенный в корпусе дисплея.
- 2. После распознавания карты памяти USB в правом верхнем углу экрана появится символ USB. 2013/11/19 14:31 No: 01-001 User: Admin **USB**

Подтвердите подключение карты памяти USB и начните взвешивание.

- 3. В процессе взвешивания его результаты сохраняются на карте памяти USB.
- 4. После завершения взвешивания нажмите и удерживайте символ USB до тех пор пока он не исчезнет с экрана. После этого карту памяти USB можно извлечь из устройства.

#### **6.1.2. Пример выходных данных истории взвешивания**

История взвешивания, сохраняемая на карте памяти USB, имеет следующий формат:

"дата, время (час : минута : секунда, миллисекунда), продукт No., результат взвешивания, оценка"

Пример вывода данных показан ниже.

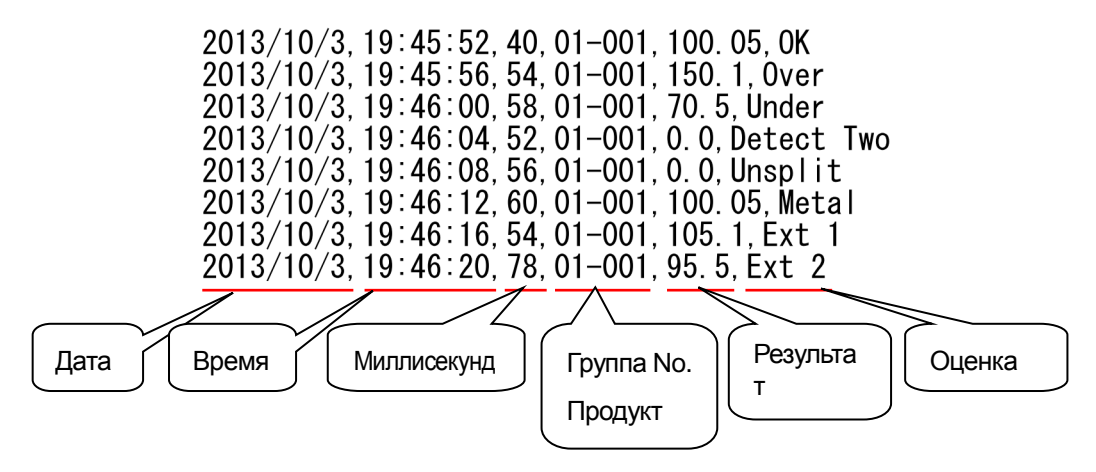

**Рис.60 Пример выходных данных истории взвешивания**

Описание оценок соответствия заданным параметрам:

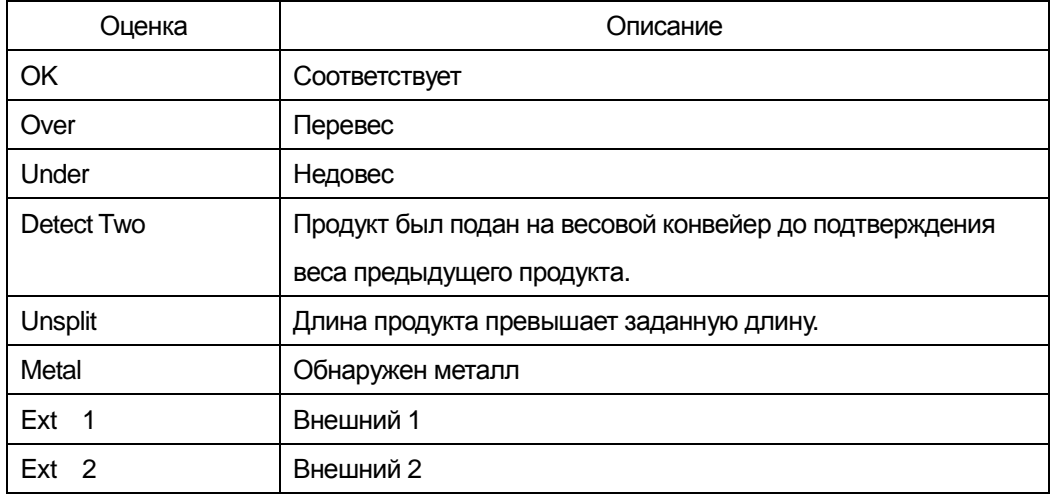

### **6.1.3. Сохранение гистограммы, контрольного графика, сводки результатов в виде файлов PDF**

Гистограммы, контрольные графики и сводки результатов можно сохранять на карте памяти USB в виде файлов PDF.

Для сохранения данных в виде файлов PDF выполните следующие действия:

#### Примечание:

Содержание гистограмм, контрольных графиков и сводок результатов для сохранения на карте памяти USB описано в разделах "6.2.2." - "6.2.4."

- 1. Вставьте карту памяти USB в разъем USB, расположенный в корпусе дисплея.
- 2. Убедитесь, что карта памяти USB подключена и начните взвешивание.
- 3. После завершения взвешивания выведите на дисплей экран сводки результатов, который следует сохранить.

Описание экранов сводки результатов описаны в разделах "4.7. Сводка результатов взвешивания."

4. Для сохранения сводок результатов в виде файла PDF на карте памяти USB нажмите клавишу PDF

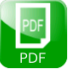

. Повторите операцию для каждого экрана.

#### 6.2. Вывод данных на печать

Гистограммы, контрольные графики и сводки результатов могут быть выведены на печать.

Примечание:

- Для вывода данных на печать требуется принтер PostScript.
- ・ В данном разделе описаны действия, которые предполагают, что к устройству уже подключен принтер. Информация о подключении принтера изложена в разделе "7.3. Подключение принтера."

### **6.2.1. Вывод данных на печать**

Для вывода данных на печать выполните следующие действия:

- 1. Выполните взвешивание и выведите на дисплей экран со сводкой результатов для вывода на печать.
- 2. Нажмите клавишу Print в экране со сводкой результатов для открытия диалогового окна

настройки принтера.

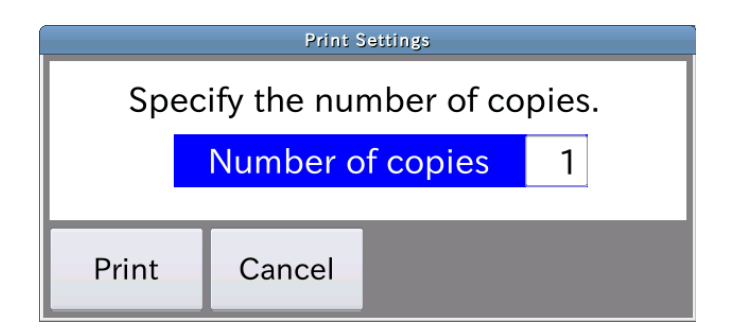

#### **Рис.61 Диалоговое окно настройки принтера**

- 3. Выберите поле Number of copies (Количество копий) и введите нужное количество копий документа.
- 4. Для печати нажмите кнопку Print (Печать).

#### **6.2.2. Пример распечатки гистограммы**

Ниже показан пример распечатки гистограммы.

Файл PDF, сохраненный на карте памяти USB имеет такой же вид.

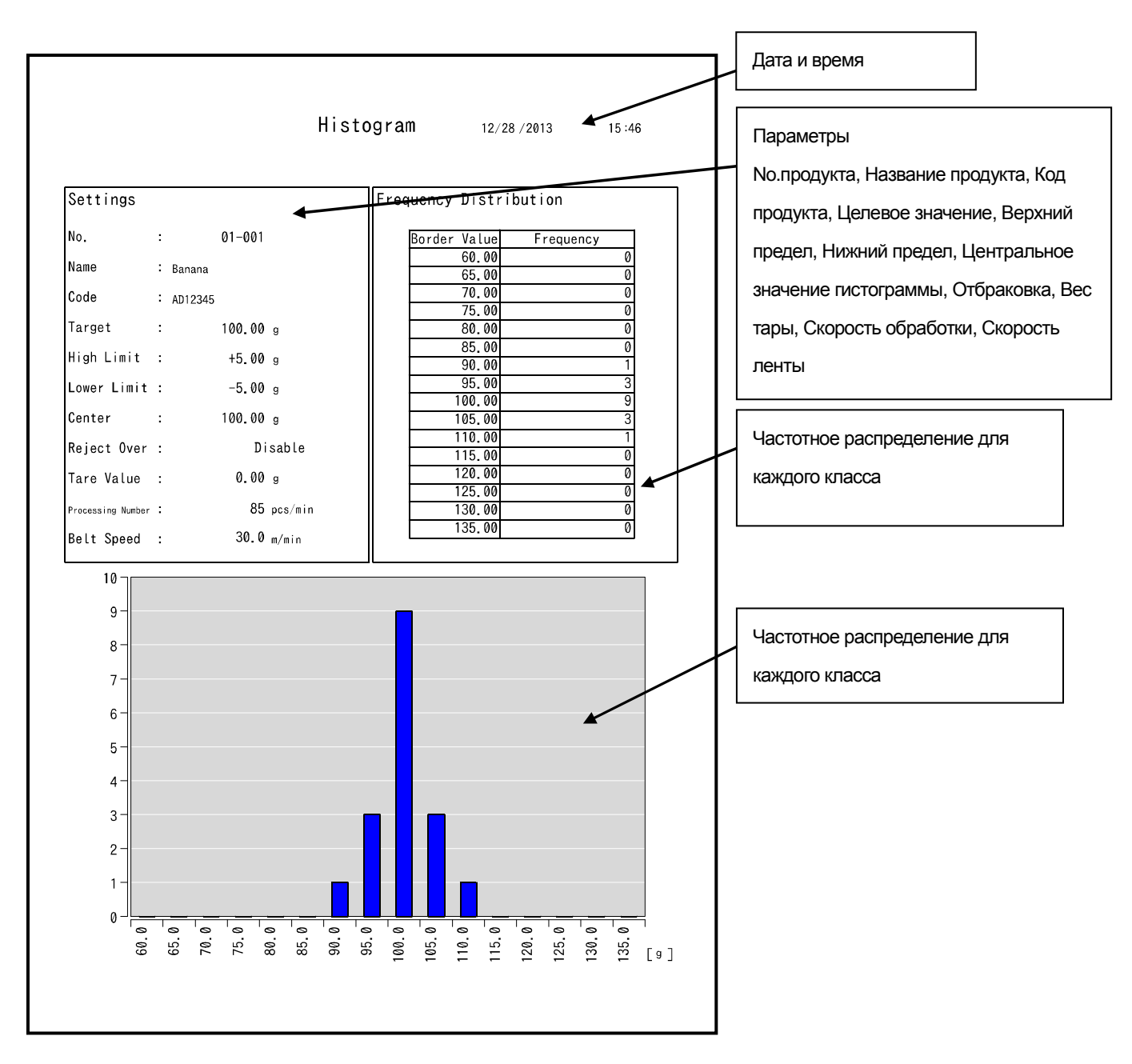

**Рис.62 Гистограмма**

#### **6.2.3. Пример распечатки контрольного графика**

Ниже показан пример распечатки контрольного графика.

Файл PDF, сохраненный на карте памяти USB имеет такой же вид.

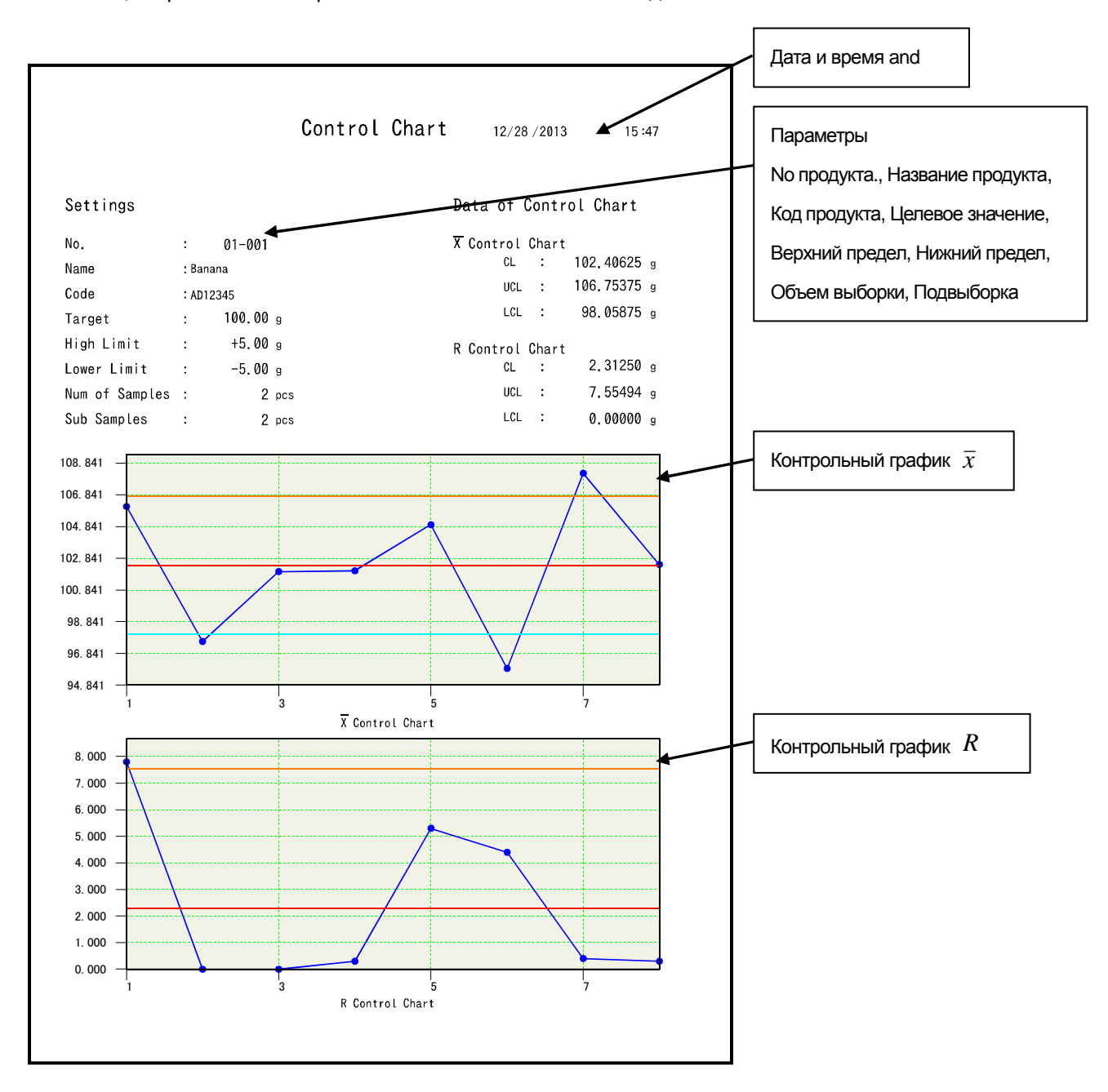

**Рис.63 Контрольный график**

### **6.2.4. Пример распечатки сводки результатов**

Ниже показан пример распечатки сводки результатов.

Файл PDF, сохраненный на карте памяти USB имеет такой же вид.

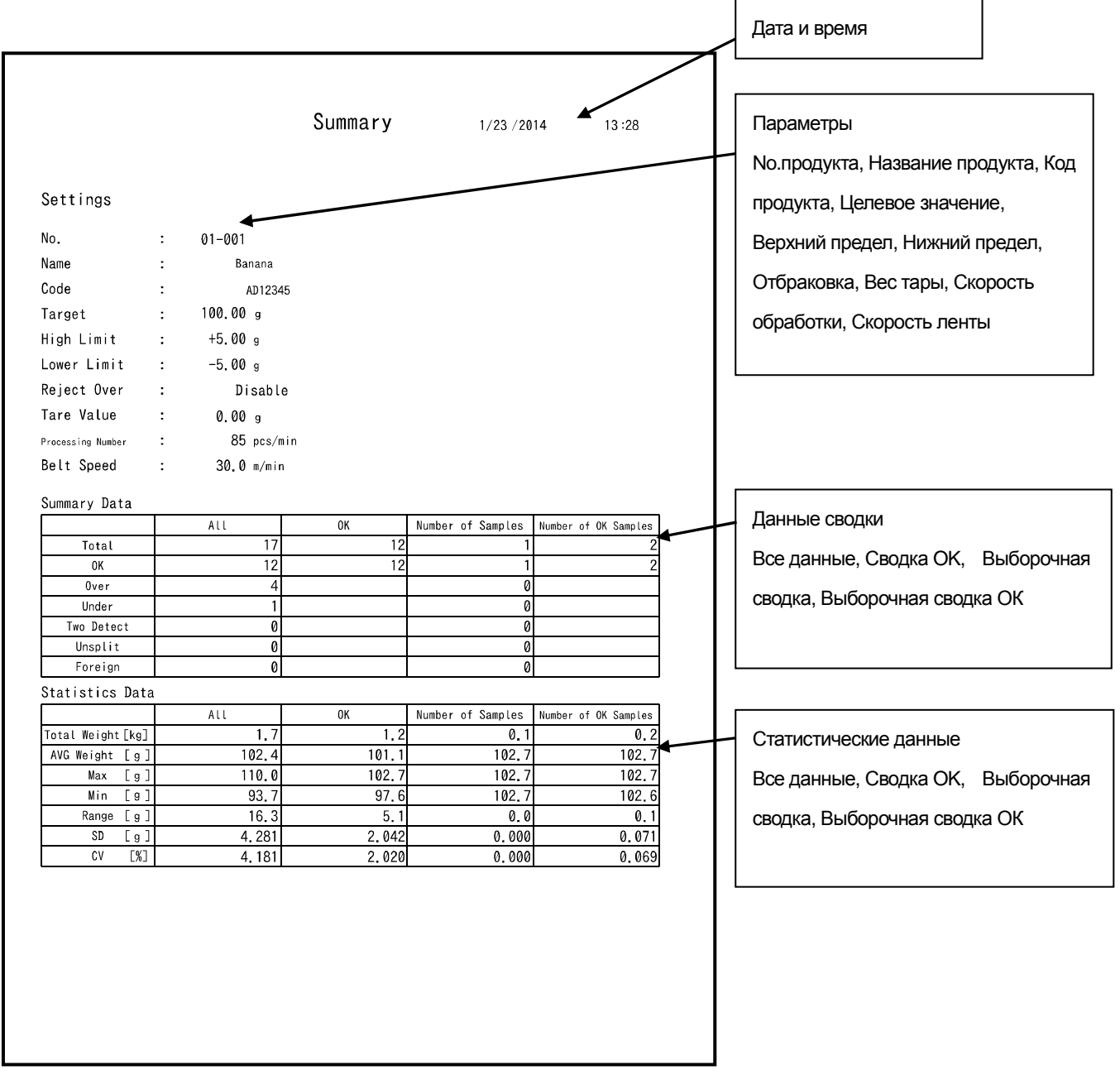

**Рис.64 Сводка**

## **7. Внешние устройства**

### 7.1. Форматирование карты памяти USB

В данном разделе описывается процесс форматирования карты памяти USB.

#### **Внимание:**

**Форматирование карты памяти USB приведет к удалению всех сохраненных на ней данных. Удаленные данные не подлежат восстановлению. Перед форматированием сохраните нужные данные на другом носителе, например, жестком диске компьютера.** 

Для форматирования карты памяти USB выполните следующие действия:

- 1. Выполните вход в систему (требуется уровень управления Quality Manager и выше).
- 2. Вставьте карту памяти USB в разъем USB, расположенный в корпусе дисплея.
- 3. После распознавания карты памяти USB в правом верхнем углу дисплея появится значок. 2013/11/19 14:31 No: 01-001 User:Admin **USB**
- 4. В режиме экрана взвешивания нажмите клавишу Setting **для открытия экрана Common Setting**

(Общие настройки).

5. Выберите вкладку System 2 и нажмите кнопку USB Memory.

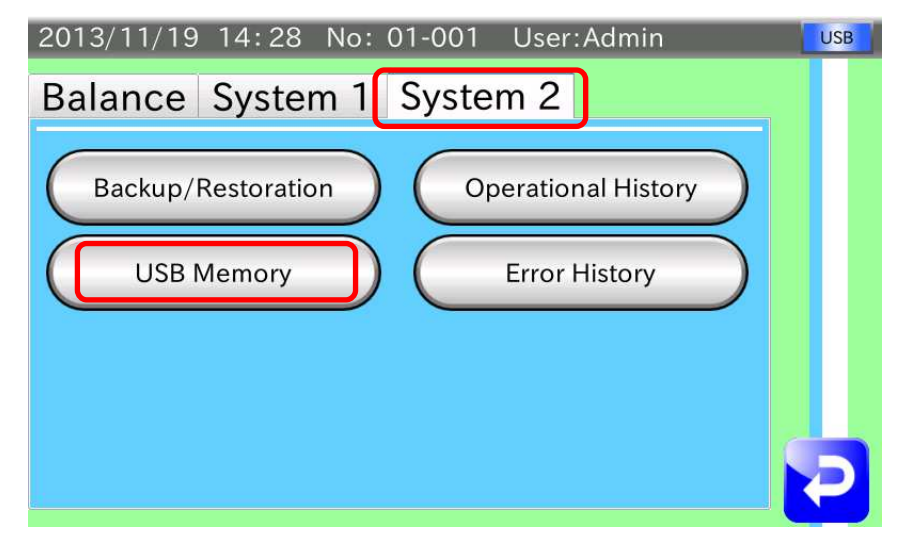

**Рис.65 Экран общих настроек (Common Setting) с открытой вкладкой System 2**

6. Откроется экран USB Memory (Карта памяти USB.

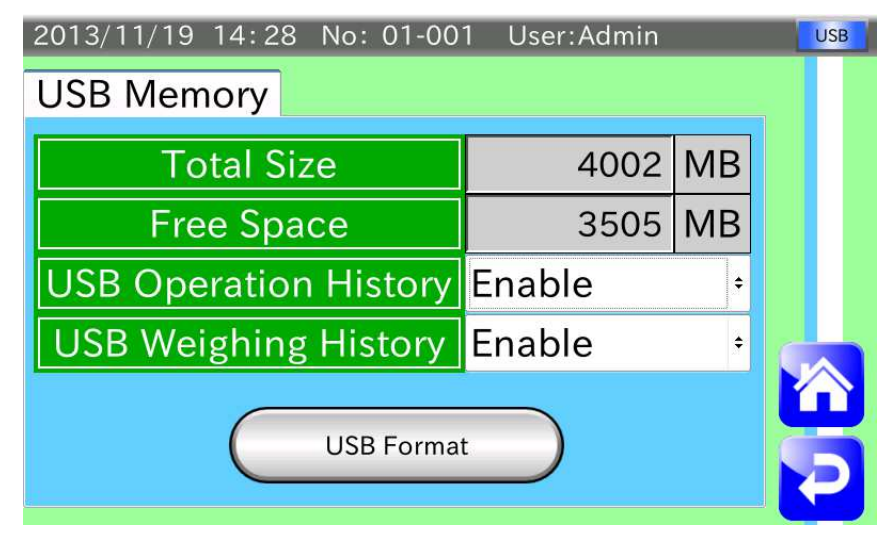

**Рис.66 Экран карты памяти USB (USB Memory)** 

- 7. Нажмите кнопку USB Format (Форматирование карты памяти USB). Откроется диалоговое окно подтверждения. Для форматирования карты памяти USB нажмите кнопку ОК.
- 8. После завершения форматирования нажмите клавишу RETURN **для возврата к экрану общих**

настроек (Common Setting).

### 7.2. Соединение по локальной сети (LAN)

Соединение по локальной сети (LAN) выполняется с использованием шины Modbus по протоколу Modbus/TCP.

Вставьте один конец кабеля LAN в разъем LAN, расположенный в блоке управления чеквейера, а второй конец – в разъем LAN мастер-устройства a Modbus или Ethernet хаб, подключенный к мастер-устройству Modbus.

#### Примечание:

Для связи по протоколу Modbus/TCP требуется выполнить настройку параметров локальной сети. Подробная информация о настройке параметров локальной сети изложена в разделе "5.4. Настройка параметров локальной сети."

### 7.3. Подключение принтера

Принтер используется для печати графиков и сводок результатов. Для подключения принтера используются два способа: подключение по локальной сети и через разъем USB.

#### Примечание

- ・ Для печати требуется принтер PostScript.
- При подключении принтера по локальной сети проконсультируйтесь с вашим системным администратором.
- Информация об IP адресе принтера содержится в руководстве по эксплуатации принтера.
- ・ Для использования принтера выполните настройку параметров локальной сети, IP адреса принтера (только для подключения по локальной сети) и выберите способ подключения.
- ・ Подробная информация о настройке параметров локальной сети изложена в разделе "5.4. Настройка параметров локальной сети."
- ・ Подробная информация об IP адресе принтера и способе подключения изложена в разделе "8.16.3. IP адрес принтера" и "8.16.4. Способ подключения принтера."

#### **7.3.1. Подключение принтера по локальной сети**

Вставьте один конец кабеля LAN в разъем LAN, расположенный в блоке управления чеквейера, а второй конец – в разъем LAN принтера или Ethernet хаб, подключенный к принтеру.

#### **7.3.2. Подключение принтера через разъем USB**

Вставьте один конец кабеля USB в разъем USB, расположенный в корпусе дисплея, а второй конец – в разъем USB принтера.

#### 7.4. Подключение к порту последовательного интерфейса

Последовательный интерфейс чеквейера совместим со стандартами RS-232 и RS-485. Порты интерфейсов RS-232 и RS-485 расположены на одном винтовом разъеме. Выберите один из портов для подключения.

Схема расположения соединений приведена в разделе "2.3. Блок управления." Ниже показано увеличенное изображение интерфейса.

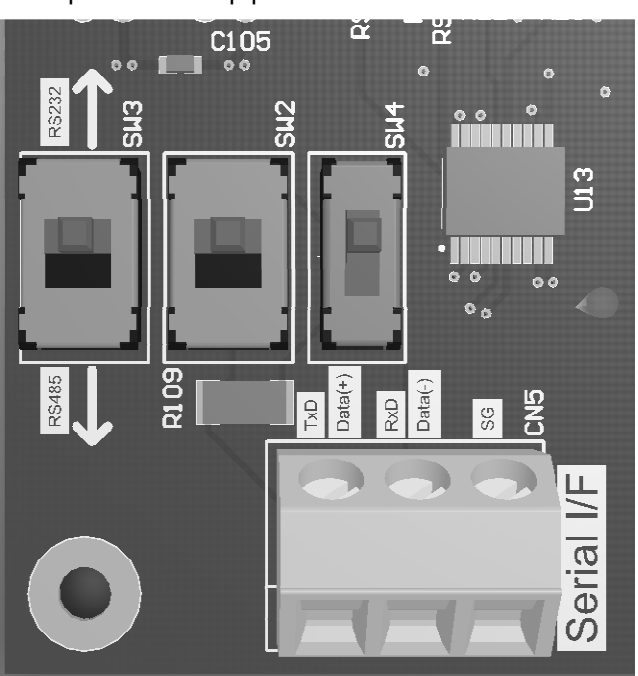

**Рис.67 Увеличенное изображение последовательного интерфейса**

#### **7.4.1. Установка переключателей**

Для использования интерфейса RS-485 поверните SW2, SW3 и SW4 в сторону, маркированную как RS485. Для использования интерфейса RS-232 поверните SW2、SW3 и SW4 в сторону, маркированную как RS232.

### **7.4.2. Подключение кабеля**

Вставьте кабель в разъем CN5 обозначенный Serial I/F и затяните винт.

При использовании интерфейса RS-232, линии TxD используются для отправки сигнала с AD-4961, а RxD для приема сигнала с внешних устройств.

## **8. Подробное описание настроек**

В таблице приводится список настроек экранов Product Setting (Параметры продукта) и Common Setting

(Общие настройки).

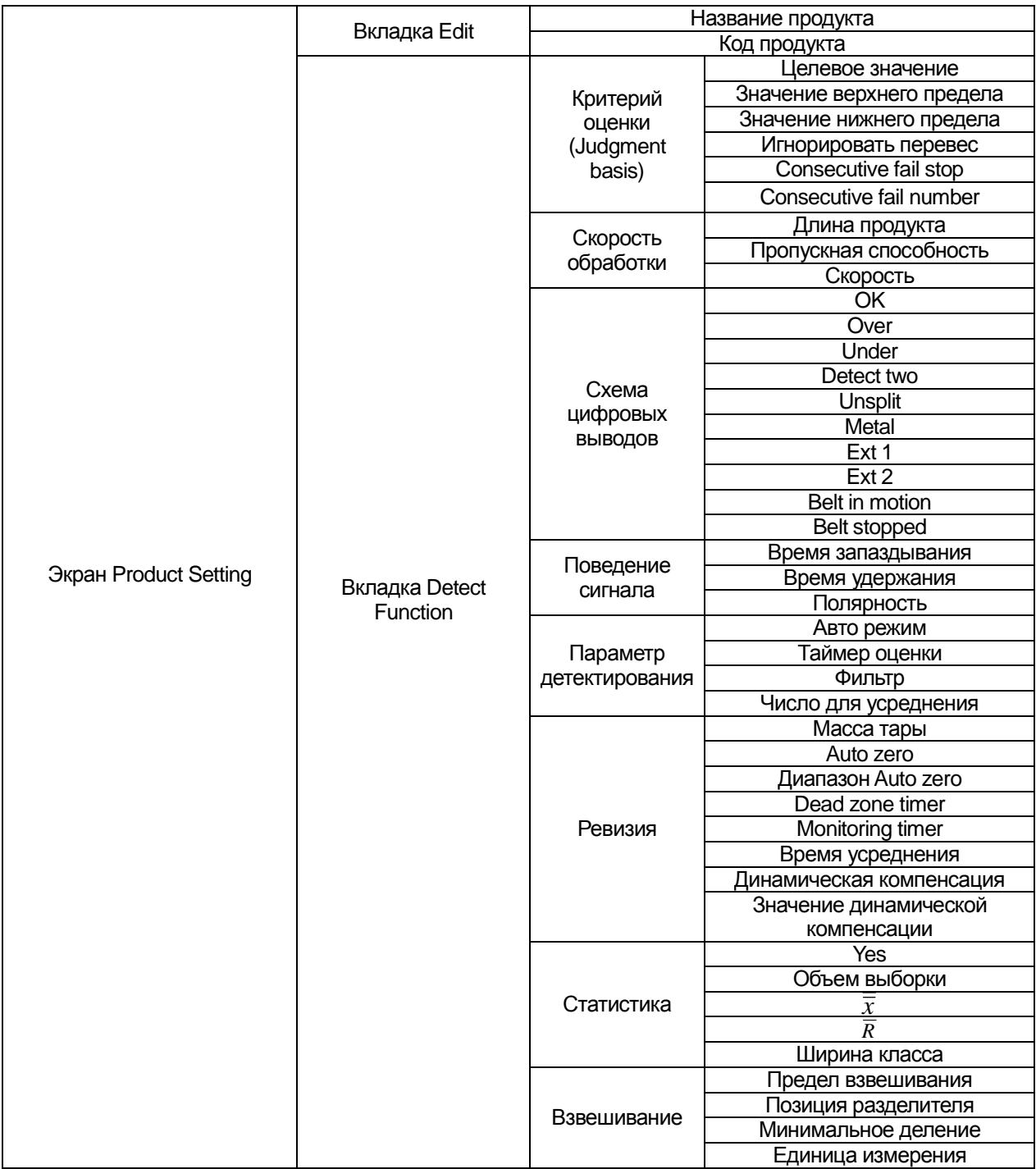

#### **Список параметров продукта**

#### **Список общих настроек**

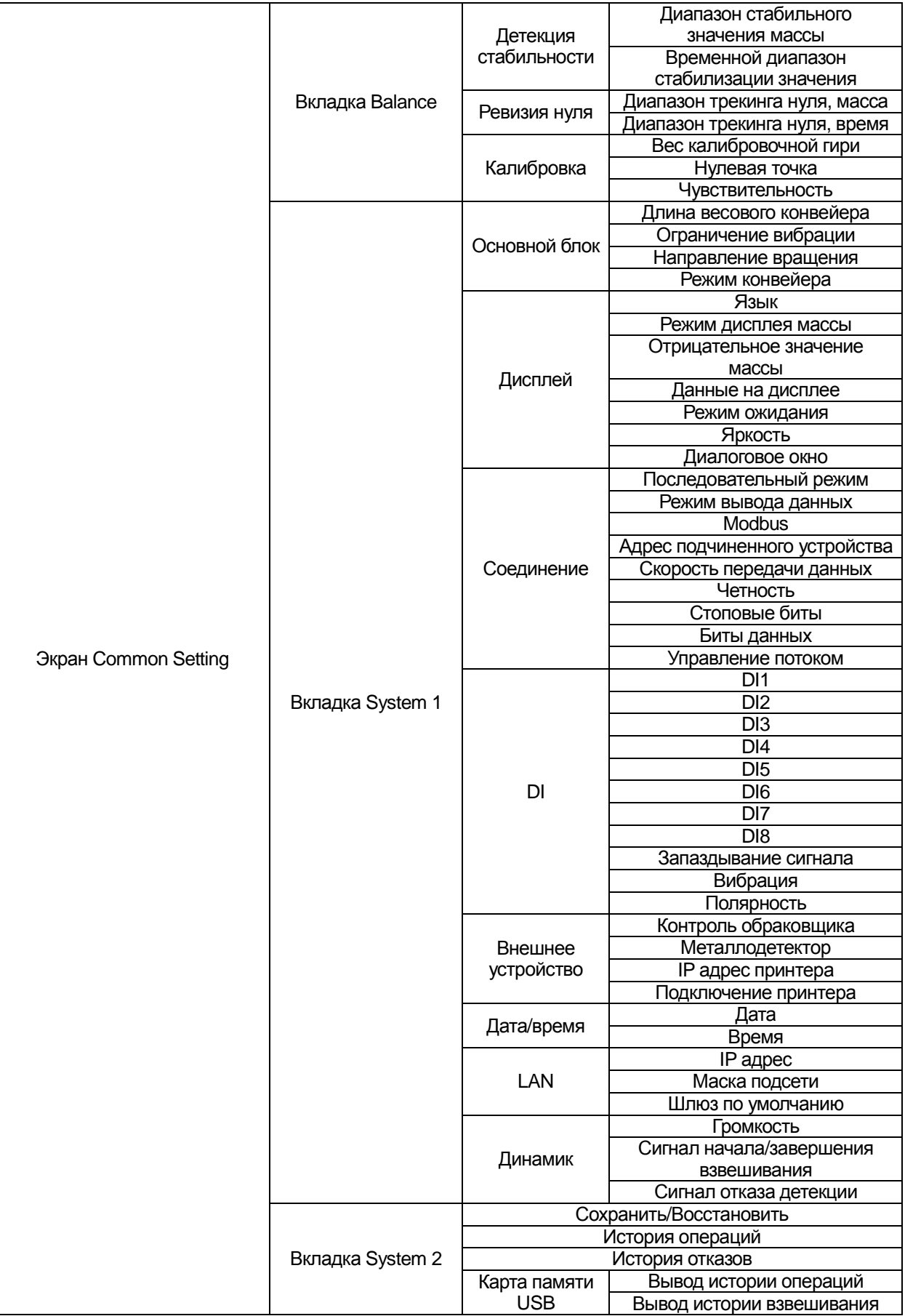

### 8.1. Название и код продукта

### **8.1.1. Название продукта (Product name)**

Введите название продукта (максимальное количество символов – 12) для отражения на экранах взвешивания и параметров продукта.

### **8.1.2. Код продукта (Product code)**

Введите код продукта (максимальное количество символов – 20) для отражения на экранах взвешивания и параметров продукта.

### 8.2. Критерий оценки (Judgment basis)

### **8.2.1. Целевое значение (Target value)**

Введите целевое значение массы для взвешиваемого продукта.

Подробная информация изложена в разделе "4.6.2. Установка целевого значения массы, верхнего и нижнего пределов."

### **8.2.2. Значение верхнего предела (High limit value)**

Введите значение верхнего предела для взвешиваемого продукта.

Подробная информация изложена в разделе "4.6.2. Установка целевого значения массы, верхнего и нижнего пределов."

### **8.2.3. Значение нижнего предела (Lower limit value)**

Введите значение нижнего предела для взвешиваемого продукта.

Подробная информация изложена в разделе "4.6.2. Установка целевого значения массы, верхнего и нижнего пределов."

### **8.2.4. Игнорировать перевес (Reject Over)**

При настройке "Reject Over" избыточный вес продукта игнорируется. При включенной функции "Reject Over" на экране взвешивания появляется соответствующий символ **.** OV

### **8.2.5. Остановка чеквейера при выявлении несоответствия (Consecutive fail stop)**

При настройке "Consecutive fail stop" чеквейер останавливается автоматически при обнаружении нескольких последовательных продуктов, несоответствующих заданным параметрам. Требуемое для остановки чеквейера количество последовательных продуктов, не прошедших контроль, определяется в настройке "Consecutive fail number".

При включенной функции "Consecutive fail stop" чеквейер останавливается автоматически.

### **8.2.6. Количество последовательных продуктов, не прошедших контроль (Consecutive fail number)**

Введите количество последовательных продуктов, не прошедших контроль, требуемое для автоматической остановки конвейера.
## **8.2.7. Длина продукта (Product length)**

Введите значение длины взвешиваемого продукта. Это требуется для выявления несоответствия данному параметру. Для автоматического измерения длины продукта нажмите кнопку Measure a Product Length (Измерить длину продукта) в режиме экрана Processing Performance Setting. Подробная информация изложена в разделе "4.6.8. Измерение длины продукта".

## **8.2.8. Пропускная способность (Processing number)**

Введите количество взвешиваемых за одну минуту продуктов.

После ввода количества взвешиваемых продуктов автоматически вычисляется скорость конвейерной ленты.

## **8.2.9. Скорость (Speed)**

Введите значение скорости конвейерной ленты.

После ввода значения скорости ленты, на основании скорости и длины ленты, автоматически вычисляется пропускная способность устройства.

## 8.3. Схема цифровых выводов (DO Map)

При настройке параметров цифровых выводов устанавливается, в каких случаях останавливается конвейер. Подробная информация изложена в разделе "4.6.5. Настройка цифровых выводов (DO)."

Для активации выходного контура требуется также настройка поведения выходного сигнала, которая описана в разделе "8.4. Поведение выходного сигнала".

#### **8.3.1. Условия вывода**

OK: Вывод, если результат взвешивания OK.

Over: Вывод, если результат взвешивания перевес.

Under: Вывод, если результат взвешивания недовес.

Detect Two: Вывод, если следующий продукт поступил на весовой конвейер до подтверждения значения веса

#### предыдущего продукта.

Unsplit: Вывод, если превышена установленная длина продукта.

Metal: Вывод, если обнаружено содержание металла.

External 1: Вывод, если поступает сигнал от внешнего источника 1.

External 2: Вывод, если поступает сигнал от внешнего источника 1.

Belt in motion: Вывод, если лента конвейера находится в движении.

Belt stopped: Вывод, если лента конвейера остановилась.

В таблице настроек Modbus указано назначение для каждого бита (4 байта). Бит направления - 1.

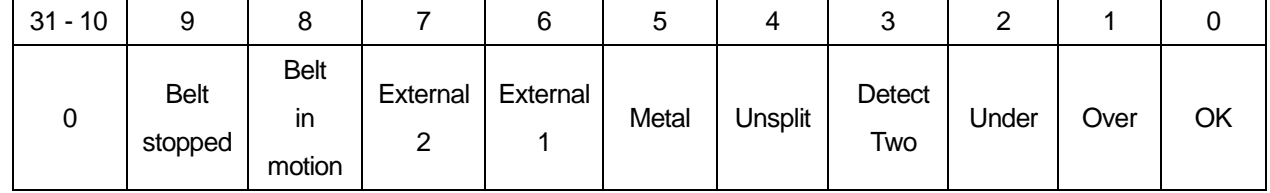

Пример: Назначение Metal, Under и Over на DO1

2 <sup>5</sup>+2<sup>2</sup>+2<sup>1</sup>=38 (DEC)

Получите 4-байтный доступ к адресу 40051 и напишите 38(DEC).

#### 8.4. Поведение выходного сигнала

#### **8.4.1. Запаздывание сигнала**

Введите временной промежуток между получением оценки соответствия и выходным сигналом указанного цифрового вывода.

Подробная информация изложена в разделе "4.6.6. Время запаздывания и удержания сигнала."

#### **8.4.2. Удержание сигнала**

Введите временной промежуток, требуемый для вывода сигнала через указанный цифровой вывод. Подробная информация изложена в разделе "4.6.6. Время запаздывания и удержания сигнала."

#### **8.4.3. Полярность**

Установите полярность выходного сигнала.

Положительная: при положительной полярности импульса включается устройство контакта а. Настройка Modbus 0.

Отрицательная: при отрицательной полярности импульса включается устройство контакта b. Настройка Modbus 1.

## 8.5. Детектируемый параметр

Индикация параметров взвешивания. Значения изменяются автоматически. Не пытайтесь изменить параметры. Изменение параметров может выполнять исключительно авторизованный персонал A&D.

#### **Внимание:**

**Изменение значений параметров может привести к неисправности чеквейера.** 

#### 8.6. Ревизия

#### **8.6.1. Значение массы тары**

Значение массы тары требуется для определения веса нетто продукта. Подробная информация изложена в разделе "4.6.4. Установка значения массы тары."

## **8.6.2. Автоматическая коррекция нуля (Auto zero)**

Автоматическая настройка нуля при включено функции "Auto Zero". Если соблюдаются условия диапазона автоматической коррекции нуля, таймера мертвой зоны и мониторинг-таймера во время движения ленты конвейера, выполняется усреднение полученных значений массы. Среднее значение используется в качестве нуля и автоматическая коррекция выполняется автоматически.

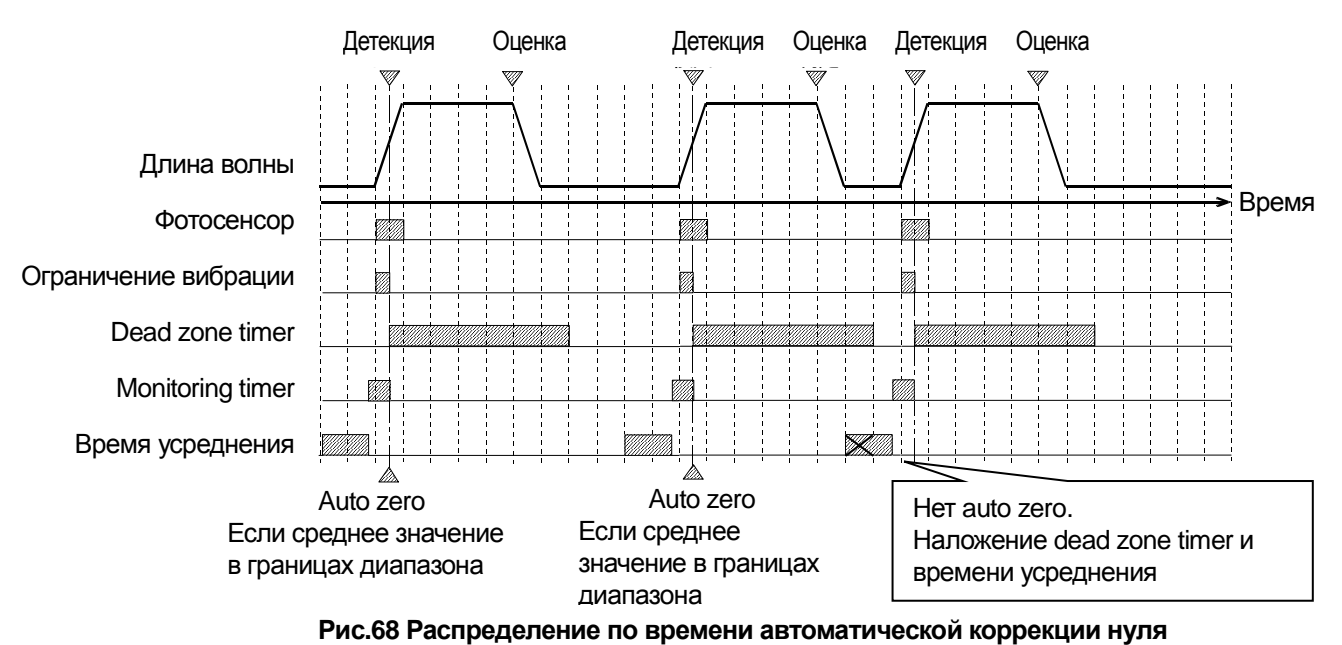

#### **8.6.3. Диапазон автоматической коррекции нуля (Auto zero range)**

Введите границы диапазона для автоматической коррекции нуля.

Если включена функция "Auto zero" и среднее значение массы во время усреднения находится в пределах диапазона автоматической коррекции нуля, выполняется автоматическая коррекция нуля.

## **8.6.4. Таймер мертвой зоны (Dead zone timer)**

Введите временной промежуток запрета автоматической коррекции нуля после выполнения последней коррекции.

## **8.6.5. Мониторинг-таймер (Monitoring timer)**

Введите временной промежуток запрета автоматической коррекции нуля после того, как продукт сошел с весового конвейера. Данная функция используется, когда неизвестно время, требуемое для схода продукта с весового конвейера или при неустойчивости чеквейера из-за остаточной вибрации или вибрации, вызванной работой отбраковщика.

## **8.6.6. Время усреднения (Averaging time)**

Введите временной промежуток, выбранный для усреднения значений массы, полученных во время автоматической коррекции нуля.

## **8.6.7. Динамическая компенсация (Dynamic compensation)**

Компенсация выполняется, если выявлена разница в значениях массы продукта при движении ленты конвейера и при неподвижной ленте.

При включенной функции "Dynamic compensation" на весовом экране появляется символ  $\overline{|\text{D.COM}|}$ означающий выполнение динамической компенсации.

#### **8.6.8. Значение динамической компенсации**

Введите значение, которое будет использоваться для динамической компенсации.

#### 8.7. Статистические данные

#### **8.7.1. Количество образцов**

Введите количество образцов для создания контрольных графиков и сводки результатов.

#### **8.7.2. Объем выборки**

Введите количество образцов для получения усредненных данных, используемых для построения контрольного графика.

## **8.7.3.**  $\overline{\overline{X}}$

Введите усредненное значение для контрольного графика *X* . Если значение *X* не равно нулю, контрольный график *X* создается на основе этого значения.

#### **8.7.4.** *R*

Введите усредненное значение для контрольного графика *R* .

Если значение *R* не равно нулю, контрольный график *R* создается на основе этого значения.

#### **8.7.5. Ширина класса (границы группы)**

Введите ширину группы для создания гистограммы.

При изменении ширины класса происходит обновление гистограммы.

#### 8.8. Предел взвешивания

#### **8.8.1. Предел взвешивания**

Введите предел взвешивания.

Настройка Modbus 0: 2000 г и 1: 500 г.

#### **8.8.2. Позиция десятичного разделителя**

Установите позицию десятичного разделителя.

Если предел взвешивания составляет 2000 г, не допускается выбор "0.00".

#### **8.8.3. Минимальное деление**

Установите минимальное деление для значения массы.

#### **8.8.4. Единица измерения**

Установите единицу измерения массы.

#### 8.9. Детекция стабильности

#### **8.9.1. Диапазон стабильного значения массы**

Введите границы диапазона стабильного значения массы.

#### **8.9.2. Временной диапазон детекции стабильного значения**

Введите границы временного диапазона детекции стабильности.

## 8.10. Коррекция нуля

#### **8.10.1. Диапазон коррекции нуля**

Введите диапазон коррекции нуля.

Если фактическое значение массы выходит за пределы установленного диапазона, коррекция нуля и трекинг нуля не выполняется.

## **8.10.2. Диапазон трекинга нуля (масса)**

Трекинг нуля представляет собой функцию автоматической коррекции нуля после остановки конвейера. Введите диапазон значения массы в котором выполняется трекинг нуля.

Если введено значение 0.0 г, трекинг нуля не выполняется.

Если после остановки конвейера совокупное значение массы находится в установленном нулевом диапазоне в течение установленного временного промежутка (временной диапазон трекинга нуля), будет выполнен трекинг нуля.

#### **8.10.3. Временной диапазон трекинга нуля**

Введите временной диапазон для выполнения трекинга нуля.

Если после остановки конвейера значение массы находится в установленном нулевом диапазоне в течение установленного временного промежутка (временной диапазон трекинга нуля), будет выполнен трекинг нуля. Например, если в качестве границы коррекции нуля установлено значение массы 10 г, диапазон трекинга нуля ограничен 5 г, а временной промежуток составляет 3 секунды, трекинг нуля выполняется в течение 3 секунд, если фактическое значение массы находится в диапазоне 0±10 г, а совокупное значение массы в диапазоне 0±5 г.

#### 8.11. Калибровка

Подробная информация изложена в разделе "5.1. Калибровка с использованием калибровочной гири."

#### **8.11.1. Значение веса калибровочной гири**

Введите значение веса калибровочной гири для выполнения калибровки.

#### **8.11.2. Нулевая точка**

Введите значение нулевой точки в mV/V.

#### **8.11.3. Span**

Введите значение чувствительности для 2 кг в mV/V.

## 8.12. Основной блок

#### **8.12.1. Длина весового конвейера**

Введите значение длины весового конвейера.

Не пытайтесь изменить данное значение. Данную настройку может выполнять только представители сервисной службы A&D.

#### **8.12.2. Ограничение вибрации**

Введите временной промежуток необходимый для предотвращения вибрации фотосенсора.

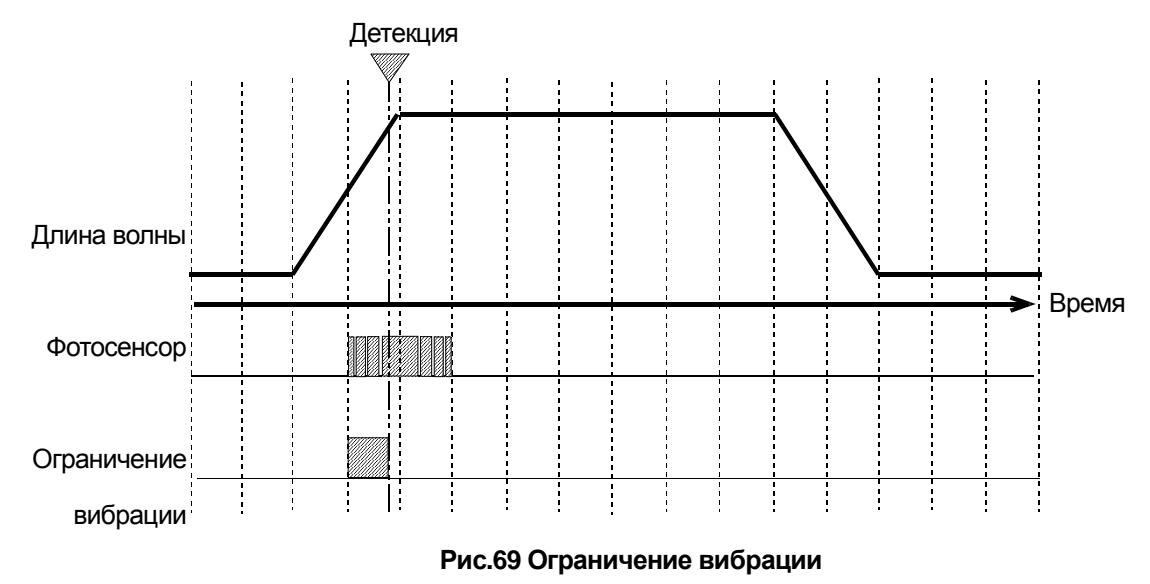

#### **8.12.3. Направление вращения**

Установите направление вращения конвейера.

#### **8.12.4. Режим работы конвейера (Conveyor mode)**

При включенной функции "Conveyor Mode" конвейер начинает движение без выполнения взвешивания.

#### 8.13. Дисплей

#### **8.13.1. Язык**

Установите язык дисплея: Японский или Английский.

#### **8.13.2. Режим индикации значения массы**

Установите режим индикации значения массы на дисплее при взвешивании.

Предусмотрено три режима индикации:

1. Удержание результата взвешивания

Во время прохождения продукта через фотосенсор и в момент начала взвешивания значение массы на дисплее изменяется.

После завершения взвешивания индицируемое значение массы фиксируется в качестве результата взвешивания.

2. Результат взвешивания

На дисплее индицируется только результат взвешивания.

3. Текущее значение

Индицируется значение массы продукта, помещенного на весовой конвейер.

#### **8.13.3. Отрицательное значение массы**

Установите, следует ли отражать на дисплее отрицательное значение массы.

Если выбрана настройка "Hide" и значение массы отрицательное, поле со значением веса будет пустым.

#### **8.13.4. Выбор индицируемых данных**

Установите, какие данные должны индицироваться в поле значения веса взвешиваемого продукта.

#### **8.13.5. Режим ожидания**

Установите временной промежуток, по истечении которого, если не выполняется каких-либо операций, дисплей отключается.

#### **8.13.6. Яркость**

Установите уровень яркости операционной панели.

#### **8.13.7. Диалоговое окно подтверждения показания дисплея**

Установите, показывать ли диалоговое окно для подтверждения изменения продукта.

#### 8.14. Соединение

#### **8.14.1. Режим последовательного соединения**

Установите режим последовательного соединения.

#### Примечание:

Для последовательной связи чеквейер должен быть подключен к последовательному интерфейсу. Подробная информация изложена в разделе "7.4. Подключение к разъему последовательного интерфейса."

Описание режимов:

1. Отключить

Выберите для отключения последовательного соединения.

2. Циклическая печать

Выберите при подключении принтера циклической печати. При выборе режима циклической печати данные для циклической печати будут передаваться по последовательной связи.

3. Формат A&D

Вывод данных в формате A&D (см. ниже).

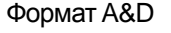

Данные взвешивания представлены 15 символами без учета терминаторов <CR><LF>. Первые два символа это заголовок, показывающий состояние значения (Стабильное или нестабильное).

Знак полярности ставится перед данными. Если данные равны 0, то ставится +.

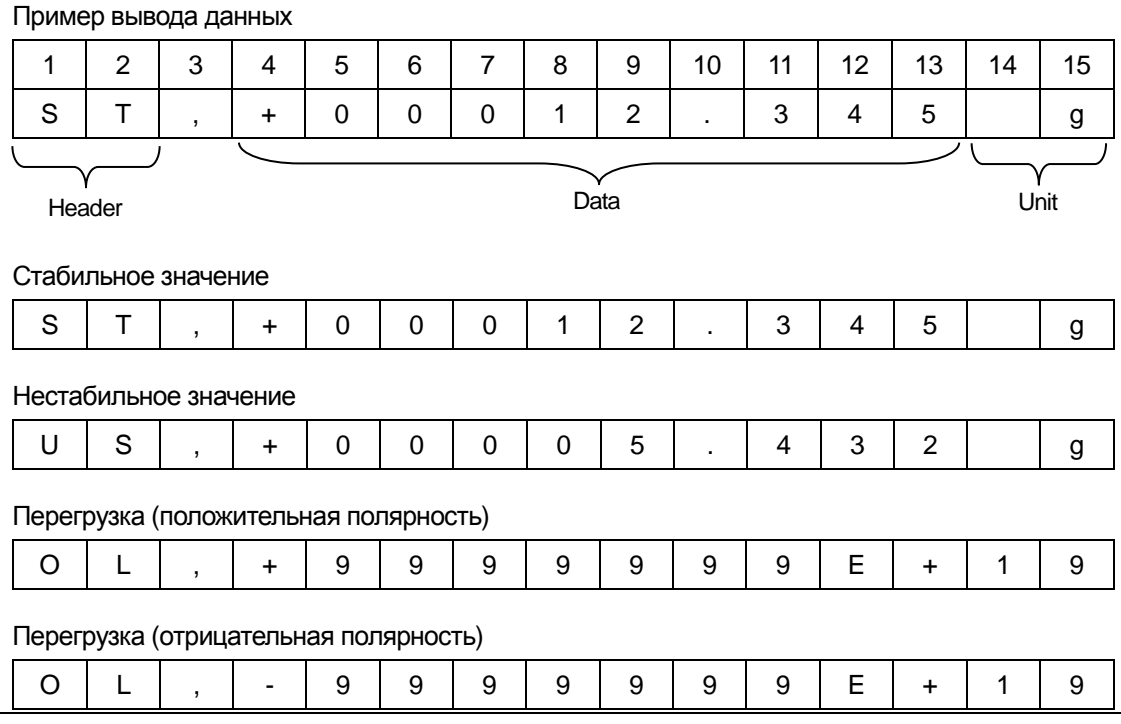

#### **8.14.2. Режим вывода данных**

Установите режим вывода данных, если выбран формат A&D для последовательного соединения. Описание режимов:

- 1. Текущее значение Вывод текущего значения массы.
- 2. Результаты взвешивания Вывод результатов взвешивания после завершения оценки соответствия.
- 3. Синхронизация с дисплеем Вывод значения, содержащегося в поле взвешивания.

## **8.14.3. Modbus**

Установите параметры связи по протоколу Modbus.. После изменения настроек перезапустите чеквейер для подтверждения изменений. Подробная информация изложена в разделе "9. Связь по протоколу Modbus." Варианты настроек:

1. Отключить

Выберите для отключения связи по протоколу Modbus.

- 2. Modbus/RTU Устанавливается, если связь осуществляется через последовательное соединение.
- 3. Modbus/TCP

Устанавливается, если связь осуществляется с использованием протокола TCP.

## **8.14.4. Адрес подчиненного устройства**

Введите адрес подчиненного устройства чеквейера для связи по протоколу Modbus.

#### **8.14.5. Скорость передачи данных**

Установите скорость передачи данных для последовательной связи.

#### **8.14.6. Четность**

Установите четность последовательной связи.

#### **8.14.7. Стоповые биты**

Установите стоповые биты для последовательной связи.

#### **8.14.8. Биты данных**

Установите биты данных для последовательной связи.

#### **8.14.9. Управление потоком передачи данных**

Установите способ управления потоком передачи данных последовательной связи.

## 8.15. Цифровой ввод (DI)

Входной сигнал принимается, если импульс поступает в течение временного промежутка ограничения вибрации +20 мс или большего.

Оценка соответствия выполняется во время схода продукта с весового конвейере.

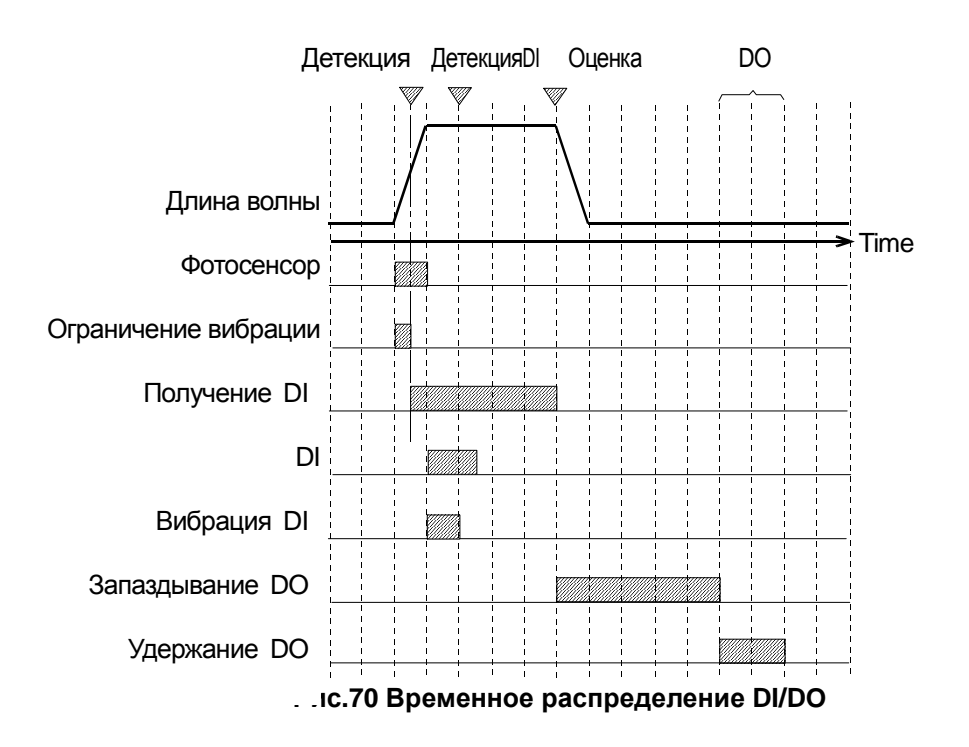

#### **8.15.1. Назначение цифровых входов DI1 - DI8**

Задайте функции для каждого из цифровых входов (DI) с помощью раскрывающегося меню. Входы DI1 - DI4 отведены под разъемы в блоке управления и входной регистр Modbus. Входы DI5 - DI9 отведены только под входной регистр Modbus.

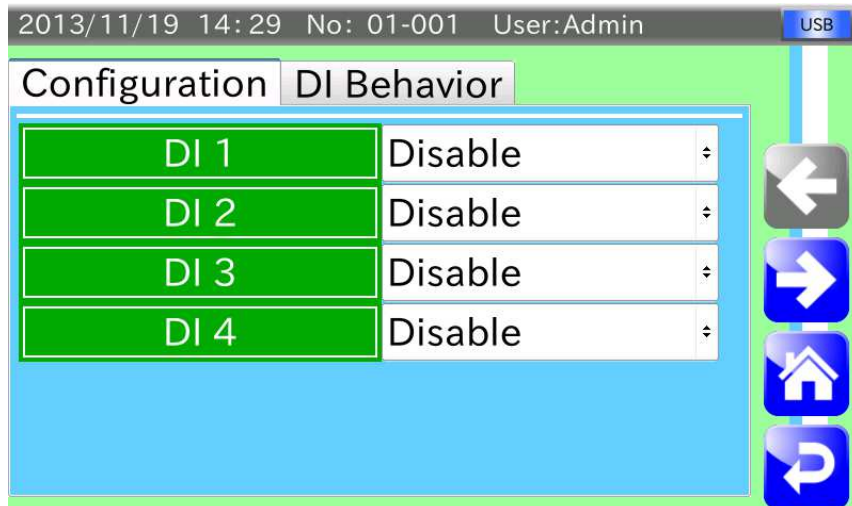

**Рис.71 Экран DI** 

#### Настройки:

(1) Disable (Отключить)

Выберите для отключения функции. Настройка Modbus - 0.

- (2) Weighing start (Начало взвешивания) Выберите для сигнала начала взвешивания. Настройка Modbus -1.
- (3) Weighing stop (Остановка взвешивания)

Выберите для сигнала остановки взвешивания. Настройка Modbus - 2.

(4) Weighing start/stop (Начало/остановка взвешивания)

Выберите для сигнала начала/остановки взвешивания. Если поступает входной сигнал высокого (или низкого) уровня, начинается взвешивание. Если поступает входной сигнал низкого (или высокого) уровня, взвешивание останавливается. Настройка Modbus  $-3$ .

(5) Belt stop release (Снятие остановки конвейера)

Функция запуска конвейера с внешнего устройства после остановки по причине "consecutive fail stop" (несколько продуктов подряд, не прошедших контроль) или из-за настроек DO map. В этом случае конвейер не запускается. Для начала взвешивания нажмите кнопку START. Настройка Modbus – 4.

- (6) Summary clear (Очистка сводных данных) Выберите для очистки сводных данных. Настройка Modbus – 5.
- (7) External NG1 (Внешнее устройство NG1) Выберите для внешнего устройства NG1. Настройка Modbus – 6.
- (8) External NG2 (Внешнее устройство NG2)

Выберите для внешнего устройства NG2. Настройка Modbus – 7.

- (9) Metal detect (Детекция металла) Выберите для детекции металла. Настройка Modbus – 8.
- (10) DO1 to DO8 Forced behavior (Принудительные функции DO1 DO8) Выберите для принудительного назначения функций DO. Настройка Modbus для DO1 - DO8 - 9 - 16.

#### **8.15.2. Время запаздывания входного сигнала**

Введите время запаздывания для входного сигнала DI1 - DI4.

Время запаздывания устанавливается, если устройство, подключенное к цифровому входу DI, не имеет функции запаздывания выходного сигнала.

#### **8.15.3. Вибрация входного сигнала**

Введите временной промежуток для предотвращения вибрации входного сигнала DI1 - DI4.

#### **8.15.4. Полярность входного сигнала**

Установите полярность входного сигнала DI1 - DI4.Сигналы DI5 - DI8 имеют положительную полярность. Положительная полярность: При включении подключенного устройства на вход DI поступает сигнал. Настройка Modbus – 0.

Отрицательная полярность: When the device on contact b turns on, DI signal is received. The Modbus setting is 1.

## 8.16. Внешние устройства

#### **8.16.1. Отслеживание работы отбраковщика**

При подключении к чеквейеру отбраковщиков AD-4981 Flipper Type Rejector или AD-4982 Conveyor Drop Type Rejector, чеквейер отслеживает работу отбраковщиков.

#### **8.16.2. При подключении металлодетектора**

Зарезервировано. Не изменяйте настройки.

#### **8.16.3. IP адрес принтера**

Введите IP адрес принтера, подключенного а чеквейеру.

#### **8.16.4. Способ подключения принтера**

Установите способ подключения принтера. Настройка Modbus – 0: USB и 1: LAN.

## 8.17. Дата и время

#### **8.17.1. Дата**

Установите дату (год, месяц и число) часов чеквейера. Подробная информация изложена в разделе "5.3. Установка даты и времени."

#### **8.17.2. Время**

Установите время (часы, минуты и секунды) часов чеквейера.

Подробная информация изложена в разделе "5.3. Установка даты и времени."

#### 8.18. Локальная сеть (LAN)

После изменения настроек, перезапустите чеквейер для подтверждения.

#### **8.18.1. IP адрес**

Установите IP адрес чеквейера.

#### **8.18.2. Маска подсети**

Установите маску подсети чеквейера.

#### **8.18.3. Шлюз по умолчанию**

Установите шлюз по умолчанию чеквейера.

#### 8.19. Динамик

#### **8.19.1. Уровень громкости динамика**

Установите уровень громкости динамика чеквейера.

#### **8.19.2. Звуковой сигнал Start/Stop**

Установите, должен ли звучать сигнал при начале/остановке взвешивания.

#### **8.19.3. Звуковой сигнал несоответствия**

Установите, должен ли звучать сигнал при определении несоответствия продукта установленным параметрам.

## 8.20. Карта памяти USB

#### **8.20.1. История операций**

Установите, должен ли выполняться вывод истории операций на карту памяти USB.

#### **8.20.2. История взвешивания**

Установите, должен ли выполняться вывод истории взвешивания на карту памяти USB.

## **9. Связь по протоколу Modbus**

Modbus это коммуникационный протокол, разработанный компанией Modicon.

За счет использования протокола Modbus связь с совместимыми устройствами может осуществляться без установки специальных программ.

В чеквейере предусмотрены возможности Modbus RTU (последовательный коммуникационный протокол с использованием интерфейсов RS-232 или RS-485) и Modbus TCP (с возможностью расширения до TCP/IP). Используя связь по протоколу Modbus можно изменять настройки, считывать сводные данные, записывать состояние DI и считывать состояние DO.

#### Примечание:

- ・По протоколу Modbus можно изменять только параметры взвешивания выбранного продукта.
- ・При изменении номеров групп или продуктов по связи Modbus, считываются новые параметры. Если номер продукта не был зарегистрирован, он регистрируется перед считыванием.
- ・При изменении номеров групп или продуктов по связи Modbus, для подтверждения изменений параметров требуется несколько секунд.
- ・При связи Modbus не гарантируется синхронность данных.
- ・При соединении с использованием Modbus/TCP или Modbus/RTU см. "7.2. Соединение по локальной сети" и "7.4. Подключение к разъему последовательного интерфейса."
- ・Для Modbus/TCP требуется настройка локальной сети чеквейера. См. раздел "5.4. Настройка локальной сети."

#### 9.1. Modbus RTU

1. В режиме Connection Setting (настройка соединения) нажмите на вкладку Connection Mode (режим соединения) для открытия окна, изображенного ниже. Выберите "Modbus" для установки "Modbus/RTU."

#### Примечание:

- ・При изменении настроек "Modbus" перезагрузите чеквейер для подтверждения изменений.
- ・Если для "Modbus" установлено Modbus/RTU, установка последовательного режима игнорируется.

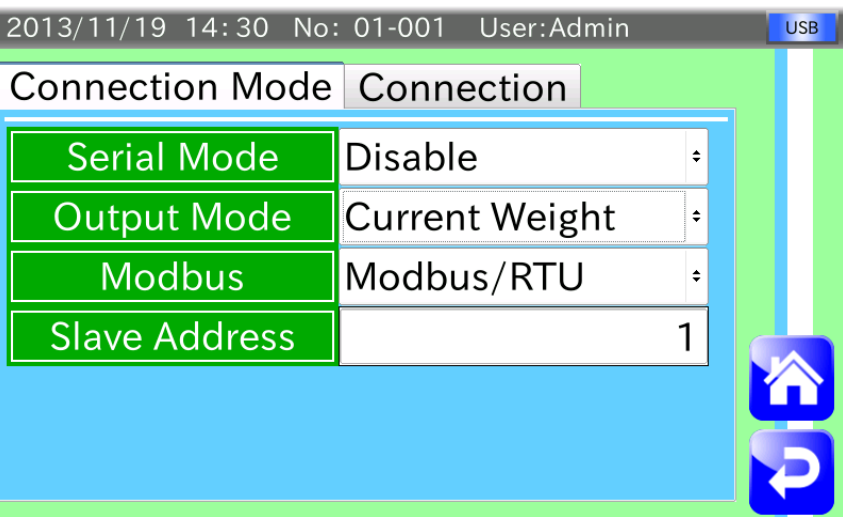

#### **Рис.72 Экран настроек соединения (Connection Setting), выбрана вкладка Connection Mode**

- 2. Введите адрес подчиненного устройства.
- 3. Нажмите на вкладку Connection (Соединение) для открытия экрана установки последовательного соединения. Установите значение 8 для "Data bits". Подробная информация изложена в разделе "8.14. Соединение."
- 4. Подключитесь к серийному интерфейсу для начала связи.

#### 9.2. Modbus TCP

1. В режиме экрана Connection Setting (настройка соединения) нажмите вкладку Connection Mode (Режим соединения).

Выберите "Modbus" для установки "Modbus/TCP."

#### Примечание:

- ・При изменении настроек "Modbus" перезагрузите чеквейер для подтверждения изменений.
- 2. Введите адрес подчиненного устройства.
- 3. Подключите кабель локальной сети для начала связи.

## 9.3. Референсный номер

При связи по протоколу Modbus используются референсный номер и адрес для команд чеквейеру и считывания данных.

Типы данных и референсные номера перечислены в таблице.

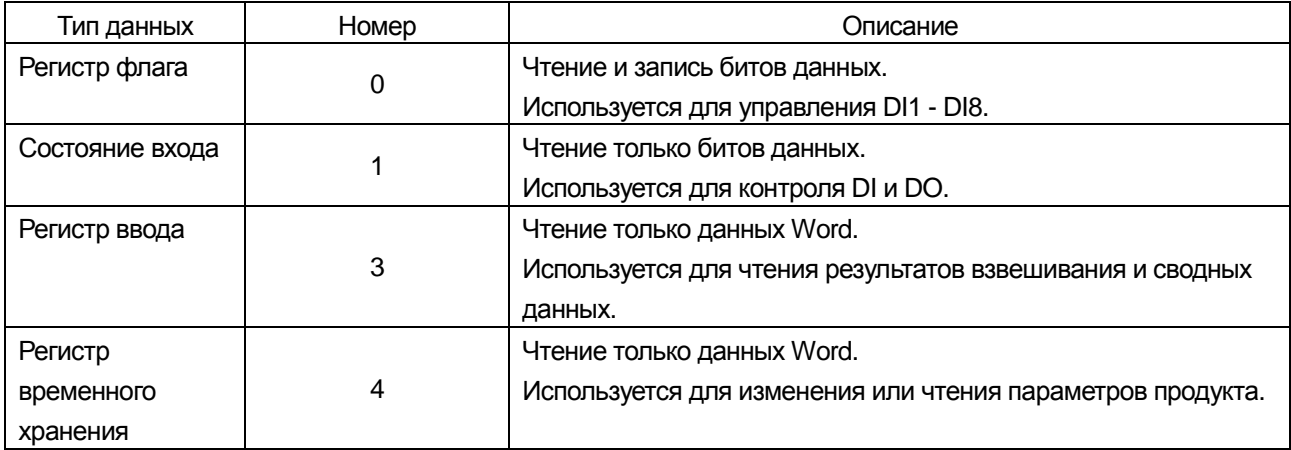

## 9.4. Адрес

Адреса связи Modbus перечислены в таблице.

#### **Катушка на выходе**

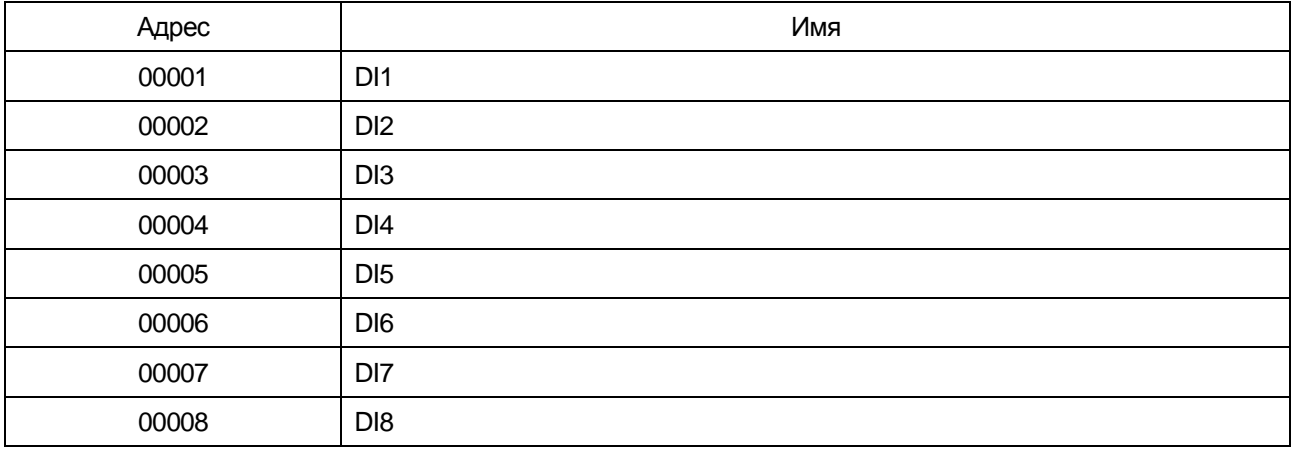

#### **Состояние входа**

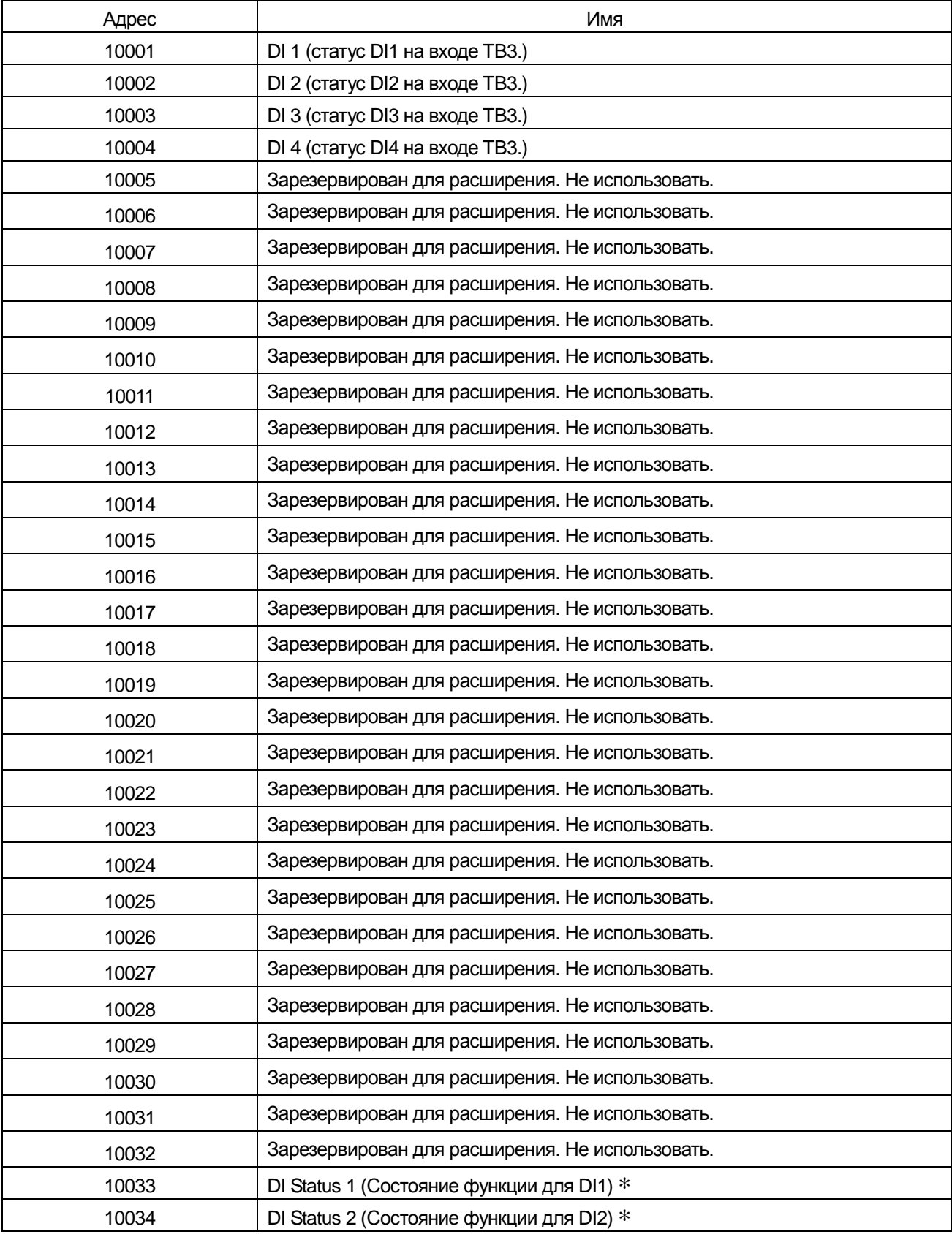

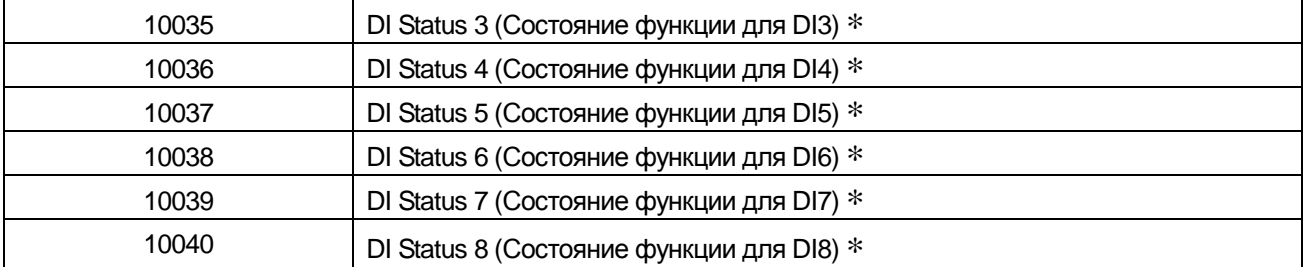

#### **Состояние входа**

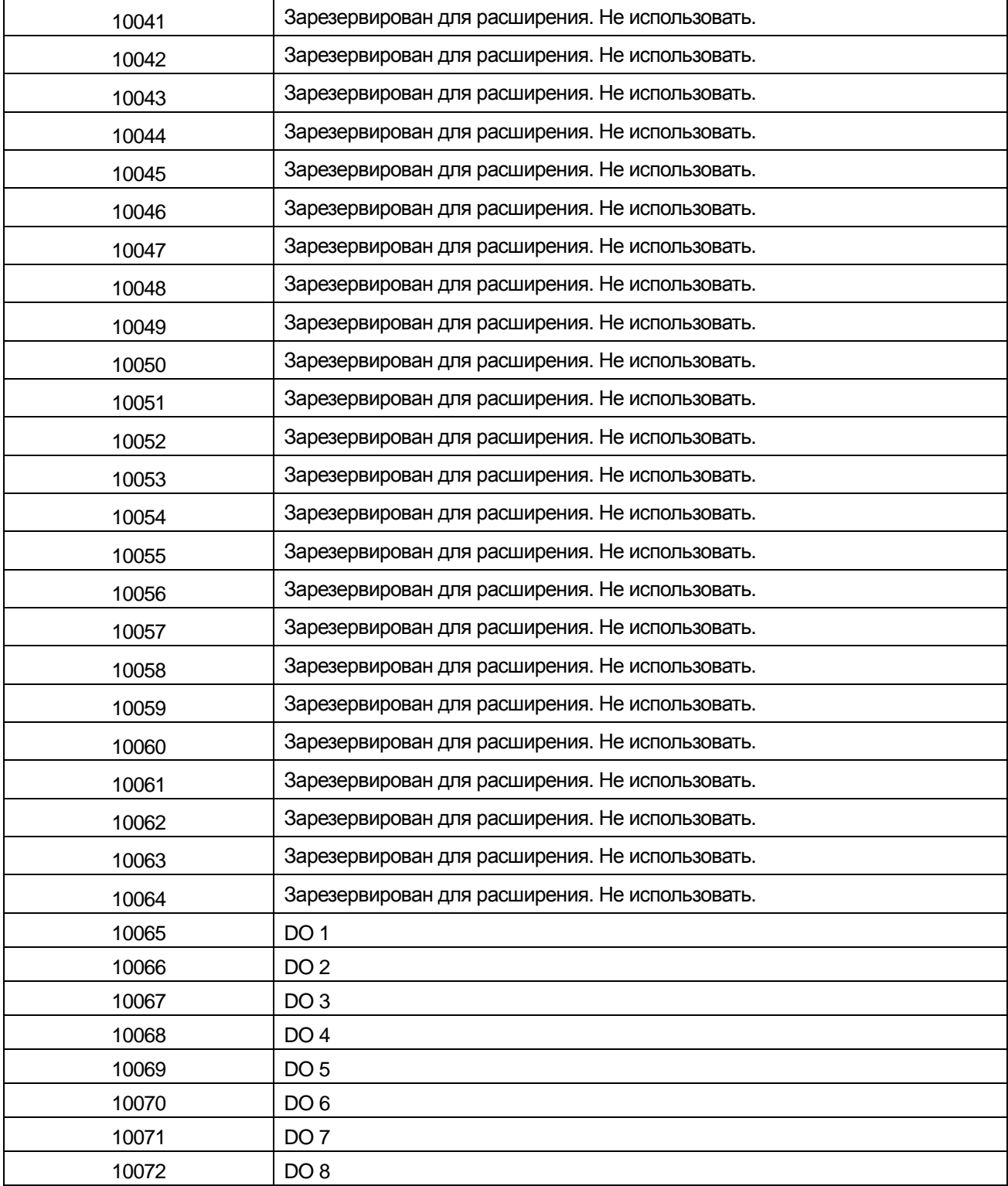

#### ∗ DI status1 - 8

Состояние операции для DI1 - DI 8.

Регистр ввода

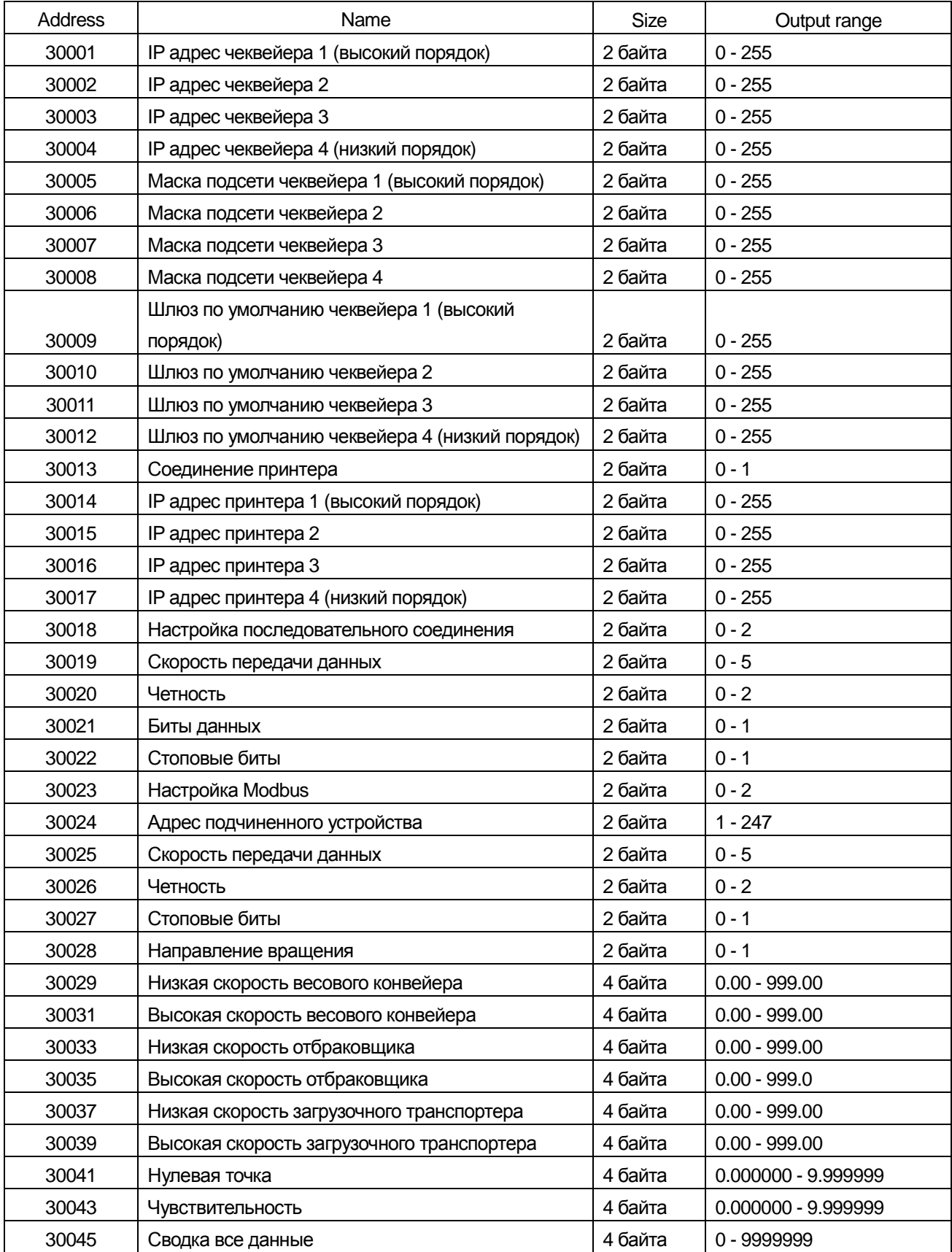

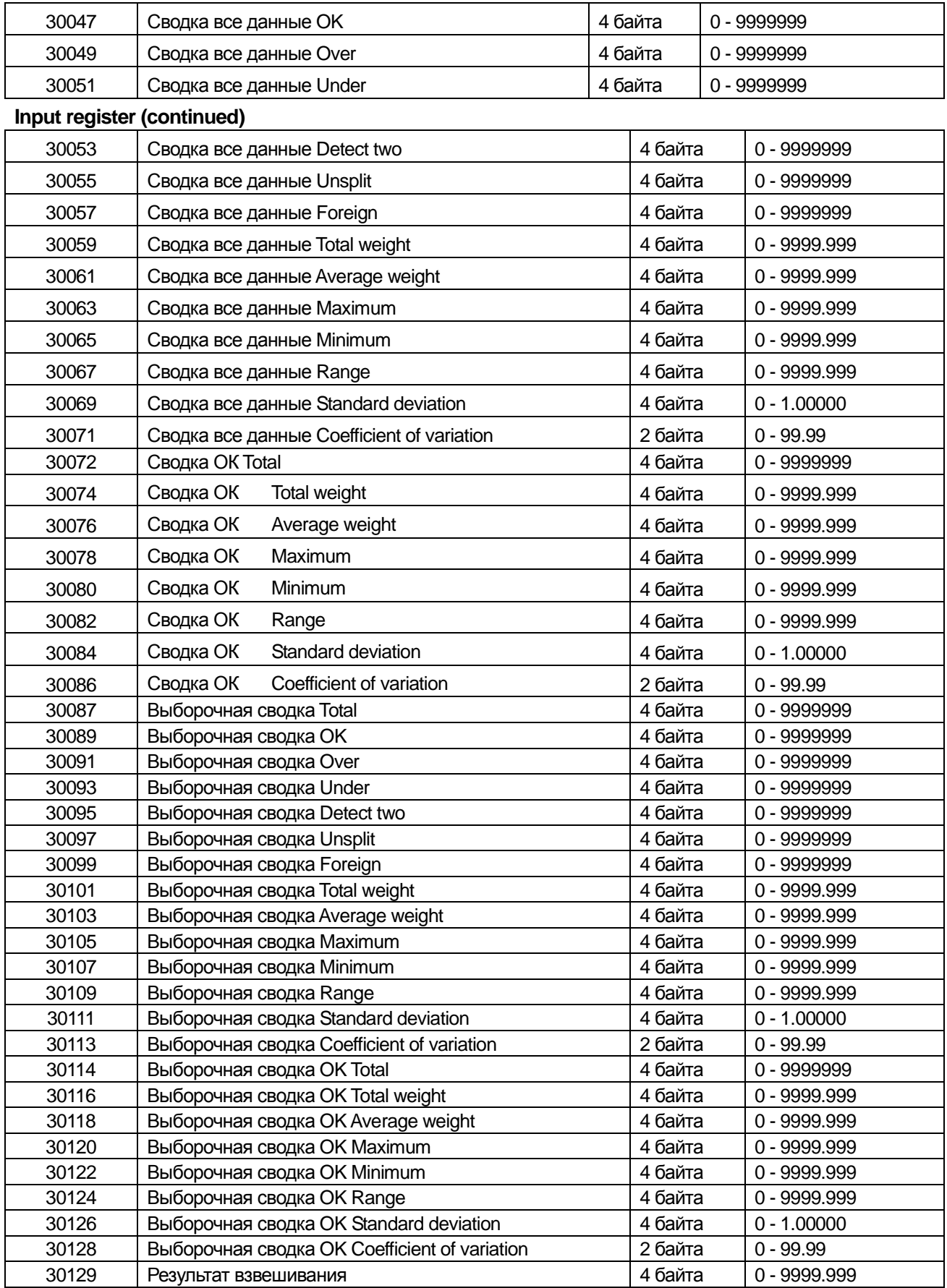

#### **Регистр хранения**

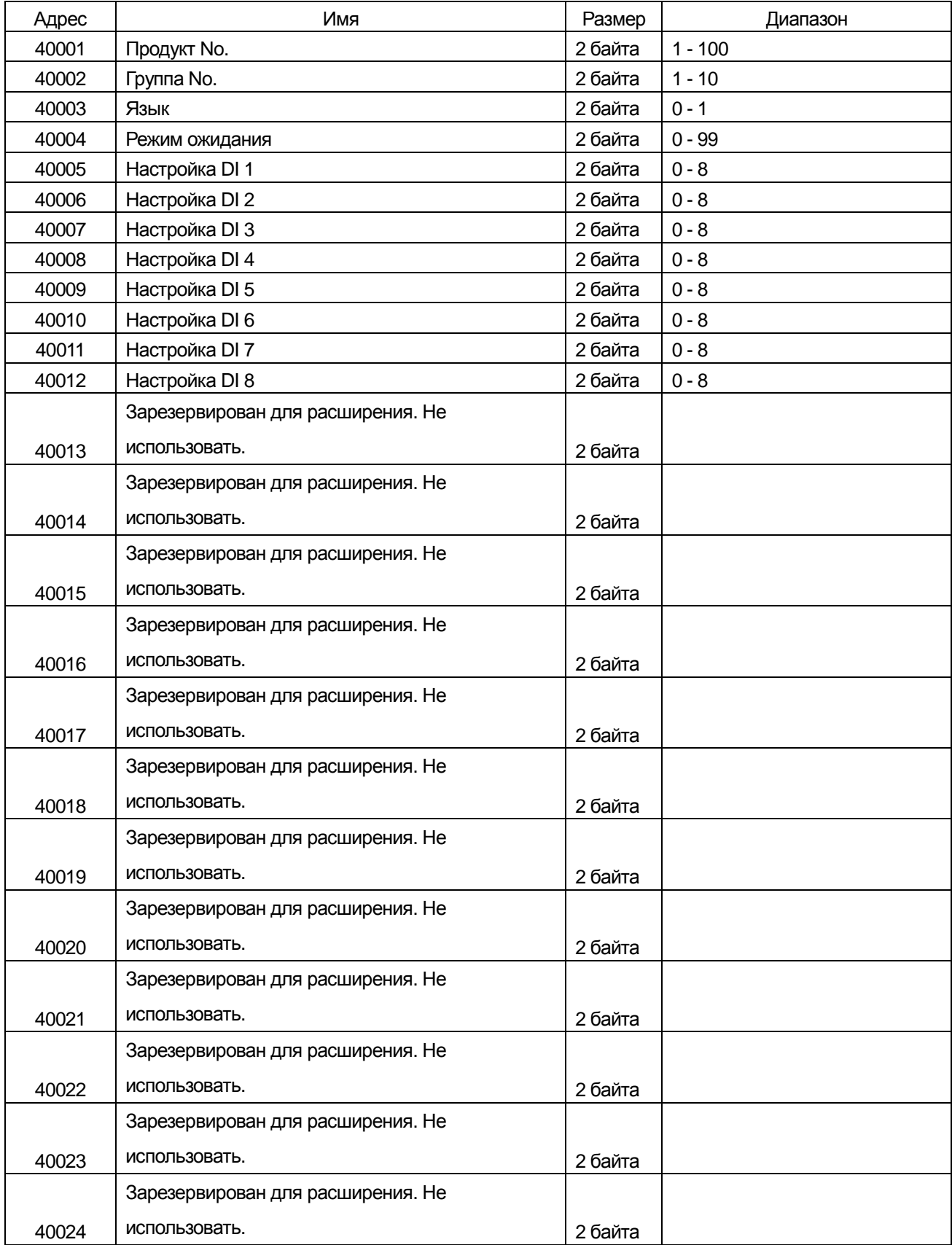

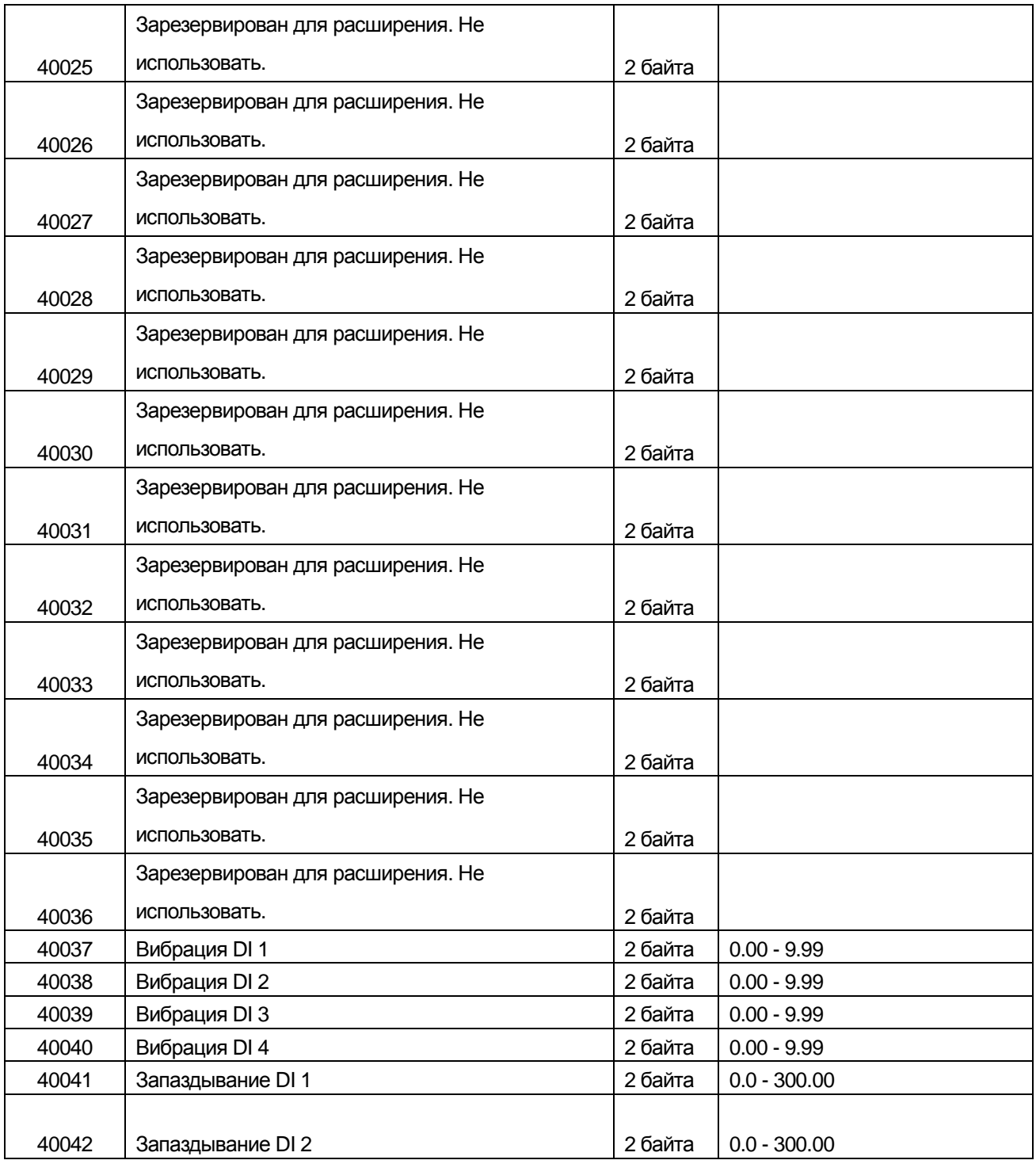

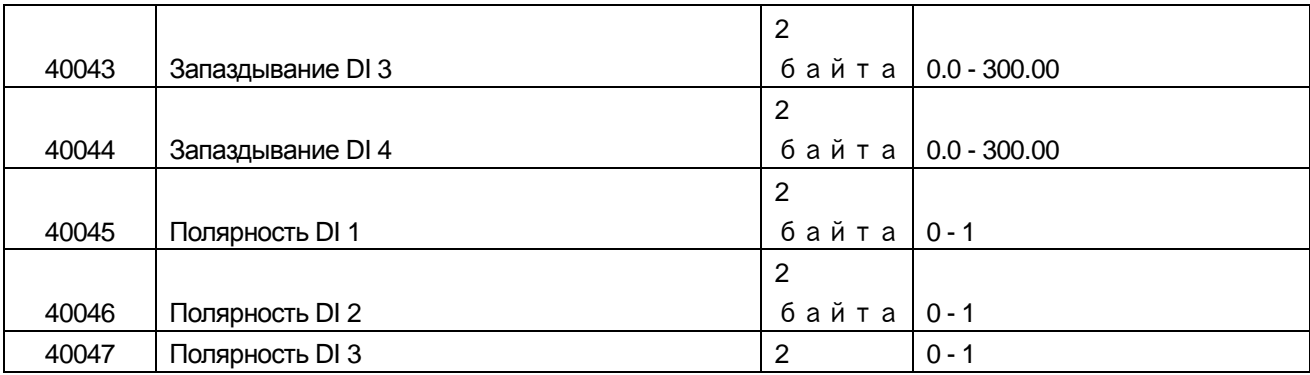

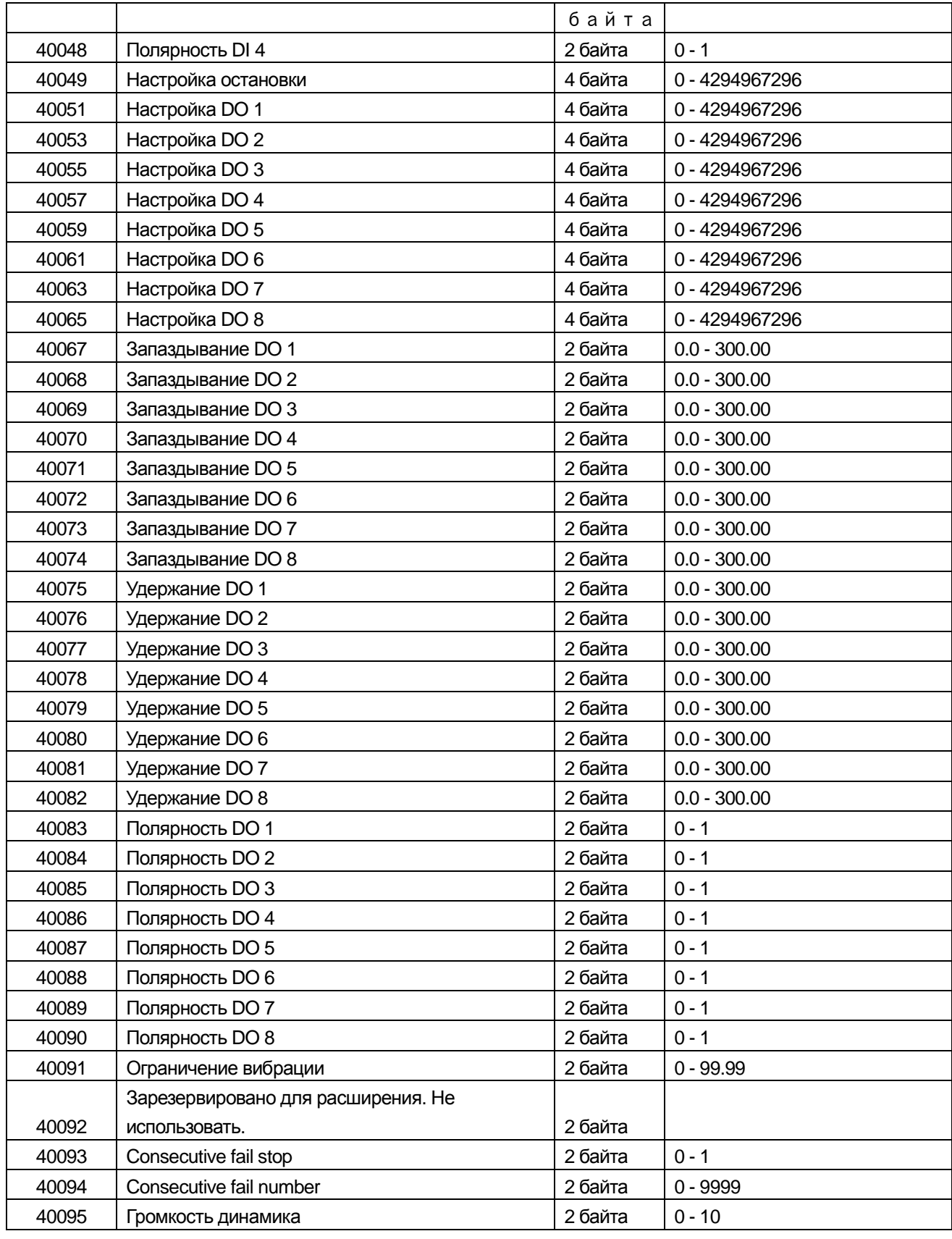

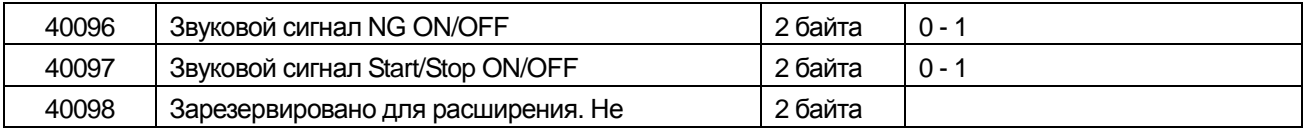

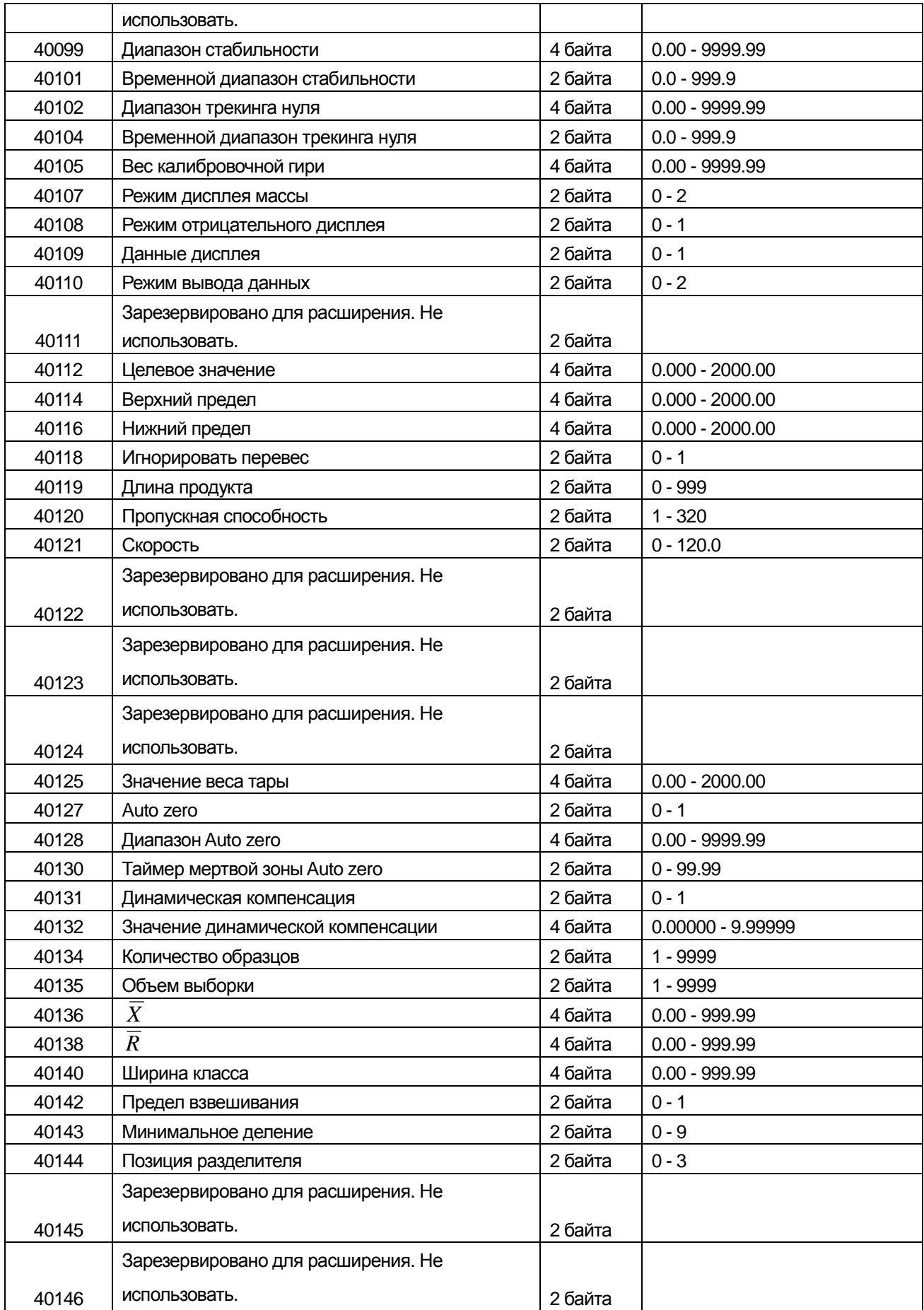

## **10. Универсальный вход/выход для внешних устройств**

В данном разделе описывается универсальный вход/выход для внешних устройств.

Подробная информация о настройке цифровых входов и выводов изложена в разделе "8.4. Поведение выходного сигнала (DO)" и "8.15. Поведение входного сигнала (DI)".

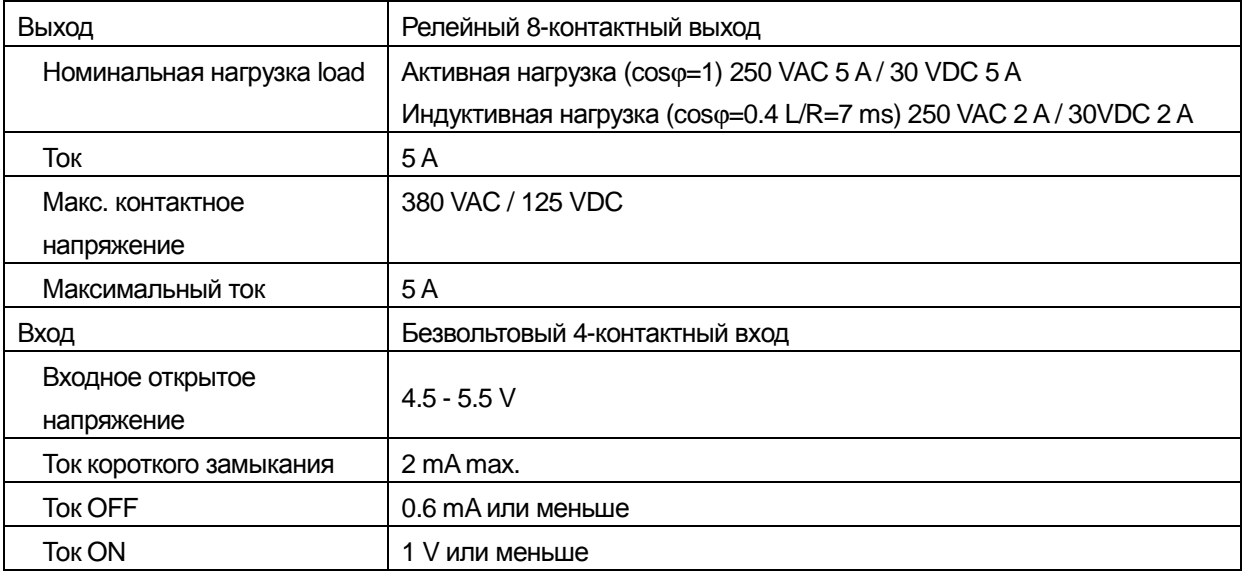

#### 10.1. Подключение

Выходная схема

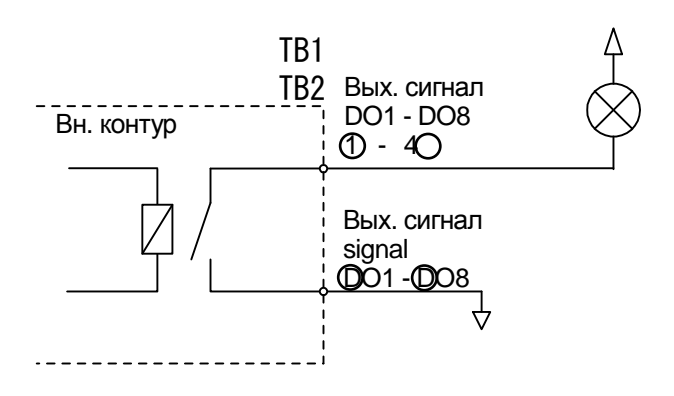

Входная схема

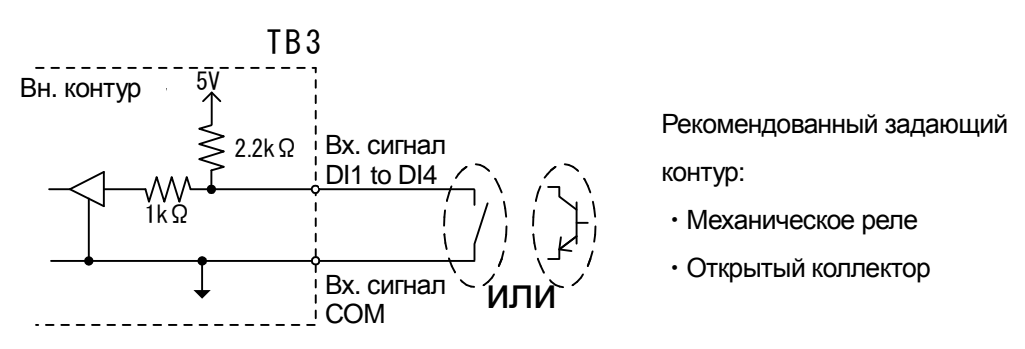

**Рис.73 Пример входной/выходной схемы**

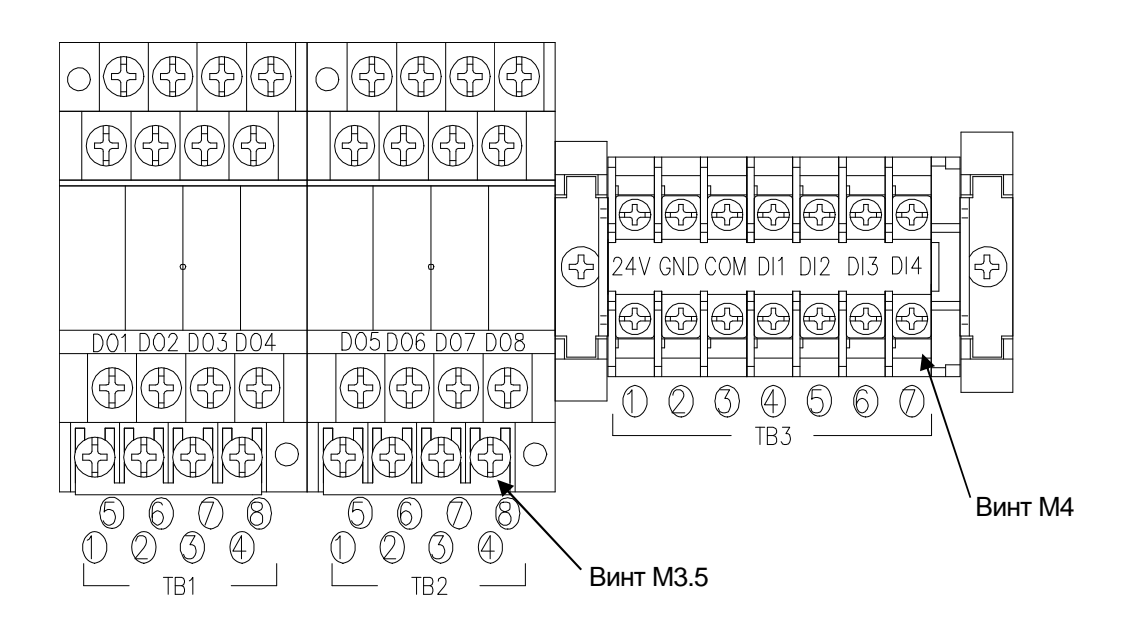

**Рис.74 Блок разъемов универсальных входов/выходов**

## 10.2. Расположение разъемов

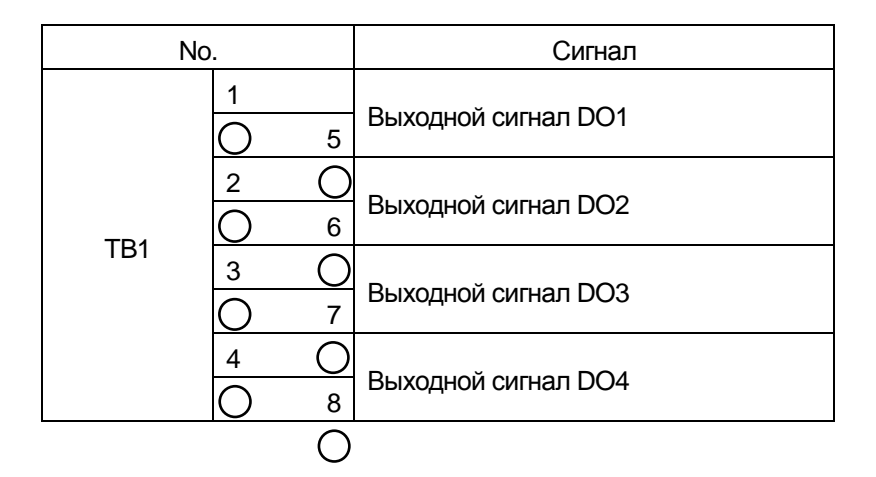

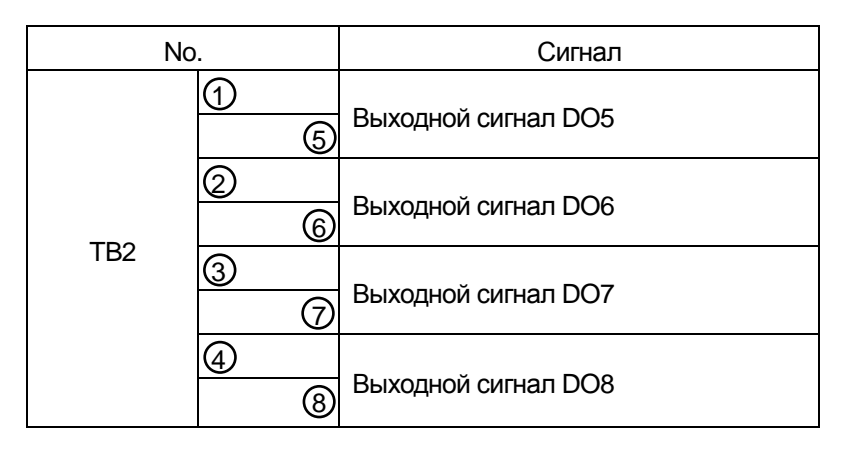

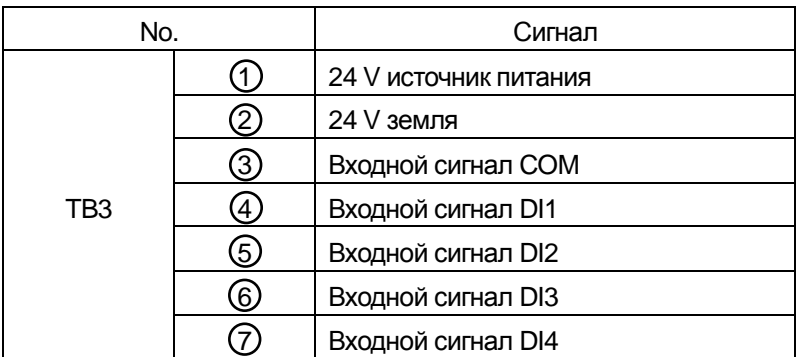

Примечание:

Разъемы 24-V $\bigcirc$  и  $\bigcirc$  TB3 для внешних устройств.

## **11. Обслуживание**

## 11.1. Ошибки чеквейера

При возникновения ошибки чеквейера, на дисплее появляется сообщение об ошибке.

В таблице перечислены возможные ошибки и меры по их устранению.

#### **11.1.1. Список сообщений об ошибке**

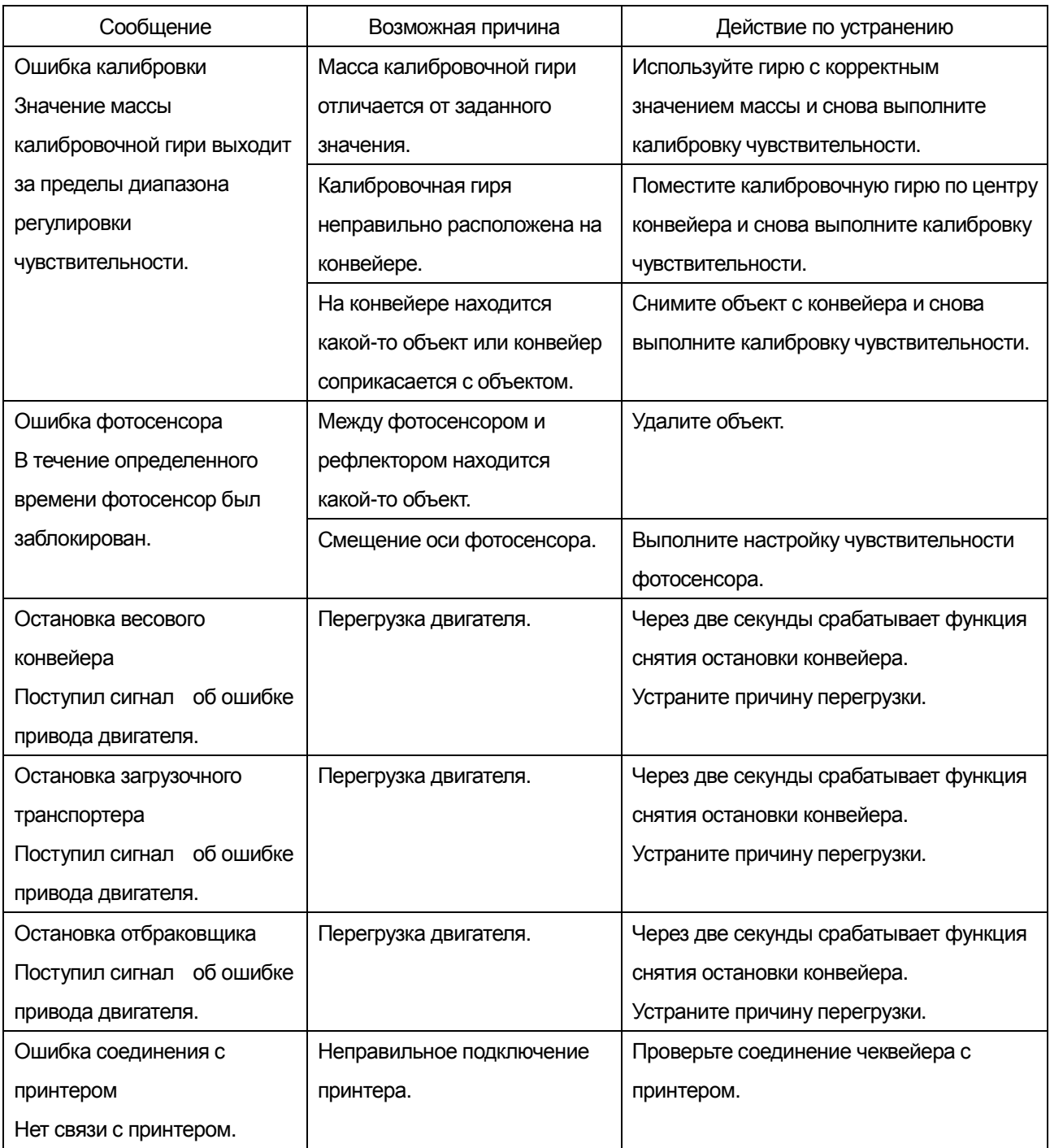

#### 11.2. Сохранение системных данных

Системные данные чеквейера (все параметры регистрации продуктов, настройки весов, системные настройки, настройки пользователя, статистические данные для каждого продукта и история операций) могут быть сохранены на карте памяти USB memory.

Сохраненные данные могут использоваться в качестве резервной копии для восстановления случайно удаленных данных.

Рекомендуется периодически сохранять системны данные.

- 1. Выполните вход в систему (требуется уровень управления Quality Manager и выше).
- 2. Вставьте карту памяти USB в разъем USB, расположенный в корпусе дисплея.
- 3. После распознавания карты памяти USB в правом верхнем углу дисплея появится символ USB. 2013/11/19 14:31 No: 01-001 User: Admin **USB**
- 4. В режиме экрана взвешивания нажмите кнопку Setting **для открытия экрана Common Setting** (общие настройки).
- 5. Выберите вкладку System 2 и нажмите кнопку Backup/Restoration.

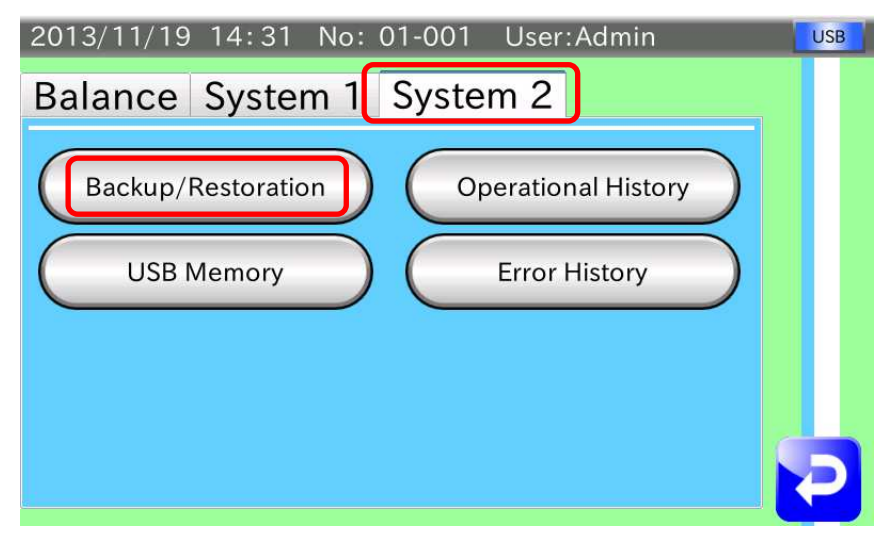

**Рис.75 Экран Common Setting с открытой вкладкой System**

6. Появляется экран Backup/Restoration (Создание резервной копии/Восстановление). Нажмите кнопку Backup.

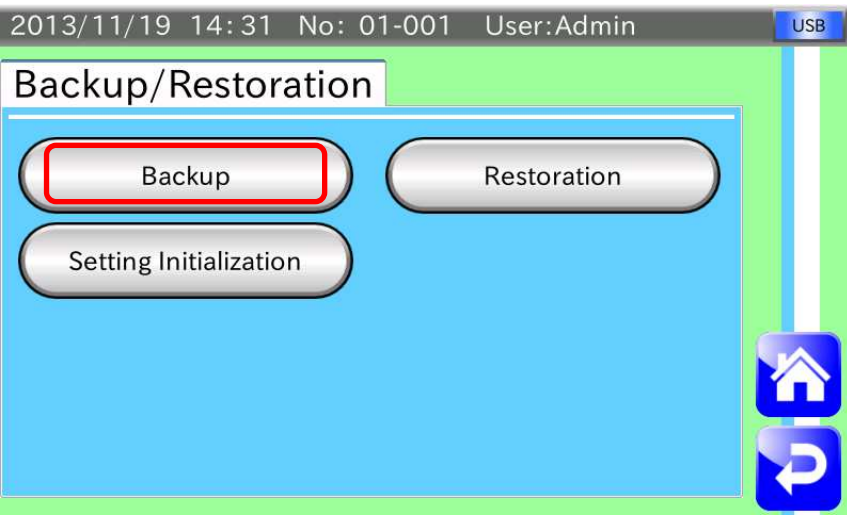

**Рис.76 Экран Backup/Restoration**

- 7. Появляется диалоговое окно подтверждения. Нажмите кнопку YES для сохранения системных данных на карте памяти USB.
- 8. После создания резервной копии нажмите клавишу HOME **ДАР** для возврата к экрану взвешивания.

#### Примечание:

Системные данные сохраняются в директории с именем «Год месяц число время AD4961». Например, если системные данные сохранены в 16:55, 3-го сентября, 2013, имя директории будет 201309031655AD4961.

#### **Внимание:**

**Не изменяйте директорию. Данные могут быть сохранены некорректно.** 

#### 11.3. Восстановление системных данных

Для восстановления системных данных выполните следующие действия:

#### **Внимание:**

#### **При выполнении восстановления данных следует соблюдать осторожность.**

- 1. Выполните вход в систему (требуется уровень управления Quality Manager и выше).
- 2. Вставьте карту памяти USB в разъем USB, расположенный в корпусе дисплея.
- 3. После распознавания карты памяти USB в правом верхнем углу дисплея появится символ USB. 2013/11/19 14:31 No: 01-001 User: Admin **USB**
- 4. В режиме экрана взвешивания нажмите кнопку Setting **для открытия экрана Common Setting**

(общие настройки).

5. Выберите вкладку System 2 и нажмите кнопку Backup/Restoration.

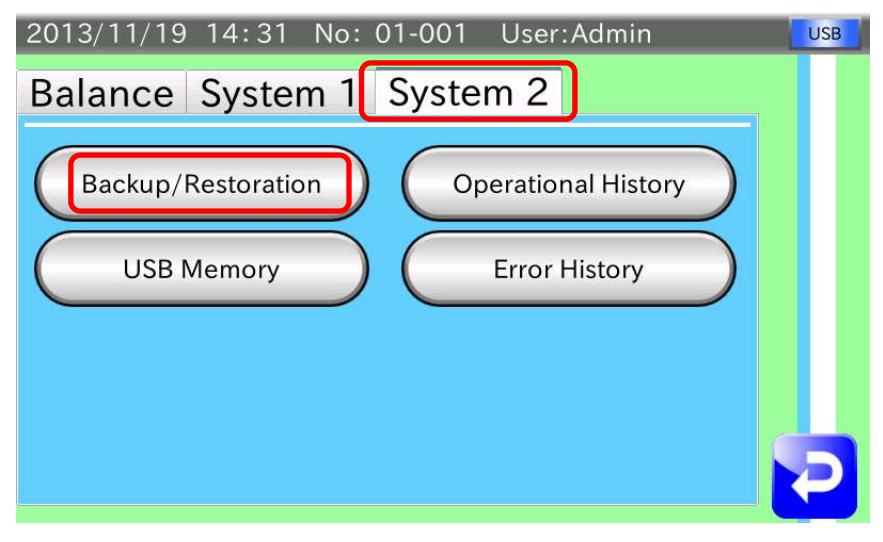

**Рис.77 Экран Common Setting с открытой вкладкой System 2**

6. Появляется экран Backup/Restoration (Создание резервной копии/Восстановление). Нажмите кнопку Backup.

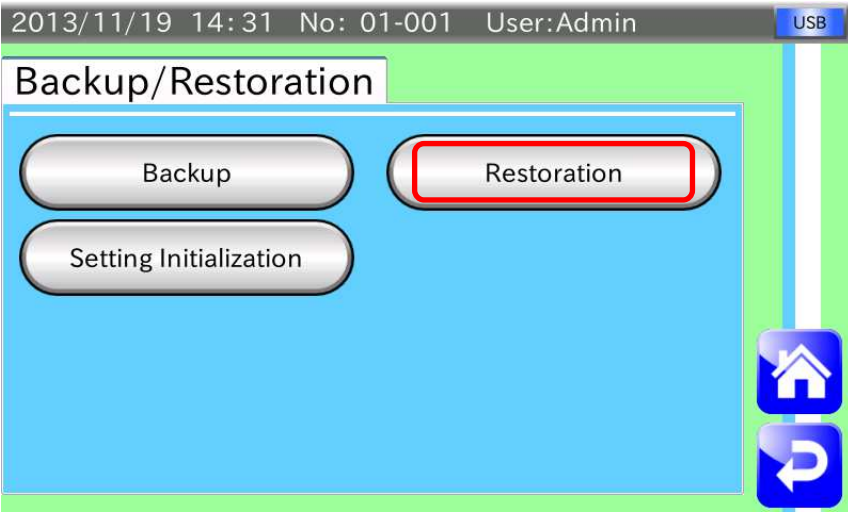

**Рис.78 Экран Backup/Restoration** 

7. Появится диалоговое окно. Выберите директорию, в которой были сохранена резервная копия

системных данных и нажмите клавишу OK .

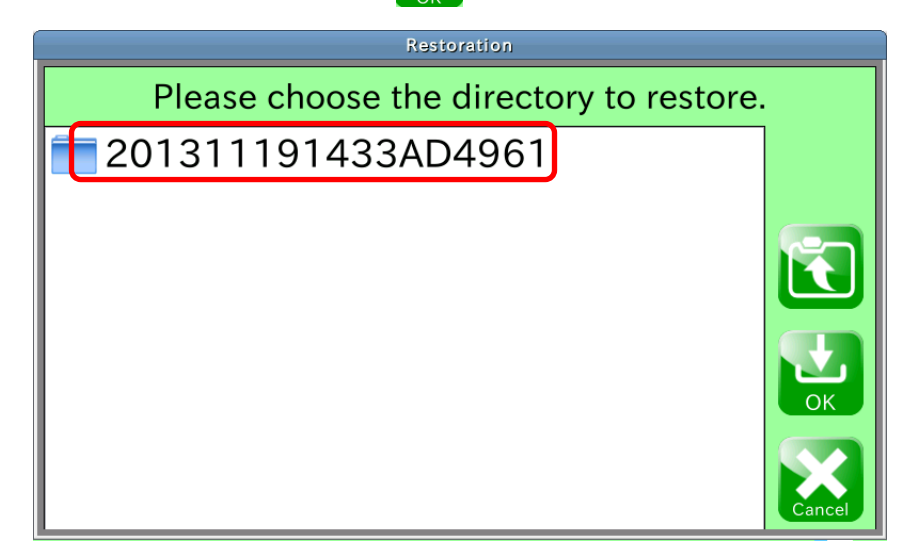

**Рис.79 Диалоговое окно восстановления данных**

- 8. Появится диалоговое окно подтверждения. Нажмите кнопку YES для восстановления системных данных.
- 9. После восстановления данных нажмите клавишу HOME **для возврата к экрану взвешивания.**

## 11.4. Инициализация системных данных

Все системные данные чеквейера могут быть инициализированы.

При инициализации все сохраненные данные будут удалены, и это приведет к неисправности чеквейера. Не пытайтесь выполнить инициализации. Данную операцию могут выполнять исключительно представители сервисной службы компании A&D.

## **12. Спецификации**

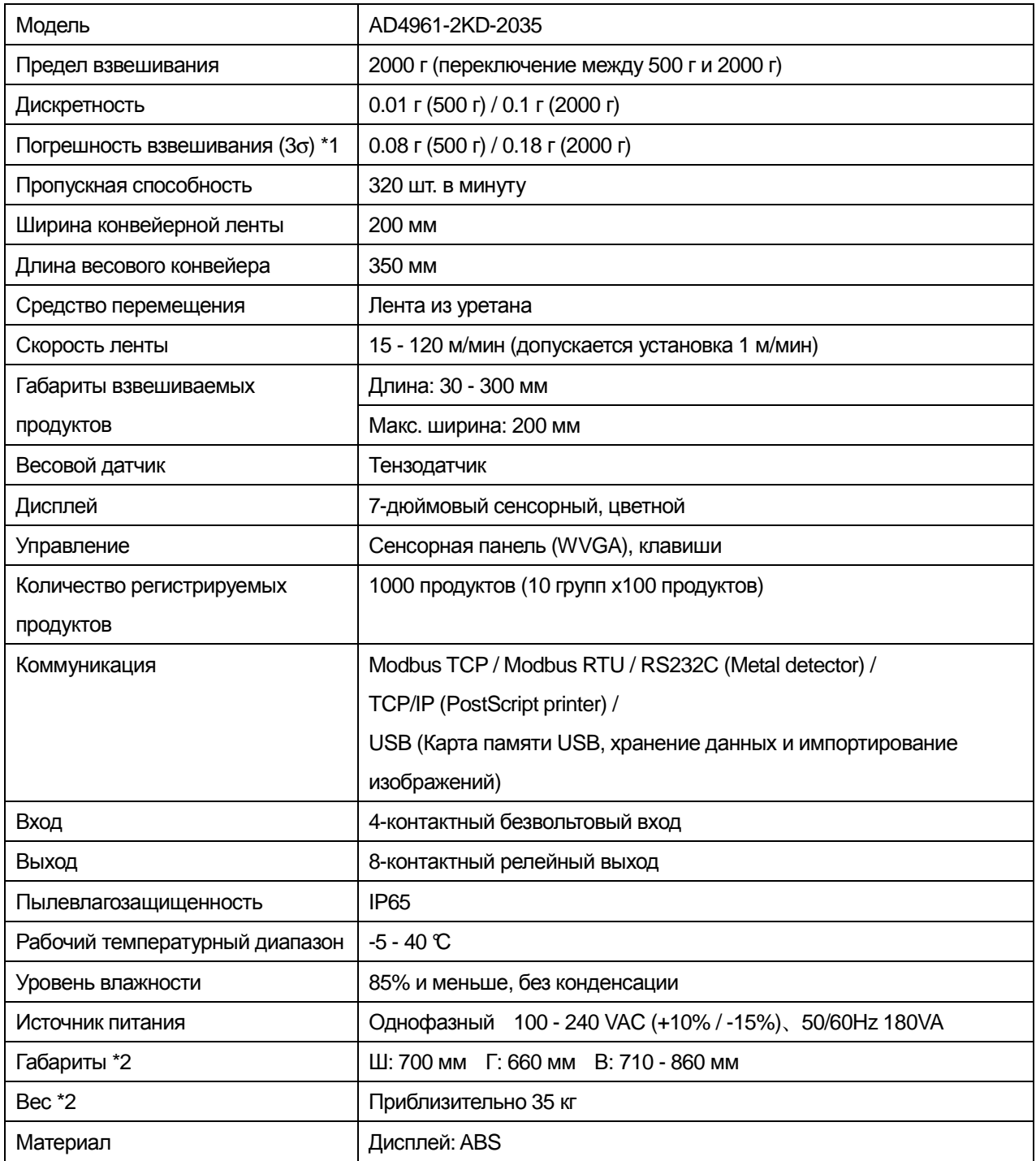

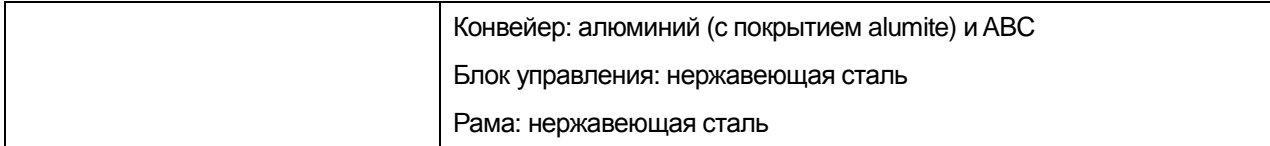

\*1 Зависит от формы и состояния продукта, также помещения.

\*2 Размеры без отбраковщика.

# **13. Габариты**

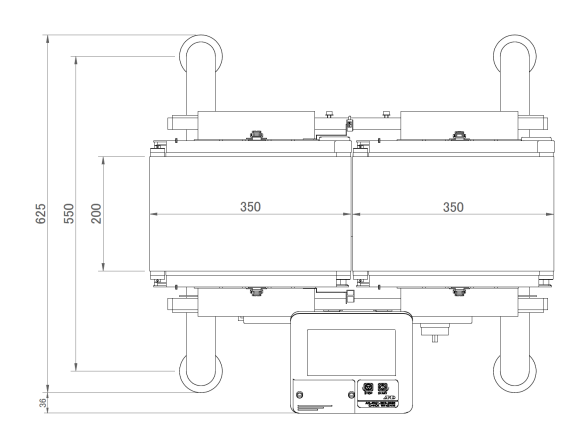

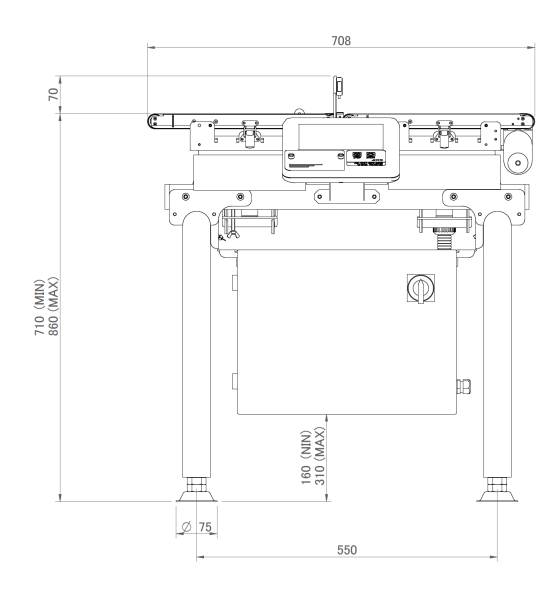

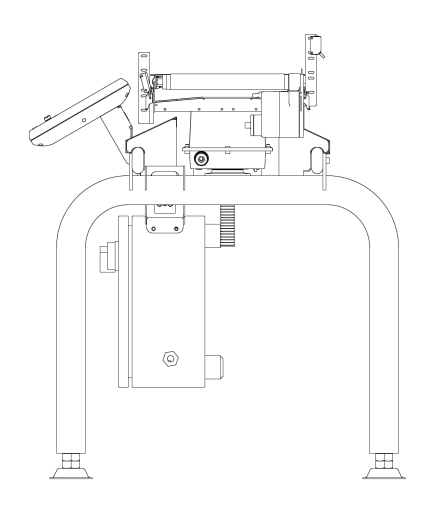

мм

**Рис.80 Габариты**

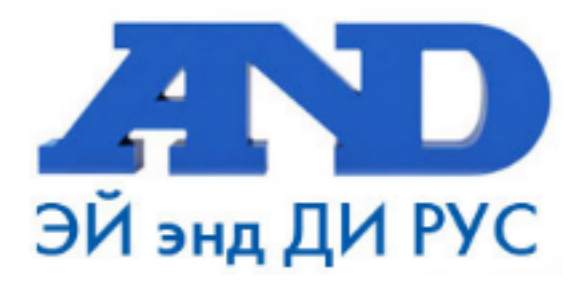

#### **По вопросам продаж и поддержки обращайтесь:**

**А**рхангельск (8182)63-90-72 **А**стана +7(7172)727-132 **Б**елгород (4722)40-23-64 **Б**рянск (4832)59-03-52 **В**ладивосток (423)249-28-31 **В**олгоград (844)278-03-48 **В**ологда (8172)26-41-59 **В**оронеж (473)204-51-73 **Е**катеринбург (343)384-55-89 **И**ваново (4932)77-34-06 **И**жевск (3412)26-03-58 **К**азань (843)206-01-48

**К**алининград (4012)72-03-81 **К**алуга (4842)92-23-67 **К**емерово (3842)65-04-62 **К**иров (8332)68-02-04 **К**раснодар (861)203-40-90 **К**расноярск (391)204-63-61 **К**урск (4712)77-13-04 **Л**ипецк (4742)52-20-81 **М**агнитогорск (3519)55-03-13 **М**осква (495)268-04-70 **М**урманск (8152)59-64-93 **Н**абережные Челны (8552)20-53-41 **Н**ижний Новгород (831)429-08-12 **Н**овокузнецк (3843)20-46-81 **Н**овосибирск (383)227-86-73 **О**рел (4862)44-53-42 **О**ренбург (3532)37-68-04 **П**енза (8412)22-31-16 **П**ермь (342)205-81-47 **Р**остов-на-Дону (863)308-18-15 **Р**язань (4912)46-61-64 **С**амара (846)206-03-16 **С**анкт-Петербург (812)309-46-40 **С**аратов (845)249-38-78

**С**моленск (4812)29-41-54 **С**очи (862)225-72-31 **С**таврополь (8652)20-65-13 **Т**верь (4822)63-31-35 **Т**омск (3822)98-41-53 **Т**ула (4872)74-02-29 **Т**юмень (3452)66-21-18 **У**льяновск (8422)24-23-59 **У**фа (347)229-48-12 **Ч**елябинск (351)202-03-61 **Ч**ереповец (8202)49-02-64 **Я**рославль (4852)69-52-93